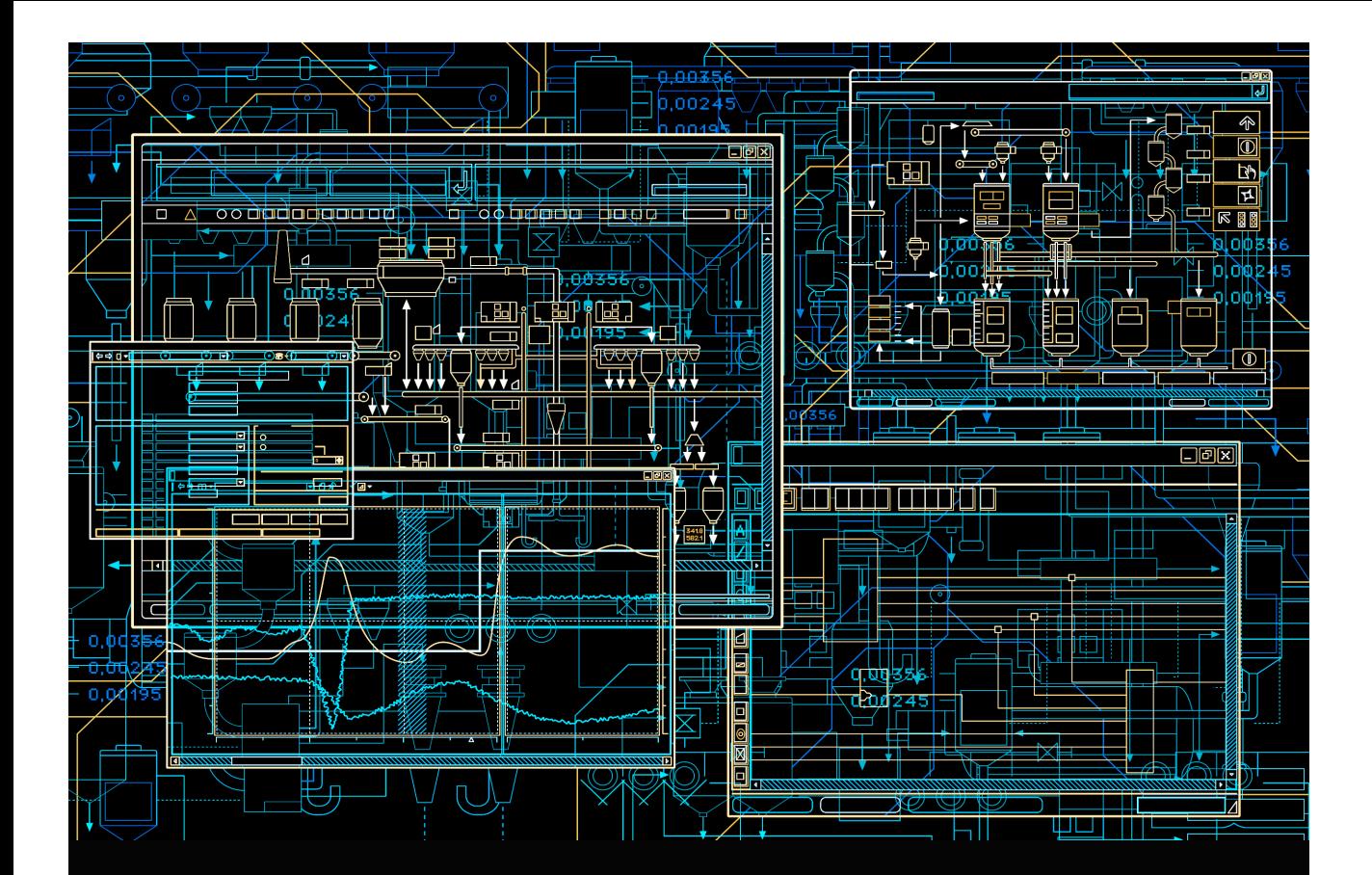

# System 800xA Information Management Profile Historian Operation

**System Version 6.0**

Power and productivity for a better world<sup>"</sup>

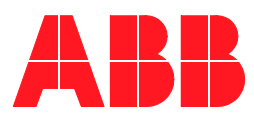

# **System 800xA Information Management Profile Historian Operation**

**System Version 6.0**

#### **NOTICE**

This document contains information about one or more ABB products and may include a description of or a reference to one or more standards that may be generally relevant to the ABB products. The presence of any such description of a standard or reference to a standard is not a representation that all of the ABB products referenced in this document support all of the features of the described or referenced standard. In order to determine the specific features supported by a particular ABB product, the reader should consult the product specifications for the particular ABB product.

ABB may have one or more patents or pending patent applications protecting the intellectual property in the ABB products described in this document.

The information in this document is subject to change without notice and should not be construed as a commitment by ABB. ABB assumes no responsibility for any errors that may appear in this document.

Products described or referenced in this document are designed to be connected, and to communicate information and data via a secure network. It is the sole responsibility of the system/product owner to provide and continuously ensure a secure connection between the product and the system network and/or any other networks that may be connected.

The system/product owners must establish and maintain appropriate measures, including, but not limited to, the installation of firewalls, application of authentication measures, encryption of data, installation of antivirus programs, and so on, to protect the system, its products and networks, against security breaches, unauthorized access, interference, intrusion, leakage, and/or theft of data or information.

ABB verifies the function of released products and updates. However system/product owners are ultimately responsible to ensure that any system update (including but not limited to code changes, configuration file changes, third-party software updates or patches, hardware change out, and so on) is compatible with the security measures implemented. The system/product owners must verify that the system and associated products function as expected in the environment they are deployed.

In no event shall ABB be liable for direct, indirect, special, incidental or consequential damages of any nature or kind arising from the use of this document, nor shall ABB be liable for incidental or consequential damages arising from use of any software or hardware described in this document.

This document and parts thereof must not be reproduced or copied without written permission from ABB, and the contents thereof must not be imparted to a third party nor used for any unauthorized purpose.

The software or hardware described in this document is furnished under a license and may be used, copied, or disclosed only in accordance with the terms of such license. This product meets the requirements specified in EMC Directive 2004/108/EC and in Low Voltage Directive 2006/95/EC.

#### **TRADEMARKS**

All rights to copyrights, registered trademarks, and trademarks reside with their respective owners.

Copyright © 2003-2016 by ABB. All rights reserved.

Release: September 2016 Document number: 3BUF001121-600 A

## **Table of Contents**

#### **[About this User Manual](#page-8-0)**

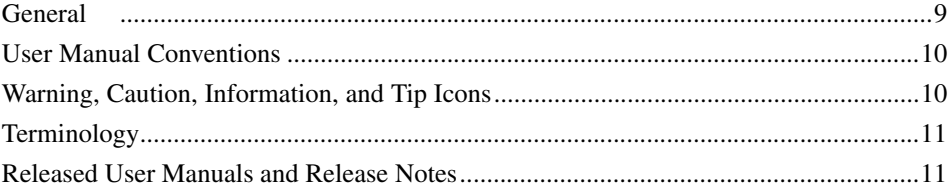

### **[Section 1 - Introduction](#page-12-0)**

### **[Section 2 - Installation](#page-20-0)**

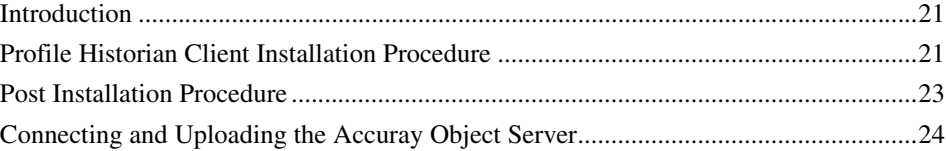

### **[Section 3 - Application Start-up](#page-30-0)**

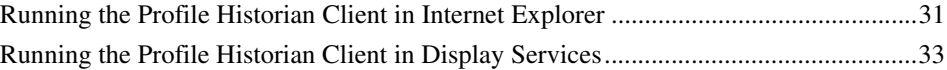

### **[Section 4 - Configuration](#page-36-0)**

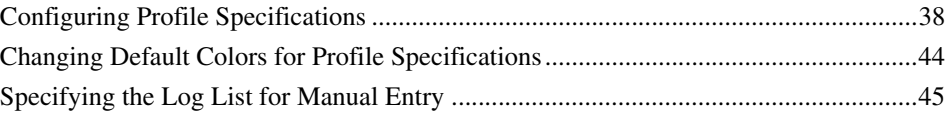

### **[Section 5 - Operation](#page-48-0)**

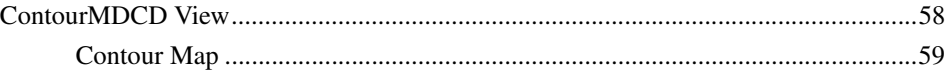

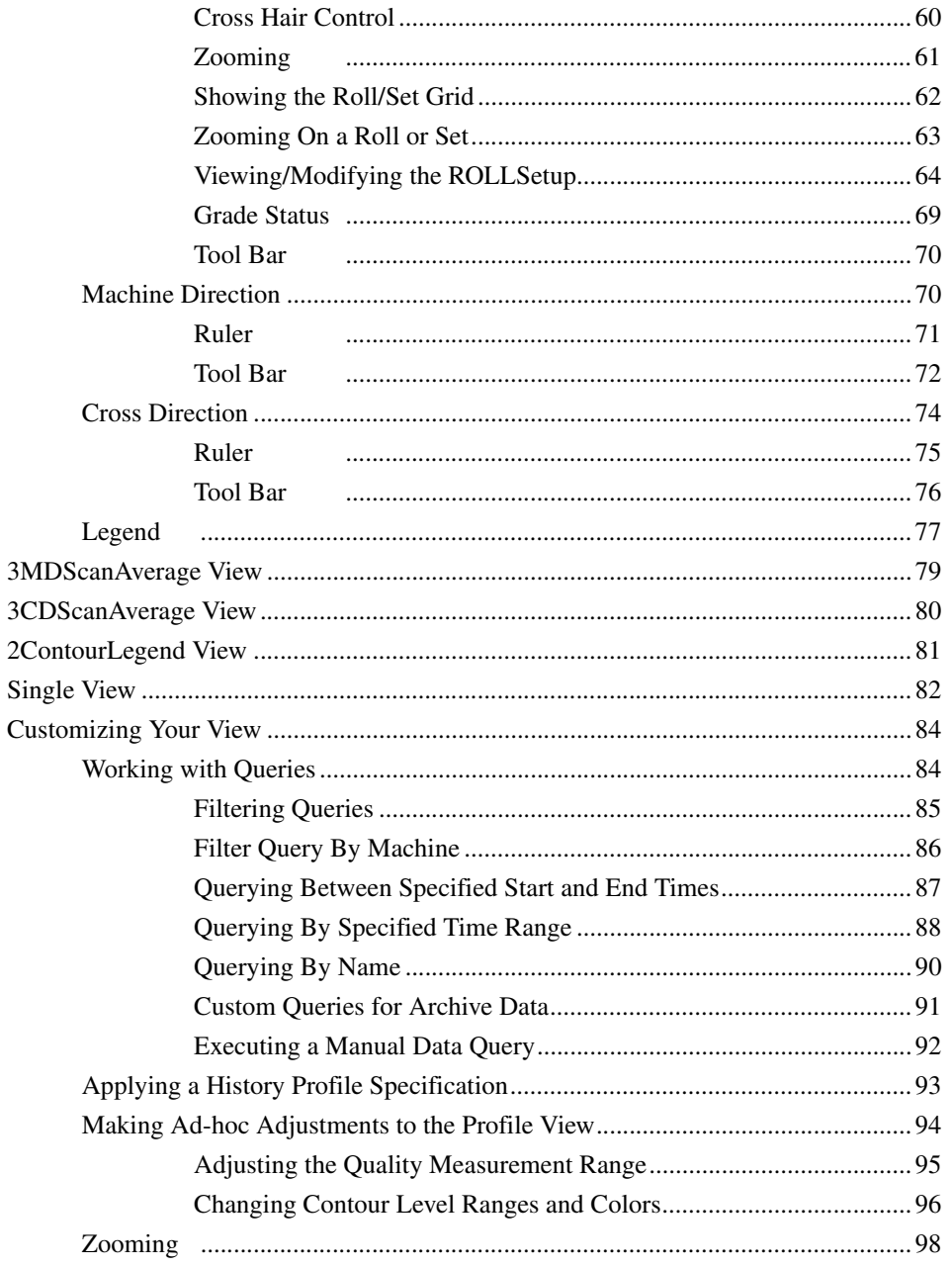

### **[Section 6 - PDL Access for Profile Historian](#page-98-0)**

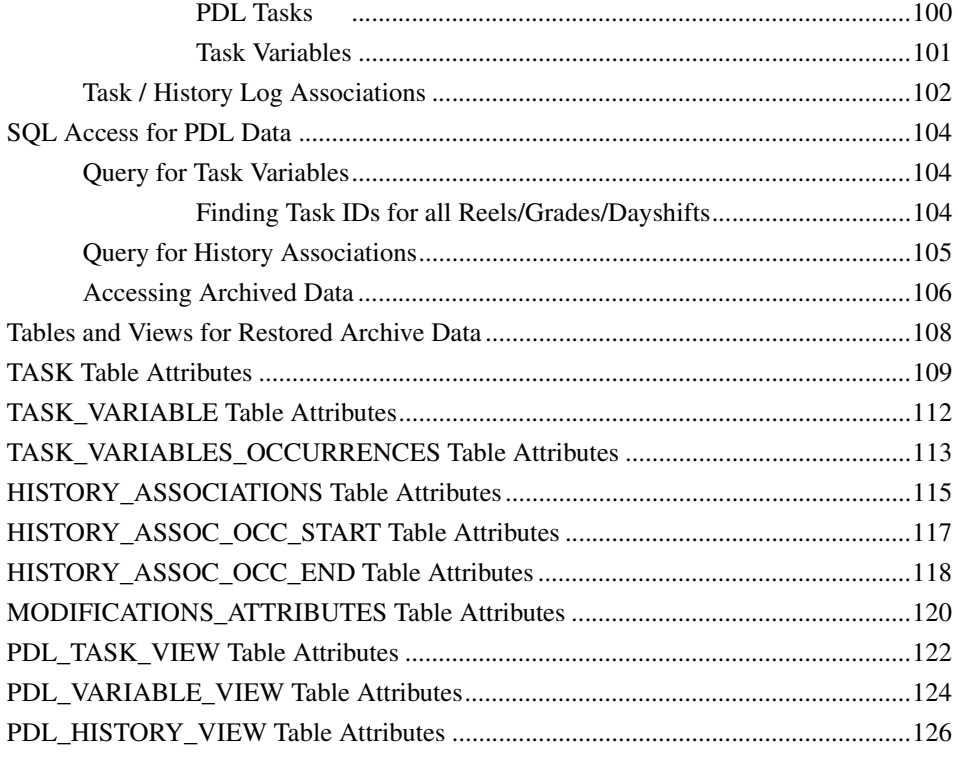

### **[Revision History](#page-128-0)**

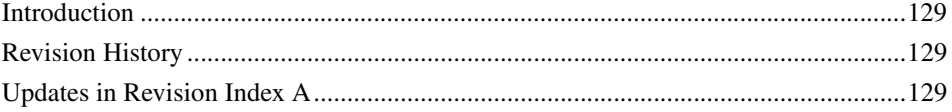

### **[Index](#page-130-0)**

## **About this User Manual**

### <span id="page-8-1"></span><span id="page-8-0"></span>**General**

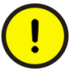

Any security measures described in this User Manual, for example, for user access, password security, network security, firewalls, virus protection, etc., represent possible steps that a user of an 800xA System may want to consider based on a risk assessment for a particular application and installation. This risk assessment, as well as the proper implementation, configuration, installation, operation, administration, and maintenance of all relevant security related equipment, software, and procedures, are the responsibility of the user of the 800xA System.

This User Manual describes how to use the *Profile Historian Client* to view quality measurement profiles for flat-sheet manufacturing applications. The History Profile client is part of the Profile Historian software suite. The Profile Historian server collects quality measurements for reel turn-up and product grade change reports. Client displays let you view quality profiles with industry-standard Contour Maps, Machine Direction (MD) graphs, and Cross Direction (CD) graphs.

This User Manual is not the sole source of instruction for Profile Historian. It is recommended that Profile Historian users attend the applicable training courses offered by ABB. The following is a brief overview of the contents of this User Manual.

#### **Learning About Profiles Client Functionality**

For an overview of the Profile Historian architecture and functionality, refer to [Product Overview on page 13](#page-12-1).

### **Application Start-up**

You can run the Profile Historian client in Internet Explorer, or in Display Services. For details see [Section 3, Application Start-up.](#page-30-2)

### **Customizing and Optimizing Your User Interface**

You can configure *profile specifications* to optimize the measurement range, number of contour (quality) levels, and color-coding for specific quality measurements. This and other set-up considerations are described in [Section 4, Configuration](#page-36-1).

### **Viewing History Profiles**

A quick tutorial for viewing profile client displays is provided in [Viewing Profiles -](#page-48-1)  [Basic Procedure on page 49.](#page-48-1) To learn about viewing options for customizing the history profile view, refer to [Customizing Your View on page 84.](#page-83-2)

### <span id="page-9-0"></span>**User Manual Conventions**

Microsoft Windows conventions are normally used for the standard presentation of material when entering text, key sequences, prompts, messages, menu items, screen elements, etc.

### <span id="page-9-1"></span>**Warning, Caution, Information, and Tip Icons**

This publication includes **Warning**, **Caution**, and **Information** where appropriate to point out safety related or other important information. It also includes **Tip** to point out useful hints to the reader. The corresponding symbols should be interpreted as follows:

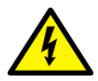

Electrical warning icon indicates the presence of a hazard which could result in *electrical shock.*

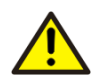

Warning icon indicates the presence of a hazard which could result in *personal injury*.

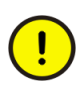

Caution icon indicates important information or warning related to the concept discussed in the text. It might indicate the presence of a hazard which could result in *corruption of software or damage to equipment/property.*

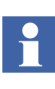

Information icon alerts the reader to pertinent facts and conditions.

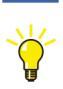

Tip icon indicates advice on, for example, how to design your project or how to use a certain function

Although **Warning** hazards are related to personal injury, and **Caution** hazards are associated with equipment or property damage, it should be understood that operation of damaged equipment could, under certain operational conditions, result in degraded process performance leading to personal injury or death. Therefore, **fully comply** with all **Warning** and **Caution** notices.

### <span id="page-10-0"></span>**Terminology**

A complete and comprehensive list of Terms is included in *System 800xA System Guide Functional Description (3BSE038018\*)*. The listing includes terms and definitions that apply to the 800xA System where the usage is different from commonly accepted industry standard definitions and definitions given in standard dictionaries such as Webster's Dictionary of Computer Terms.

### <span id="page-10-1"></span>**Released User Manuals and Release Notes**

A complete list of all User Manuals and Release Notes applicable to System 800xA is provided in *System 800xA Released User Manuals and Release Notes (3BUA000263\*)*.

*System 800xA Released User Manuals and Release Notes (3BUA000263\*)* is updated each time a document is updated or a new document is released. It is in pdf format and is provided in the following ways:

• Included on the documentation media provided with the system and published to ABB SolutionsBank when released as part of a major or minor release, Service Pack, Feature Pack, or System Revision.

• Published to ABB SolutionsBank when a User Manual or Release Note is updated in between any of the release cycles listed in the first bullet.

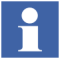

A product bulletin is published each time *System 800xA Released User Manuals and Release Notes (3BUA000263\*)* is updated and published to ABB SolutionsBank.

[Table 1](#page-11-0) lists all documentation related to Profile Historian.

*Table 1. Related Documentation*

<span id="page-11-0"></span>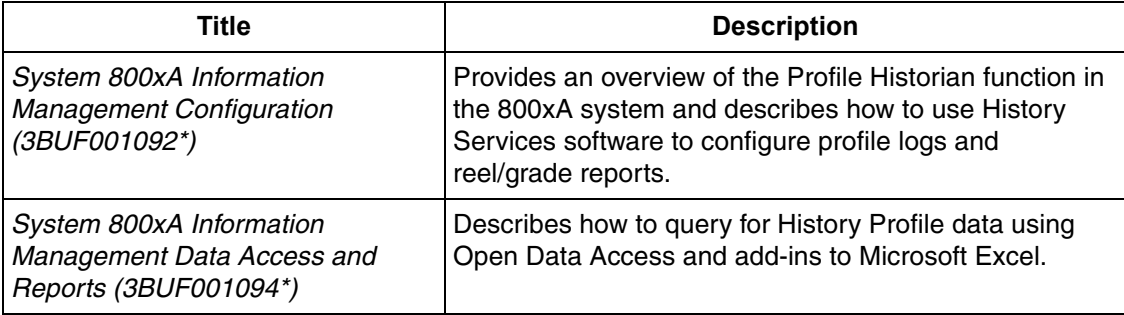

## **Section 1 Introduction**

### <span id="page-12-1"></span><span id="page-12-0"></span>**Product Overview**

History profiles are used to monitor critical quality measurements in flat-sheet manufacturing applications. For instance, in the Pulp and Paper industry history profiles may be used to monitor *basis weight* and *moisture content*. Collection, storage and retrieval of the profile data is supported by the Profile Historian option for Information Management.

Profile Historian consists of three basic components - AccuRay Object Server, Profile Historian Server, and Profile Historian Client. [Figure 1](#page-13-0) illustrates how these components are integrated into your manufacturing application.

Quality measurements associated with reel turn-ups and grade changes are recorded by frames (scanners) on one or more machines. These measurements are routed via each machine's dedicated controller to the **AccuRay Object Server**, where the measurements are consolidated in an OPC Database.

The **Profile Historian Server** contains the History Server and History database where the profile data is stored. History Services lets you configure profile logs which collect and store quality measurements from the Accuray Object Server.

Reel-turn ups, grade changes, and dayshift events for each machine are processed according to the Reel/Grade report which is created via the Reel Report Configuration Tool. The names, time stamps and other information associated with these events are stored in Production Data Logs (PDLs) in History. This information may be accessed by Information Management client applications such as DataDirect and Display Services, and by other reporting applications that support SQL queries.

The **Profile Historian Client** lets you view the quality measurements with industrystandard Contour Maps, Machine Direction (MD) graphs, and Cross Direction (CD) graphs.

The AccuRay Object Server, Profile Historian Server, and Profile Historian Client applications all run on the Windows server operating system. These applications may be installed on the same PC or dedicated PCs. The Profile Historian Server must be installed on the Information Management Server.

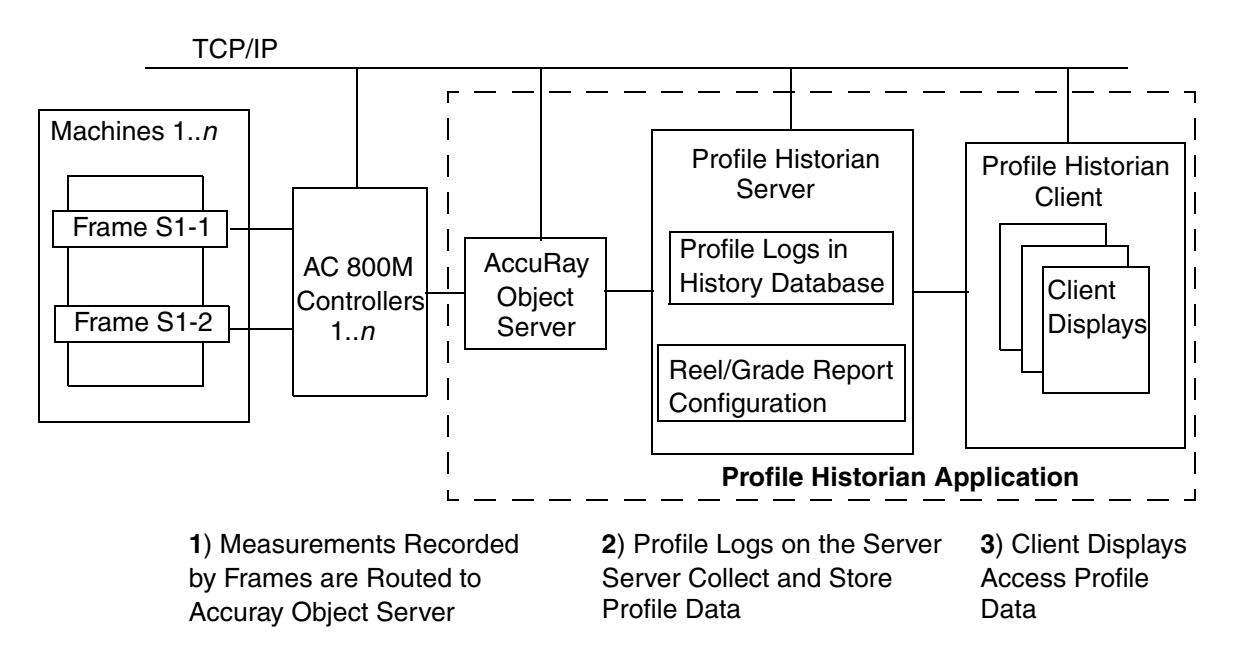

<span id="page-13-0"></span>*Figure 1. Profile Historian Architecture*

### **Configuring Data Collection and Storage for the History Profile Server**

There are four aspects to configuring data collection and storage for your Profile Historian application:

- **Configuring profile logs to collect and store quality measurements**. The quality measurements are collected and stored in profile logs. These logs must be configured via the Information Management History application.
- **Configuring reel-turn ups, grade changes, and dayshift events**. The Reel/Grade Report configuration specifies reel turn-up, grade change, and dayshift events on a machine-by-machine basis. This report configuration must be created via the Reel Report Configuration Tool in Information Management History*.*
- **Connecting the Profile Historian Server and AccuRay Object Server**. The Profile Historian Server collects from the System 800xA OPC DA server. The AccuRay Object Server must be connected into the System 800xA OPC DA server as described in the applicable System 800xA documentation.
- **Configuring PDL archive and maintenance**. You can configure the History Services archive function to archive profile data on a timed basis, or you can perform manual archives. This includes the quality measurements stored in profile logs, as well as the reel and grade event information stored in PDLs. Profile log data is automatically archived with the corresponding PDL, therefore, you are only required to configure the PDL archive function for Profile Historian.

Also, reel/grade data stored in PDLs must be deleted when the profile data for the time range covered by the reel or grade is no longer available in the profile log. Again, this can be configured to occur on a timed basis, or you can perform this function manually.

These procedures are described in *System 800xA Information Management Configuration (BUF001092\*)*. For further information on how to access PDLs for Profile Historian applications, refer to [Appendix A, Production Data Log Attributes.](#page-106-0)

### **User Interface**

The client displays are composed of a series of ActiveX controls that are displayed via Internet Explorer, [Figure 2,](#page-15-0) or via Information Management Display Services. The main control is functionally divided into five areas: [Navigator,](#page-16-0) [Display](#page-16-1)  [Selector](#page-16-1), [Query Selector,](#page-16-2) [Menu Bar,](#page-17-0) and [Display Area.](#page-16-3)

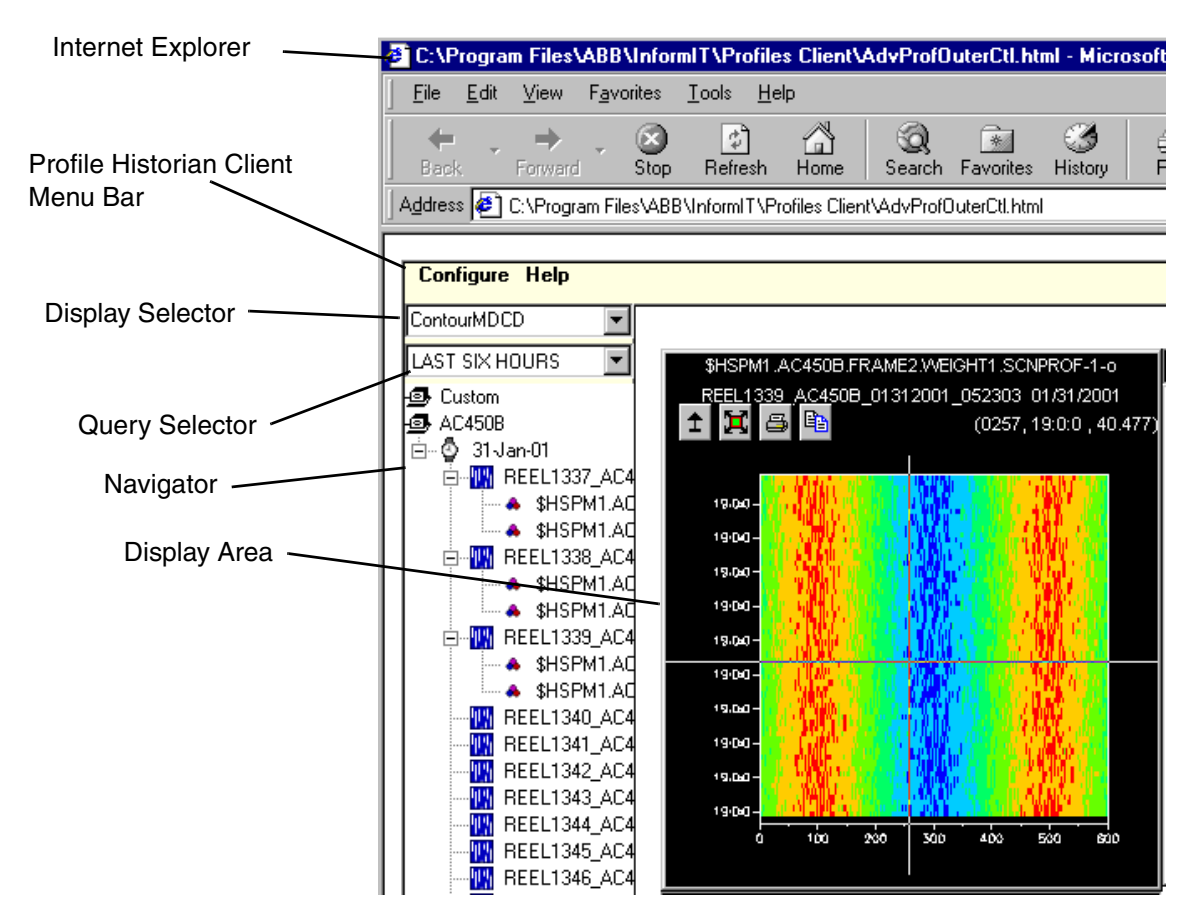

<span id="page-15-0"></span>*Figure 2. Profile Historian User Interface in Internet Explorer*

#### <span id="page-16-0"></span>**Navigator**

The Navigator shows the layout of machines, reels, and quality measurements in your mill. Use the Navigator to locate and select a quality measurement for viewing.

The navigator tree structure is configured via the Reel Report Configuration Tool as described in *System 800xA Information Management Configuration (3BUF001092\*)*.

### <span id="page-16-1"></span>**Display Selector**

This lets you select one of five History Profile displays:

- [ContourMDCD View](#page-57-1) combines a Contour Map with two Cross Direction (CD) views, and two Machine Direction (MD) views. The same quality measurement is displayed in all views. This lets you monitor both the *Profile* and *Average* for a measurement on one display.
- [3CDScanAverage View](#page-79-1) three CD views let you compare CD averages for three different quality measurements on three separate CD graphs.
- [3MDScanAverage View](#page-78-1) three MD views let you compare MD averages for three different quality measurements on three separate MD graphs.
- [2ContourLegend View](#page-80-1) two contour maps let you compare two different quality measurements on two separate contour maps.
- [Single View](#page-81-1) combines a Contour Map with one Cross Direction and one Machine Direction view.

### <span id="page-16-3"></span>**Display Area**

This area shows the display selected via the [Display Selector.](#page-16-1)

### <span id="page-16-2"></span>**Query Selector**

The Query Selector contains a list of standard queries, as well as any custom queries that you create. Selecting a query from this list populates the quality measurement objects in the [Navigator](#page-16-0) with data for the time range specified in the query.

#### <span id="page-17-0"></span>**Menu Bar**

- **Configure** > **Profile Specification** displays the dialog for configuring a Profile Specification. See [Configuring Profile Specifications on page 38](#page-37-1).
- **Configure > Query** displays the dialog for creating and executing custom queries for History Profile data. See [Working with Queries on page 84](#page-83-3).
- **Configure > Options** displays the Settings dialog for customizing your application. See [Section 4, Configuration](#page-36-1).
- **Help** > **Content** displays the on-line help for Profile Historian client.

### **Example History Profile**

The most basic history profile display combines a contour map with two cross direction views and two machine direction views, [Figure 3](#page-18-0). The contour map shows a quality measurement over a specified time for a selected reel. Quality variations are indicated with color. You can set the quality range (upper/lower bounds), specify the number of distinguishable contour levels, and specify a color to identify each contour level. A cross-hair tool lets you point to a location on the contour map to display the corresponding value.

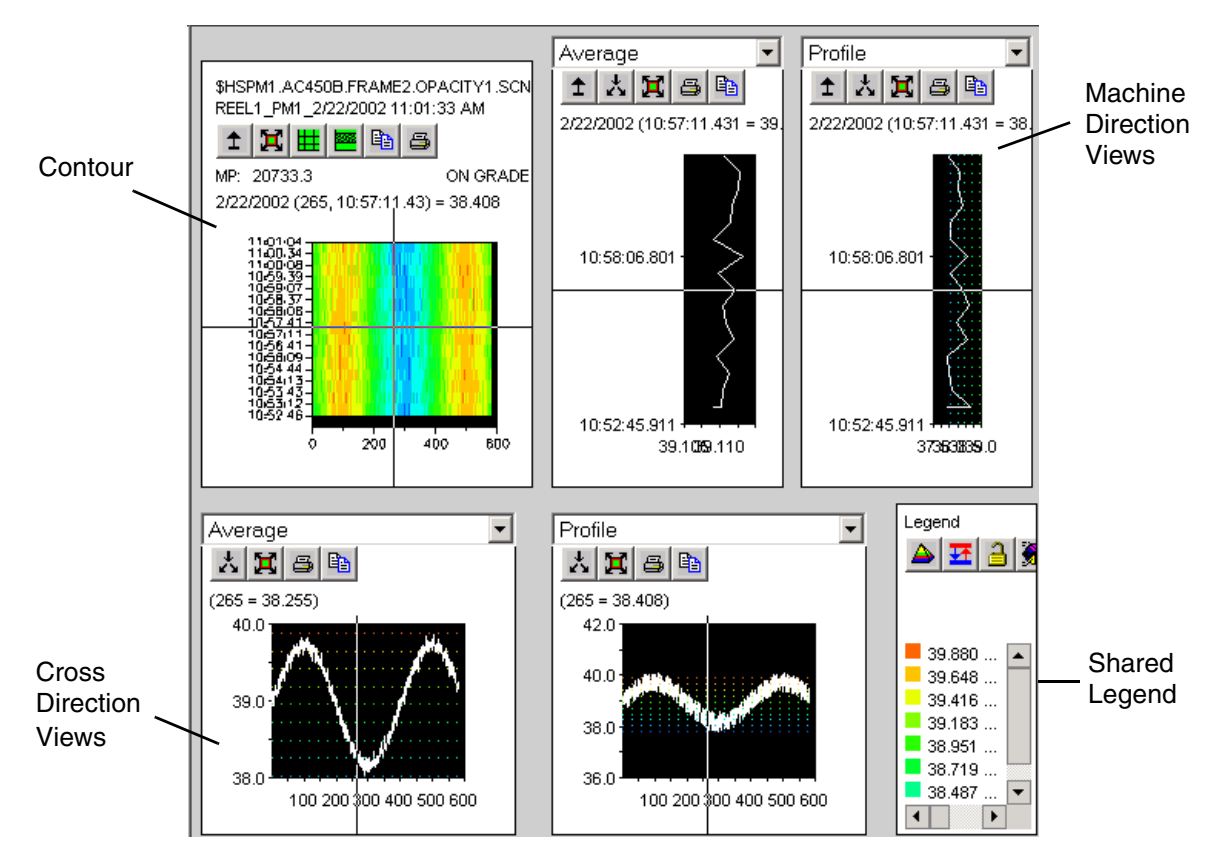

<span id="page-18-0"></span>*Figure 3. Example History Profile* 

The machine direction views provide an overhead view of the reel as the reel moves along the machine. These views use the same y-axis as the contour map. The *Average* view shows the average value for all data points at the time selected by the ruler. The *Profile* view shows the value of the data point selected by the contour map cross hair control. The x-axis shows the average and profile value ranges which are calculated for each quality measurement.

The cross direction views provide a side-to-side view of the reel. These views use the same x-axis as the contour map. The Average view shows the average value over the full time range for the data point selected by the ruler. The profile view shows

the data point value for the time selected by the contour map cross hair control. The y-axis shows the average and profile value ranges which are calculated for each quality measurement. Contour levels are indicated by color-coded dotted lines.

### **Apply & OK Buttons**

Some dialogs have both an **OK** button and an **Apply** button. Use **Apply** when you want the dialog to remain open after you confirm your entries. This lets you continue to work with the dialog. Use **OK** when you want to close the dialog after confirming your entries.

## **Section 2 Installation**

### <span id="page-20-1"></span><span id="page-20-0"></span>**Introduction**

This section describes how to install the Profile Historian client and integrate the Accuray Object server. The client must be installed on all Information Management server nodes, and may also be installed on PC clients where you want to run the Profile Historian displays. In addition to Operating Systems supported by system 800xA SV6.0, the Profiles Client can be installed on Windows client operating systems, professional or higher versions.

### <span id="page-20-2"></span>**Profile Historian Client Installation Procedure**

The installation is provided with the System 800xA installation media, [Figure 4.](#page-20-3)

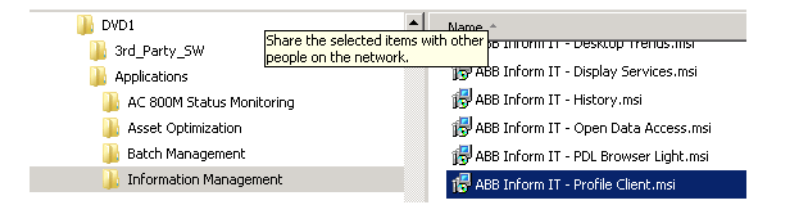

<span id="page-20-3"></span>*Figure 4. Locating the Executable for Information Management*

1. Run **ABB Inform IT - Profile Client.msi**.

2. Click **Install Now**, [Figure 5.](#page-21-0) The wizard indicates the progress of the install.

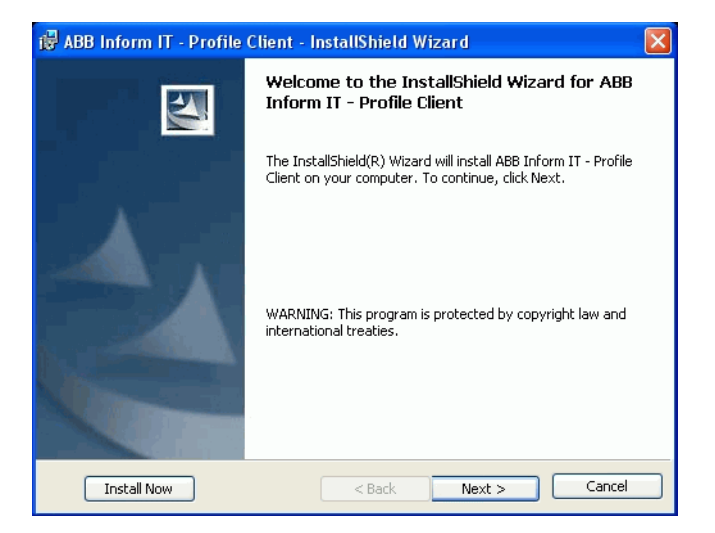

*Figure 5. InstallShield Wizard*

<span id="page-21-0"></span>3. When the InstallShield Wizard Completed message is displayed, click **Finish**, [Figure 6](#page-22-1).

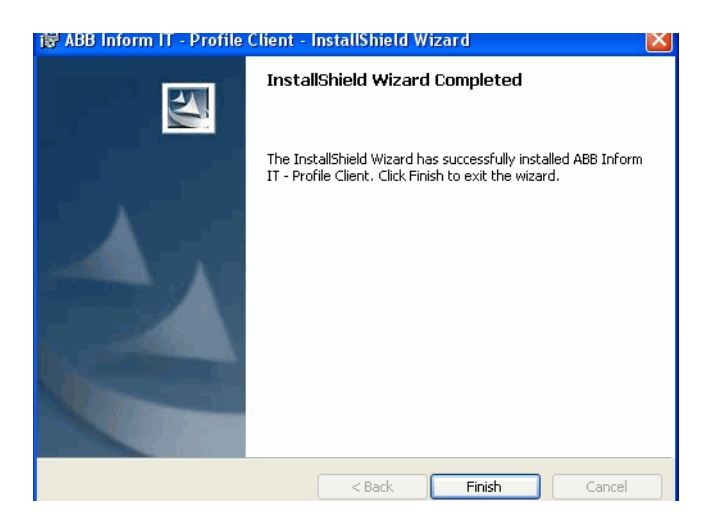

*Figure 6. Install Completed*

4. To exit the wizard, first click **Back**, then click **Exit**.

### <span id="page-22-1"></span><span id="page-22-0"></span>**Post Installation Procedure**

To access the IM server, all profile clients nodes can be in the same domain as the IM server and then no post installation changes are required. However, to access the IM server from a machine outside the domain/workgroup that the IM server is part of, the following steps must be taken:

- 1. Start dcomcnfg on the Information Management server. Use either Start > Run and enter dcomcnfg or navigate to Component Services, Computers through the Control Panel and Administrative Tools.
- 2. Select My Computer and use the context menu to select and open Properties.
- 3. Select the COM Security tab.
- 4. Select the **Edit Limits** button for Launch and Activation Permissions.
- 5. Set the **Remote Activation** Permissions for the Everyone user to Allow and then select OK to as required to close the setup windows.

6. Enable the guest user account on the Profile Historian server.

Once this is set, it is also necessary to create the 800xA service account on the Profiles Client. The service account name can be found on the Domain controller. Make sure the name is the same in case and the passwords are identical.

### <span id="page-23-0"></span>**Connecting and Uploading the Accuray Object Server**

The Accuray Object server must be integrated into the 800xA system by:

- Establishing an OPC DA connection between the Profile Historian and Accuray Object servers.
- Uploading the profile objects from the Accuray Object server to the 800xA aspect directory.
- The Accuray Object Server user account (QCSApp) with the same password must be created on the 800xA System Connectivity Server. Also, the 800xA Service account must be created on the Accuray Object Server. If the Accuray Object Server is not in the 800xA System (outside the domain), these accounts must be created before continuing with the following procedure. Further, use a node where these accounts exist to complete this procedure.

To do this:

1. Create a Generic OPC Network object in the Control structure, [Figure 7,](#page-24-0) then click **Next**.

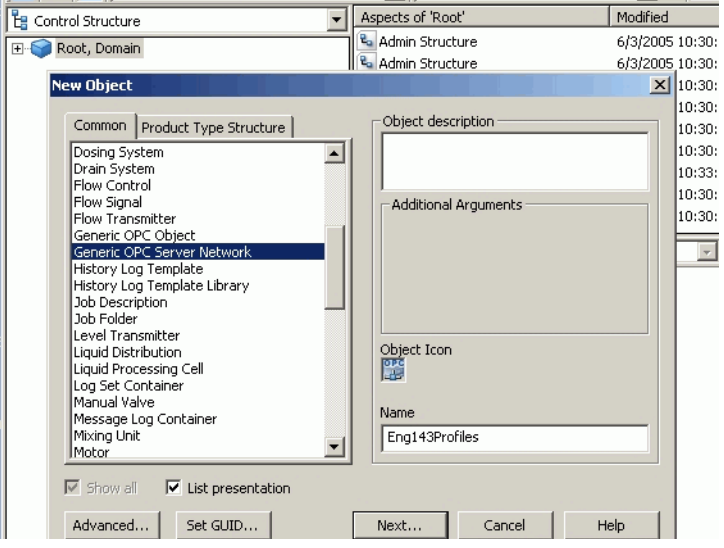

<span id="page-24-0"></span>*Figure 7. Creating a Generic OPC network*

- 2. Select the Profile Historian server as the Connectivity Server for the Accuray Object server. To do this (reference [Figure 8\)](#page-25-0):
	- a. Click **Add** in the Additional Arguments dialog.
	- b. Select the Profile Historian server from the Select Connectivity Servers list, then click **OK**.
	- c. Click **Create** in the Additional Arguments dialog.

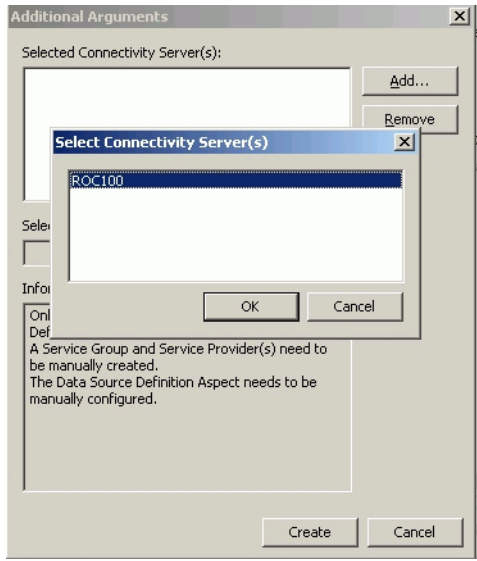

<span id="page-25-0"></span>*Figure 8. Selecting the Connectivity Server*

This creates a service group/service provider object set for the network under the OpcDA Connector Service object in the Service structure.

- 3. Specify the Accuray Object server. To do this (reference [Figure 9](#page-27-0)):
	- a. Go to the Service structure and find the service group/service provider set for the Accuray Object server's Generic OPC Network.
	- b. Select the service provider object and click the **Special Configuration** tab.
	- c. Enter the computer name or IP address for the Accuray Object server in the *Remote OPC node* field.
	- d. Click the **Refresh** button for the *OPC server identity* pick list. This populates the list with all OPC servers on the specified Accuray Object server.
	- e. Select **Accuray.Object.Server.1** then click **Apply**.

4. Enable the Service Provider. On the **Configuration** tab, make sure the Profile Historian server is selected in the Server list, check **Enable**, and click **Apply**.

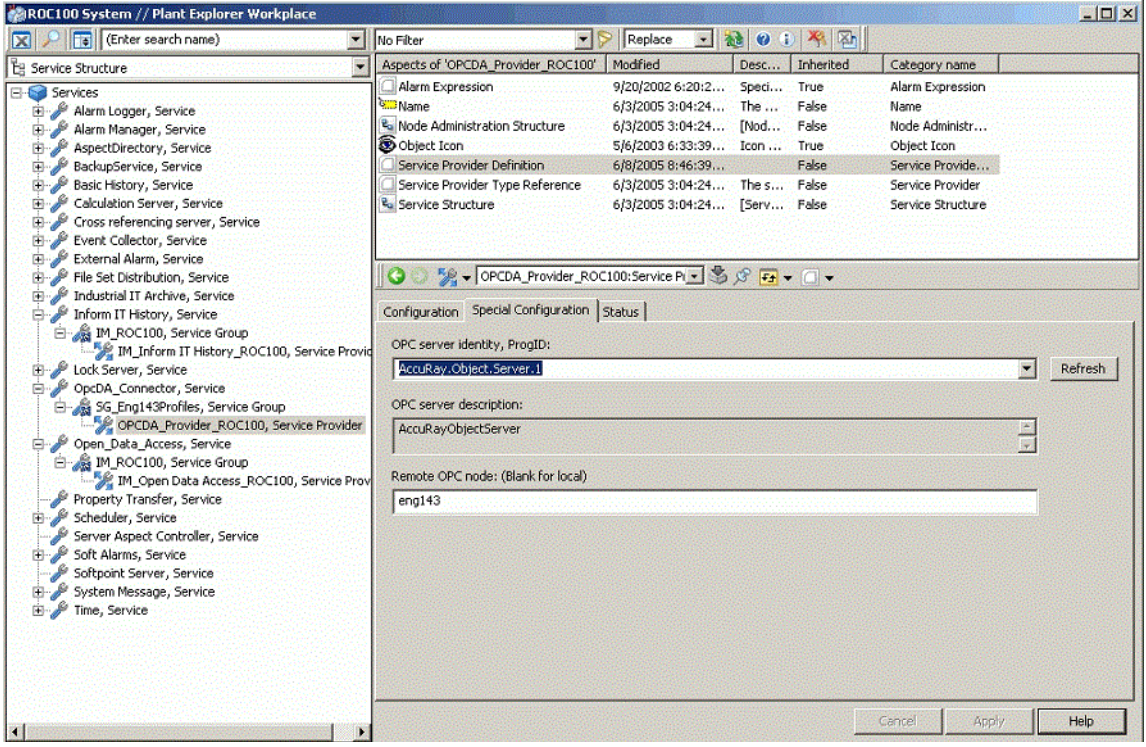

<span id="page-27-0"></span>*Figure 9. Establishing the OPC DA Connection to the Accuray Object Server*

- 5. Upload the profile objects from the Accuray Object server (reference [Figure 10](#page-28-0)):
	- a. In the Control structure, select the Generic OPC Network object created for the Accuray Object server.
	- b. Select the Uploader aspect.

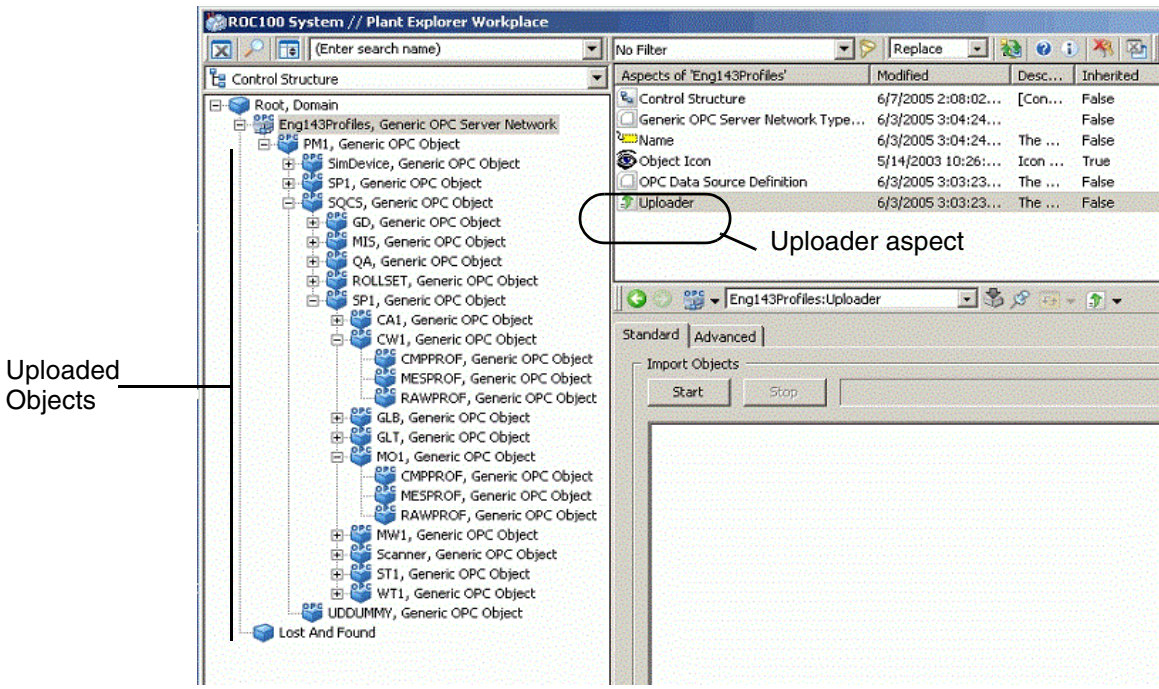

c. Click **Start**.

<span id="page-28-0"></span>*Figure 10. Uploading the Profile Objects to the 800xA Aspect Directory*

# <span id="page-30-2"></span>**Section 3 Application Start-up**

<span id="page-30-0"></span>You can run the Profile Historian client in [Internet Explorer,](#page-30-1) or in [Display Services](#page-32-0). Before you launch the profile client, the client must be connected to the profile server as described in the profile client installation instructions in the *Profile Historian Administrator's Guide*.

### <span id="page-30-1"></span>**Running the Profile Historian Client in Internet Explorer**

To run the Profile Historian client in Internet Explorer, from the Windows task bar choose: **ABB Start Menu > ABB Industrial IT 800xA >Information Management > Profiles > Profile Display**,

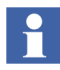

If you need to open multiple client windows simultaneously, use **File>Open** in Internet Explorer to find and open the AdvProfOuterCtl.html file, [Figure 11.](#page-31-0) Using Windows Explorer as described above will simply replace the current instance of the file with a new one in the same Internet Explorer window.

As an option, you may create a shortcut for the executable file *AdvProfOuterCtl.html* on your desktop. This file is located in C:\Program Files(x86)\ABB Industrial IT\InformIT\History\bin, [Figure 11.](#page-31-0)

| <b>EX C:\Program Files\ABB Industrial IT\History\bin</b>                                                   |          |                                  |        |                       | $\Box$ o $\times$                   |
|----------------------------------------------------------------------------------------------------|----------|----------------------------------|--------|-----------------------|-------------------------------------|
| Edit<br>File<br><b>Tools</b><br>View<br>Favorites<br>Help                                                  |          |                                  |        |                       | 35                                  |
| ← Back ▼ → ▼ 在   © Search   日 Folders   GHistory                                                           |          | <b>脂肪×の囲</b>                     |        |                       |                                     |
| $\hat{\alpha}$ Go<br>C:\Program Files\ABB Industrial IT\History\bin<br>$\overline{\phantom{a}}$<br>Address |          |                                  |        |                       |                                     |
| Folders                                                                                                    | $\times$ | Name                             |        | Size   Type           | Modified<br>$\overline{\mathbf{v}}$ |
| E- <b>M</b> oracle                                                                                         |          | F README_HISTORY.txt             | 25 KB  | Text Document         | 2/5/2002 6:38 AM                    |
| Program Files                                                                                              |          | S libHSORA.dll                   | 1,259  | Application Extension | 2/4/2002 5:19 PM                    |
| 3Com Corporation                                                                                           |          | S libHSORAd.dll                  | 1,673  | Application Extension | 2/4/2002 5:19 PM                    |
| ABB                                                                                                    |          | A hsHDATestClient.exe            | 189 KB | <b>Application</b>    | 2/4/2002 10:37 AM                   |
| ABB Industrial IT                                                                                          |          | hsHDAServer.exe                  | 168 KB | Application           | 2/4/2002 10:26 AM                   |
| <b>Data</b><br>一一                                                                                          |          | @ AdvProfOuterCtl.html           | 1 K B  | <b>HTML Document</b>  | 2/4/2002 9:36 AM                    |
| History<br>Fŀ                                                                                              |          | S AdvHistProfOuterCtl.ocx        | 432 KB | ActiveX Control       | 2/4/2002 9:33 AM                    |
| ibini                                                                                                    |          | S AdvHistProfContour.dll         | 721 KB | Application Extension | 2/4/2002 9:26 AM                    |
| config<br>田<br><b>NLS</b><br>中<br>Ora81Setup<br>F-<br>Inform IT<br>$\overline{+}$                          |          | aticomhistory.dll<br>∾           | 72 KB  | Application Extension | 2/4/2002 8:52 AM                    |
|                                                                                                    |          | HistUtilitiesContainer.exe       | 52 KB  | Application           | 2/4/2002 8:52 AM                    |
|                                                                                                    |          | Et EvLogConfig.exe               | 28 KB  | Application           | 2/4/2002 8:51 AM                    |
| PAS.<br>田                                                                                                  |          | 한 AdvHistPdIVBTestCli.exe        | 124 KB | <b>Application</b>    | 2/4/2002 8:51 AM                    |
| E SystemServices                                                                                           |          | المستنفي المنتكب المستند المستند | 104 KD | $A = -1$ is a big $-$ | Olalonno outsussa                   |
| My Computer<br>100 bytes<br>Type: HTML Document Size: 100 bytes                                            |          |                                  |        |                       |                                     |

<span id="page-31-0"></span>*Figure 11. Navigating to the Executable File* 

### <span id="page-32-0"></span>**Running the Profile Historian Client in Display Services**

To run the Profile Historian client in Display Services:

1. From the task bar, choose: **ABB Start Menu >ABB Industrial IT 800xA>Information Management >Display Services >Client > IM Display Client** 

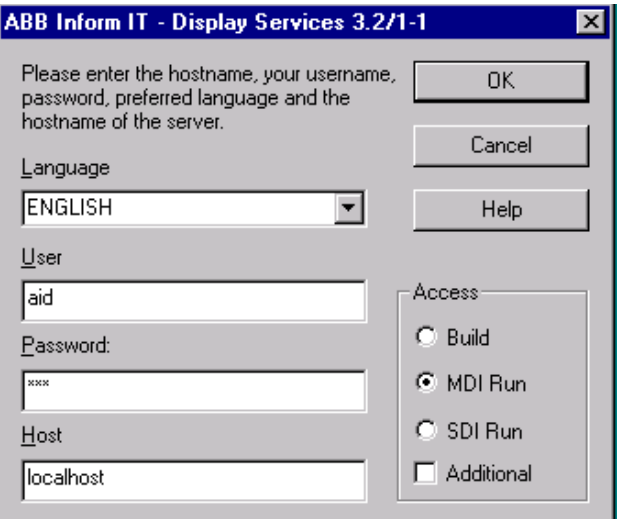

*Figure 12. Display Services Client Log In Dialog*

2. Enter the required information as described in [Table 2,](#page-33-0) then click **OK**. This launches the Display Services client.

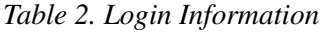

<span id="page-33-0"></span>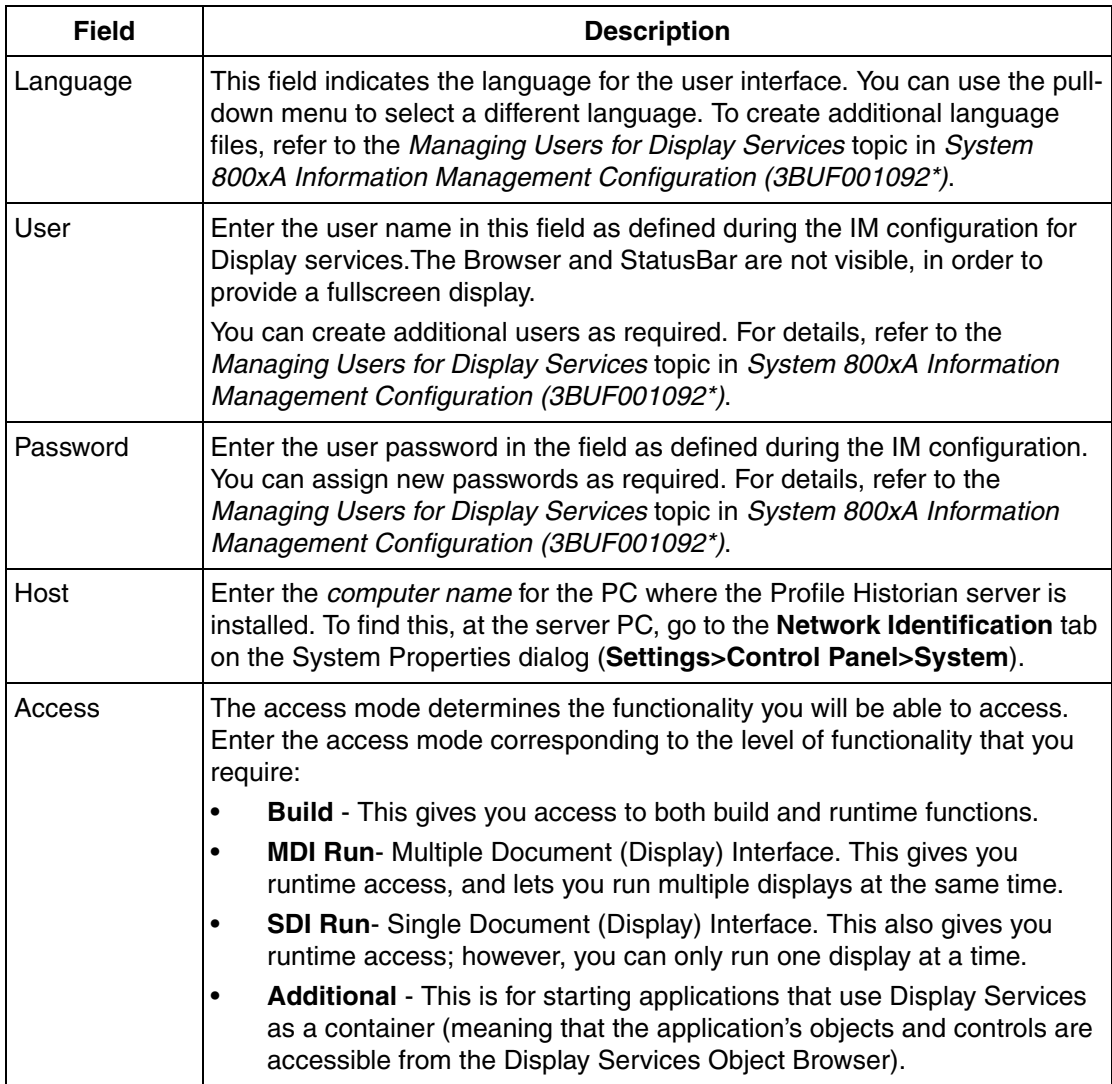

3. Use the Display Client navigation tool to select and launch the Profile Client display. The path is **localhost > Profiles > Profile Client**, [Figure 13.](#page-34-0)

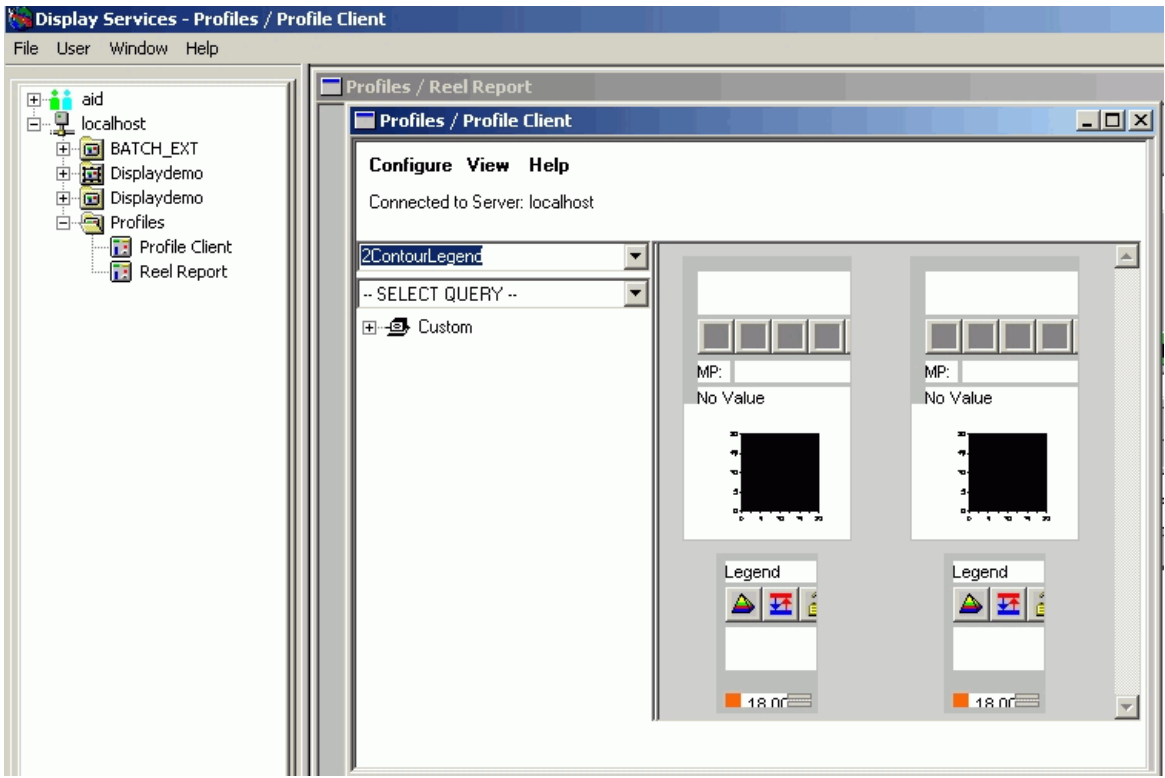

<span id="page-34-0"></span>*Figure 13. Launching the Profile Client Display*
# **Section 4 Configuration**

## **General**

You can use any of the configuration procedures described here to customize and optimize viewing of history profiles via the client displays.

Access to these configuration procedures is via the Profile Historian client menu bar. Therefore, the Profile Historian client must be running in order to perform these procedures. You can run the Profile Historian client in Internet Explorer, or in Display Services. Refer to [Section 3, Application Start-up](#page-30-0) for details.

#### **Configuring Profile Specifications**

A profile specification is a set of range, contour level, and color coding specifications for a specific quality measurement. It is recommended that you configure a profile specification for each type of quality measurement in your system. This optimizes the viewing parameters for the corresponding quality measurement. For details, see [Configuring Profile Specifications on page 38.](#page-37-0)

### **Building a Log List for Manual Queries**

[Manual Entry](#page-91-0) is a method for executing an ad-hoc query for profile data. This method requires you to enter the log name and time range corresponding to the quality measurement. The Log Name pick list in the Manual Entry dialog may be populated with a permanent list of log names and descriptions. If you don't configure this list, you will be required to enter log names manually on an ad-hoc basis. The procedure for configuring the log list is described in [Specifying the Log](#page-44-0)  [List for Manual Entry on page 45](#page-44-0).

# <span id="page-37-0"></span>**Configuring Profile Specifications**

A profile specification is a set of range, contour level, and color coding specifications for a specific quality measurement. When you view a quality measurement on a History Profile display, you typically apply the corresponding profile specification to optimize viewing for that measurement.

This specification sets the range (upper and lower bounds) for the quality measurement, the number of distinguishable contour levels within that range, and the color-coding for each contour level. It is recommended that you configure a dedicated profile specification for each type of quality measurement that your system uses.

To configure a Profile Specification:

1. Choose **Configure>Profile Specifications** from the [Menu Bar](#page-17-0), [Figure 14](#page-37-1).

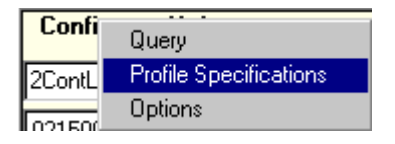

*Figure 14. Profile Specifications Context Menu*

This displays the Profile Specifications tree.

<span id="page-37-1"></span>2. Click as shown in [Figure 15](#page-37-2) to expand the Profile Specification tree and show the profile specification folders. Specifications are grouped by customer and product.

<span id="page-37-2"></span>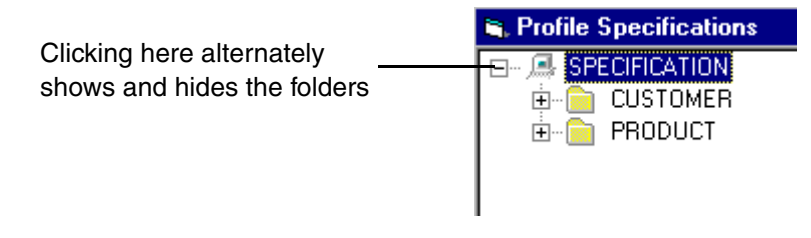

*Figure 15. Profile Specification Folders*

3. Right click on either the CUSTOMER or PRODUCT folder and choose **New Specification** from the context menu, [Figure 16](#page-38-0).

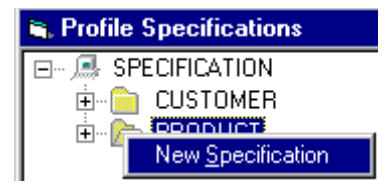

<span id="page-38-0"></span>*Figure 16. Creating a New Specification*

This creates a new folder under the selected category, [Figure 17](#page-38-1). The folder represents a new product (or customer), and will store profile specifications for the quality measurements associated with that product (or customer).

<span id="page-38-1"></span>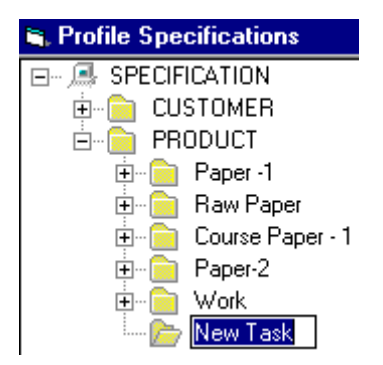

*Figure 17. New Specification Represented in Profile Specifications Tree*

4. Rename the new folder, for example: **Paper-3**, [Figure 18.](#page-39-0)

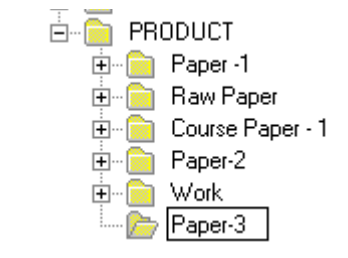

<span id="page-39-0"></span>*Figure 18. Naming the New Specification*

5. Create a profile specification for a quality measurement associated with the product (or customer) that this folder represents.

To start, right click on the new folder and choose **New Quality Measurement** from the context menu, [Figure 19.](#page-39-1)

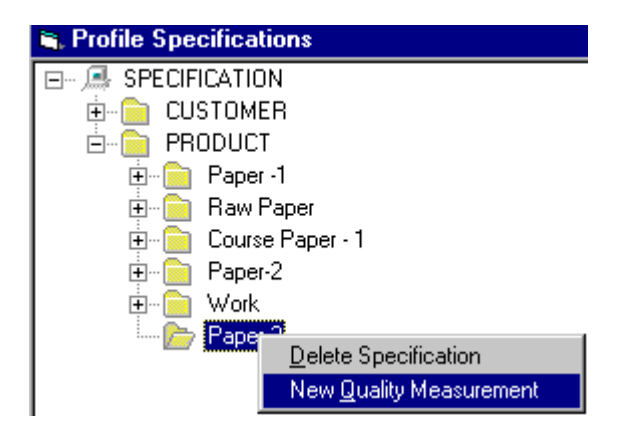

*Figure 19. Adding a Quality Measurement*

<span id="page-39-1"></span>6. As in step 4, give the new specification a meaningful name. After you press ENTER to accept the name, the PDL Specification Properties dialog is displayed, [Figure 20](#page-41-0).

7. Use the **Specification** tab, [Figure 20](#page-41-0), to label the quality measurement, specify the number of contour levels and specify the upper and lower bounds.

<span id="page-40-0"></span>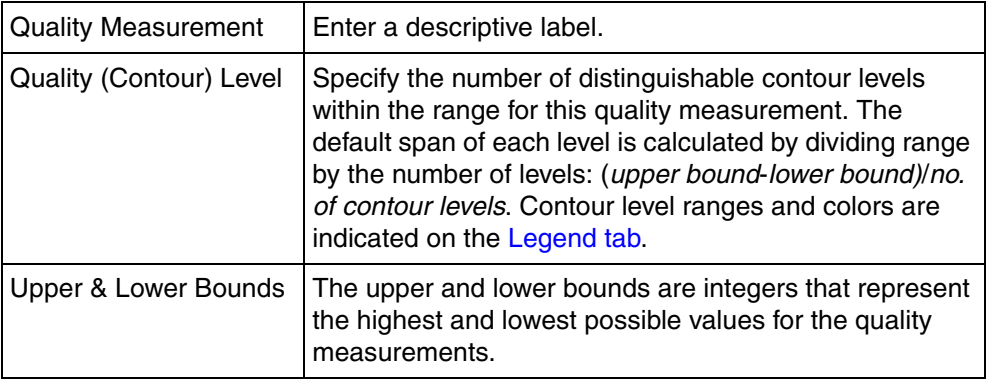

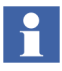

The actual number of levels created is the specified number plus 1. For instance, if you enter 5, the number of levels created is 6.

Each [contour level](#page-40-0) is assigned a color, based on the specification palette (configured as described in [Changing Default Colors for Profile Specifications](#page-43-0) [on page 44](#page-43-0)). At this point the profile specification is complete, unless you want to adjust the color or lower bounds for any [contour level](#page-40-0)s.

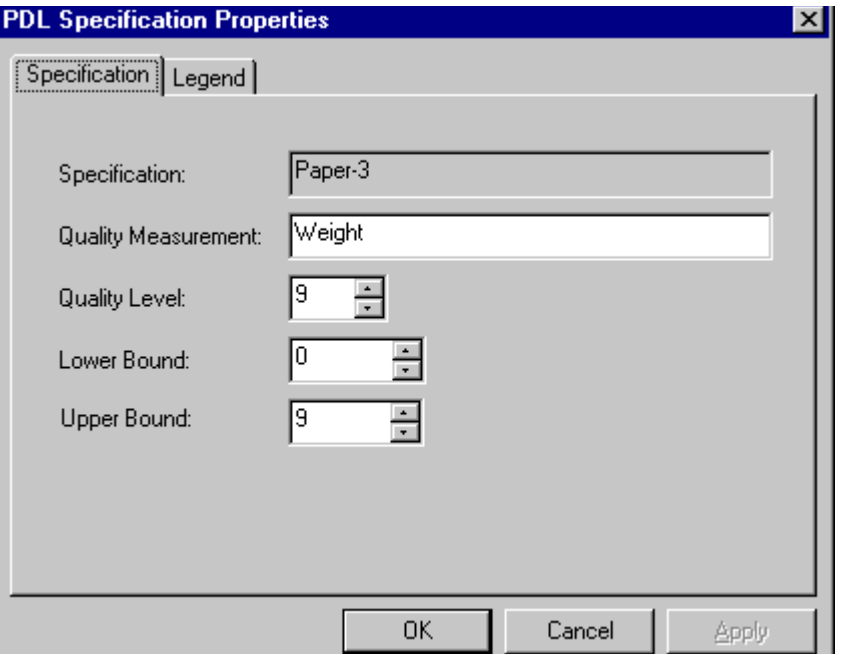

<span id="page-41-0"></span>*Figure 20. PDL Specification Properties - Specification Tab*

- 8. Use the [Legend tab](#page-41-1), [Figure 21](#page-42-0), to adjust [contour level](#page-40-0) specifications as needed. The [Legend tab](#page-41-1) lets you change the color and/or lower bound for each [contour](#page-40-0)  [level](#page-40-0).
- 9. Click **OK** when you are finished.
- 10. Repeat steps 5-9 for as many quality measurements as required.

<span id="page-41-1"></span>The **Legend** tab contains a row for each [contour level](#page-40-0), [Figure 21.](#page-42-0) The range for each contour level is indicated at the far right side of each row. The default color for each contour level is set according to the specification palette configuration as described in [Changing Default Colors for Profile Specifications on page 44](#page-43-0).

You may select a new color to represent a contour level, if you do not want to use the default colors. You can also adjust the lower bound for any contour level on an as-needed basis.

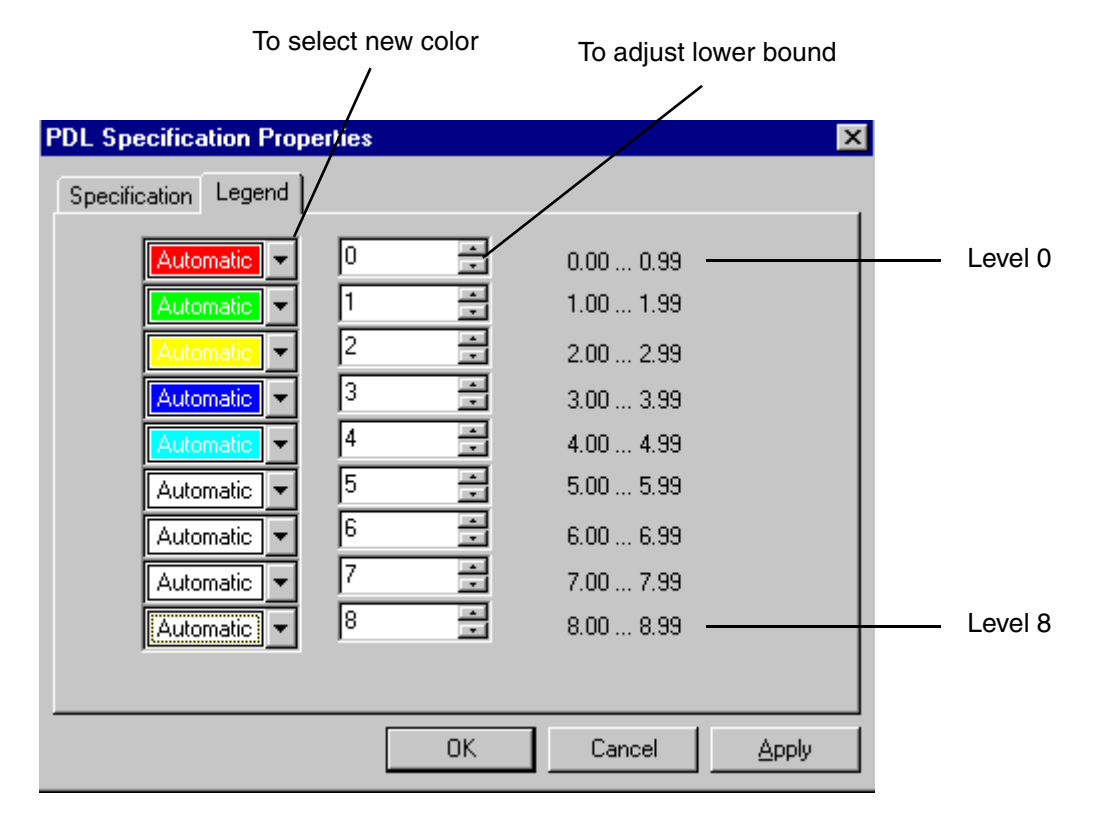

<span id="page-42-0"></span>*Figure 21. PDL Specification Properties - Legend Tab*

# <span id="page-43-0"></span>**Changing Default Colors for Profile Specifications**

The color palette in the Settings dialog specifies the default color for each of the nine possible contour levels in a user-configured profile specification. You can change these default color specifications as needed. To do this:

1. Choose **Configure>Options** from the [Menu Bar](#page-17-0), [Figure 22.](#page-43-1)

<span id="page-43-1"></span>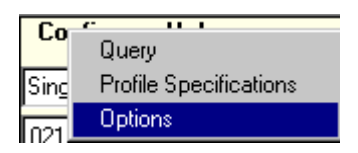

*Figure 22. Opening the Settings Dialog*

This displays the Settings dialog, open to the **Palette** tab, [Figure 23.](#page-44-1) Each of the nine possible [contour levels](#page-40-0) is represented by a colored box, starting with the lowest level at the far left.

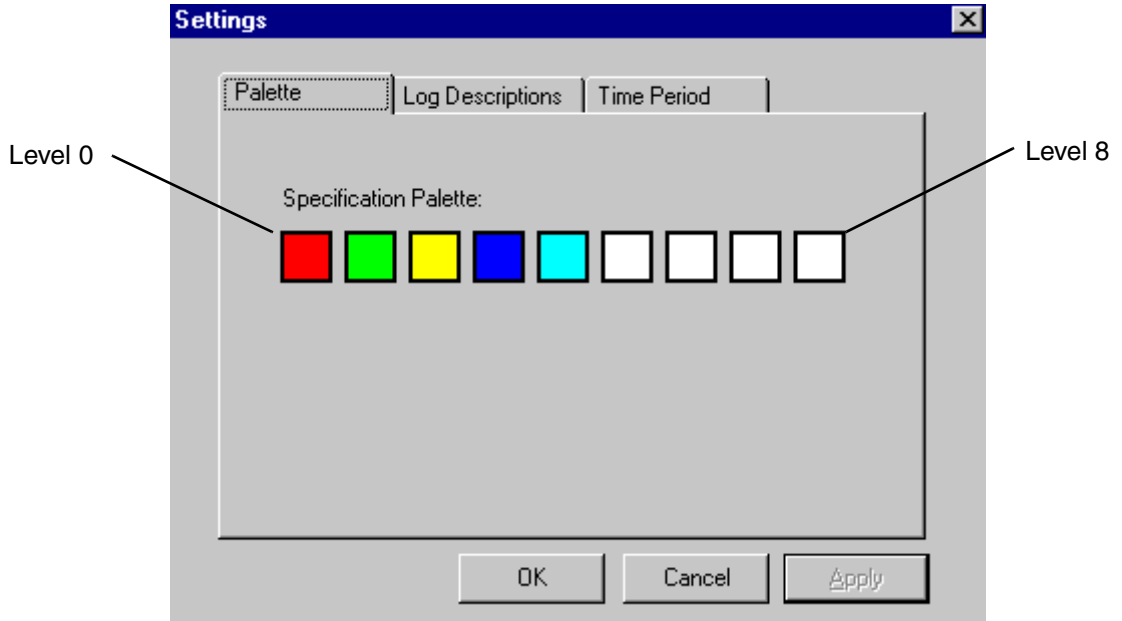

<span id="page-44-1"></span>*Figure 23. Configuring the Default Palette*

- 2. Click the box corresponding to the level whose color you want to change. This displays a palette for selecting a different color.
- 3. Select a color, then click **OK**.
- 4. Repeat steps 2 and 3 for any contour level whose color you want to change.
- 5. Click **[Apply](#page-19-0)** (or **OK**) in the Settings dialog when you are finished.

# <span id="page-44-0"></span>**Specifying the Log List for Manual Entry**

[Manual Entry](#page-91-0) is an alternative method for querying profile logs to populate quality measurement objects in the [Navigator](#page-16-0). The Log Name pick list in the Manual Entry dialog may be populated with a permanent list of log names and descriptions. If you don't configure this list, you will be required to enter log names manually on an adhoc basis.

To configure the log list:

- 1. Choose **Configure>Options**. This displays the Settings dialog.
- 2. Click the **Log Descriptions** tab, [Figure 24.](#page-45-0)

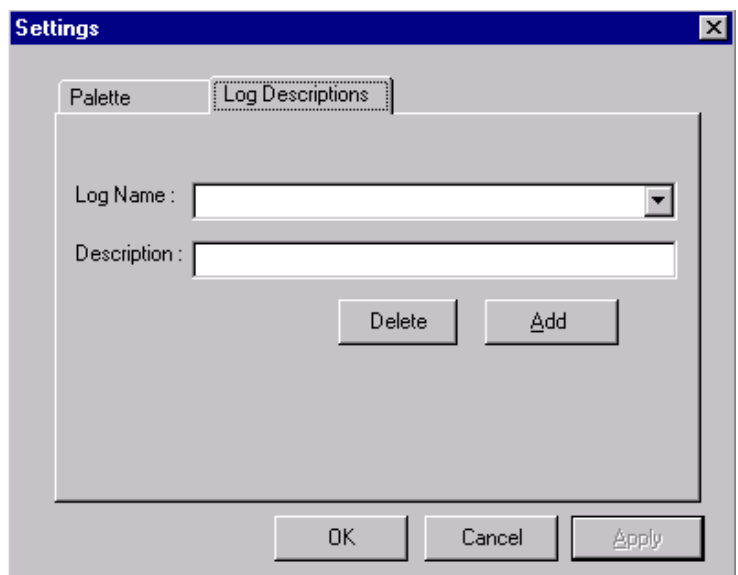

<span id="page-45-0"></span>*Figure 24. Log Descriptions*

The Log Name list is empty initially.

3. Click the **Add** button, then use the New Log dialog to specify the log name and description, [Figure 25](#page-46-1).

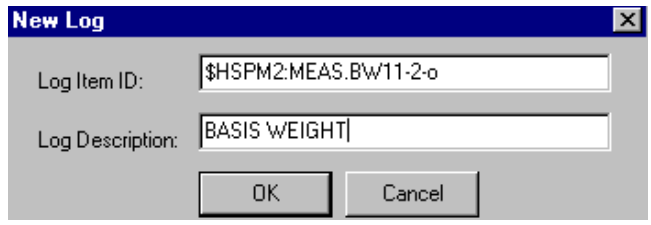

<span id="page-46-1"></span>*Figure 25. New Log Dialog*

4. Repeat step 3 for as many logs as you need to add.

Once the Log Name list is populated, you can use the pull-down menu to select a log whose description you want to change, [Figure 26](#page-46-0). Enter a new description in the Description field.

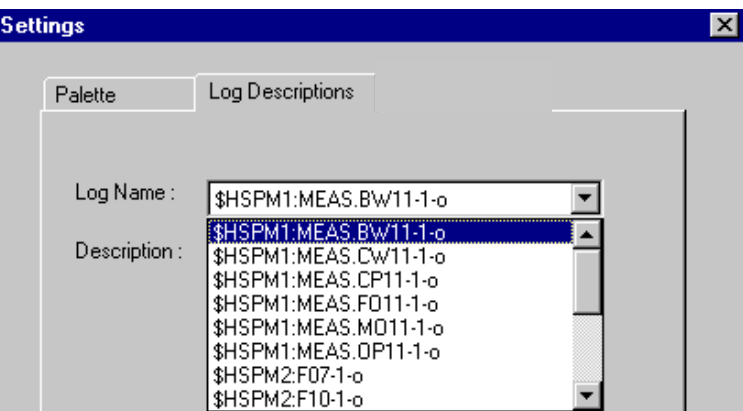

<span id="page-46-0"></span>*Figure 26. Log Name List*

You can also delete a log from the list. To do this, select the log and then click **Delete**.

Click **[Apply](#page-19-0)** (or **OK**) in the Settings dialog when you are finished. This saves the log list to a text file which is used to populate the Log Name pick list in the Manual Entry dialog.

# **Section 5 Operation**

You can run the Profile Historian client in Internet Explorer, or in Display Services. Refer to [Section 3, Application Start-up](#page-30-0) for details. Once you've launched the profile client in either Internet Explorer or Display Services, refer to [Viewing](#page-48-1)  [Profiles - Basic Procedure](#page-48-1) below for a quick introduction to using the profile displays.

# <span id="page-48-1"></span>**Viewing Profiles - Basic Procedure**

The following procedure shows the basic steps for displaying a history profile. To learn about additional viewing options for customizing the history profile view, refer to [Customizing Your View on page 84](#page-83-0).

To display a history profile:

1. Use the [Display Selector](#page-16-1) to select a display format, [Figure 27.](#page-48-0)

| Configure View | Help |
|----------------|------|
| 2ContourLegend |      |
| 2ContourLegend |      |
| 3CDScanAverage |      |
| 3MDScanAverage |      |
| ContourMDCD    |      |
| Single         |      |

<span id="page-48-0"></span>*Figure 27. Selecting a Display Format*

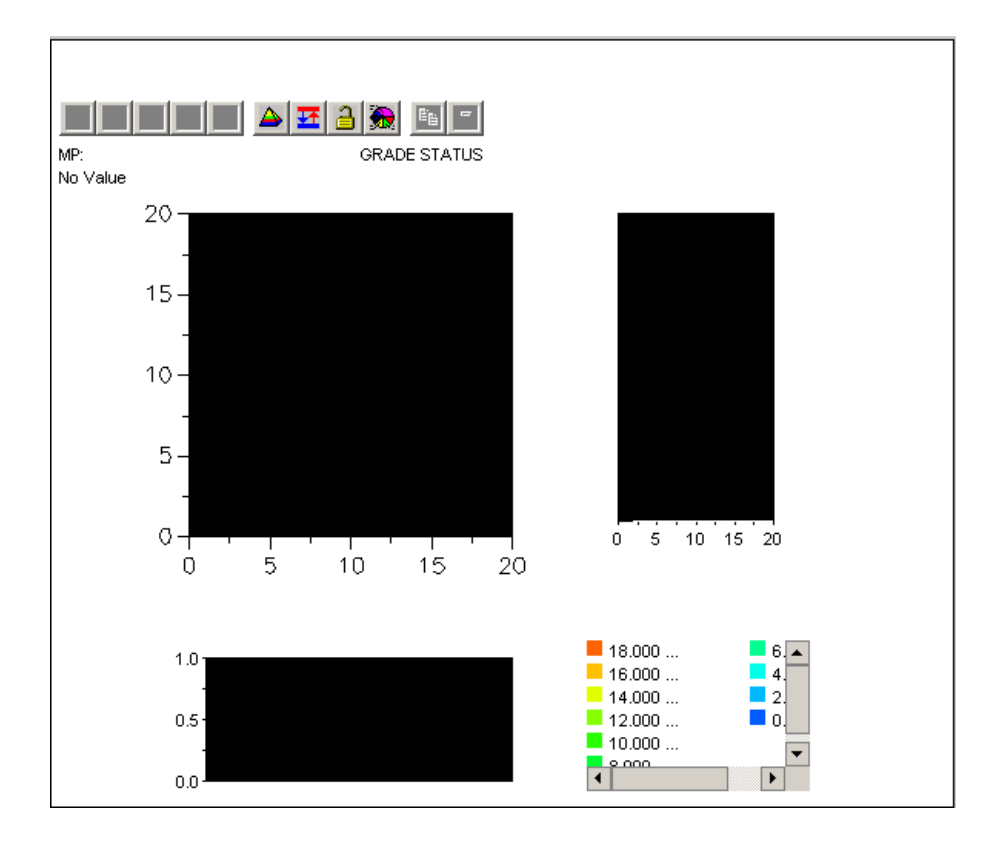

This puts an empty display (without data) in the [Display Area,](#page-16-2) [Figure 28.](#page-49-0)

<span id="page-49-0"></span>*Figure 28. Example, Empty Display*

2. Select a query from the [Query Selector](#page-16-3), [Figure 29.](#page-50-0) No data will be retrieved while -SELECT QUERY- is selected.

Four pre-configured queries are provided as standard. These are described in [Table 3.](#page-50-1)

| Configure View                                                                        | Help |
|---------------------------------------------------------------------------------------|------|
| Single                                                                                |      |
| -- SELECT QUERY --                                                                    |      |
| - SELECT QUERY -<br>LAST SIX HOURS<br>YESTERDAY<br>LAST WEEK<br>ARCHIVED<br>START-END |      |

<span id="page-50-0"></span>*Figure 29. Selecting a Query*

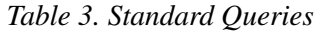

<span id="page-50-1"></span>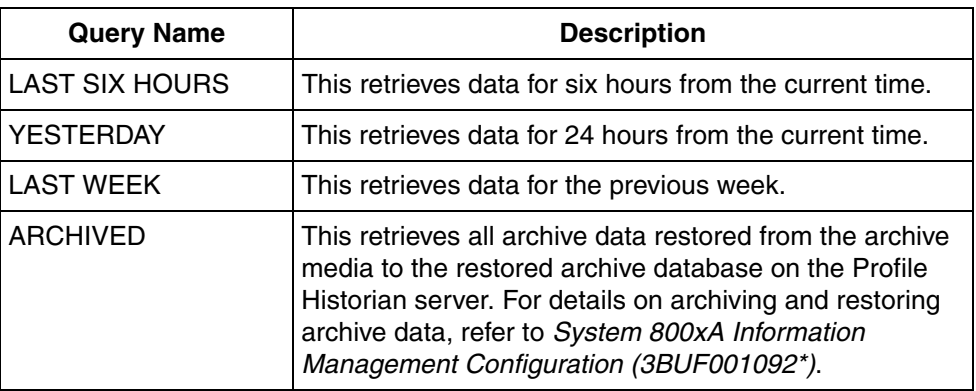

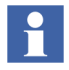

If you need to reselect the currently selected query, go back to **SELECT QUERY** before reselecting the query.

Selecting a pre-configured query retrieves data for the selected time range. The progress bar at the top of the display lets you know data is being retrieved.

By default, these queries retrieve REEL and GRADE data for all machines. You can apply a filter to return just REEL data or just GRADE data, or REEL and GRADE data for specific machines only. See [Filtering Queries on page 85.](#page-84-0)

When this process is finished, markers corresponding to days in the specified time range are inserted in the [Navigator](#page-16-0). Two examples are shown in [Figure 30.](#page-51-0) If you choose the LAST SIX HOURS query, there is just one day marker. The LAST WEEK query spans eight days.

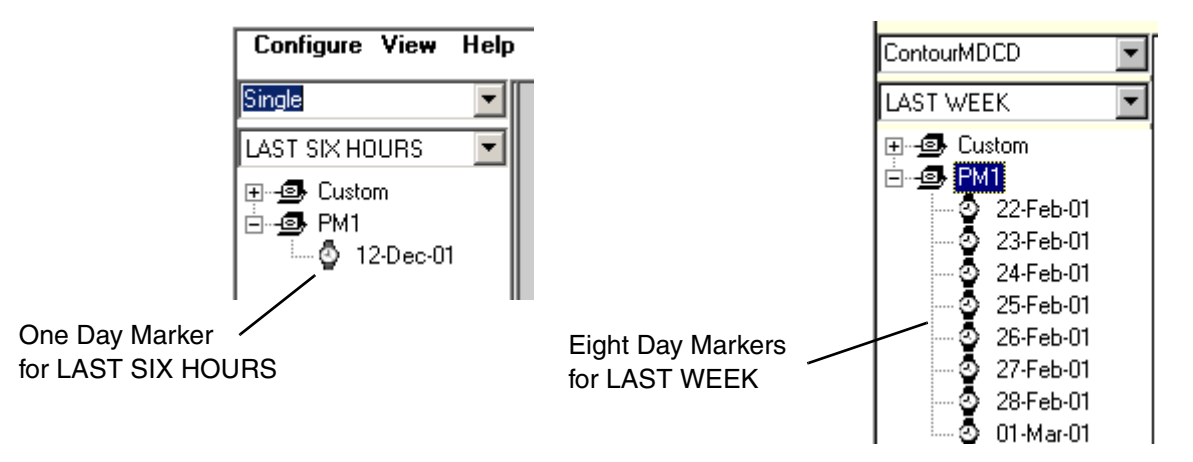

<span id="page-51-0"></span>*Figure 30. Day Markers in Navigator*

- 3. Click on a day marker. This makes the quality measurements available under that marker.
- 4. Click the corresponding (+/-) button to show the REEL and GRADE objects under the marker, [Figure 31.](#page-52-0)

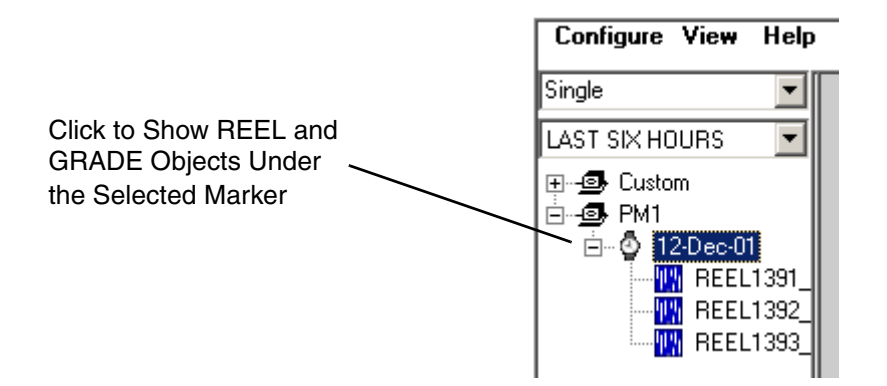

<span id="page-52-0"></span>*Figure 31. Quality Measurements Under Selected Marker*

The reel and grade object names are generated by the AccuRay Object Server and consists of:

- a root REEL or GRADE
- a sequential number generated by the AccuRay Object Server, and stored in the reel or grade's *Number* variable (specified via Reel Report Configuration Tool)
- the name of the machine as specified via the Reel Report Configuration Tool
- the reel or grade's end time (current time)

For example: REEL4\_PM1\_03012001\_123607. This name indicates reel #4 on machine PM1, ended at 12:36:07 on March 1, 2001.

5. Click the (+/-) button for the reel or grade whose quality measurement you want to view.

6. Select (highlight) the quality measurement from the [Navigator](#page-16-0), then drag and drop it on the applicable view (contour map CD, or MD). As you drag the quality measurement over the display area, its location is represented as a rectangle, [Figure 32.](#page-53-0)

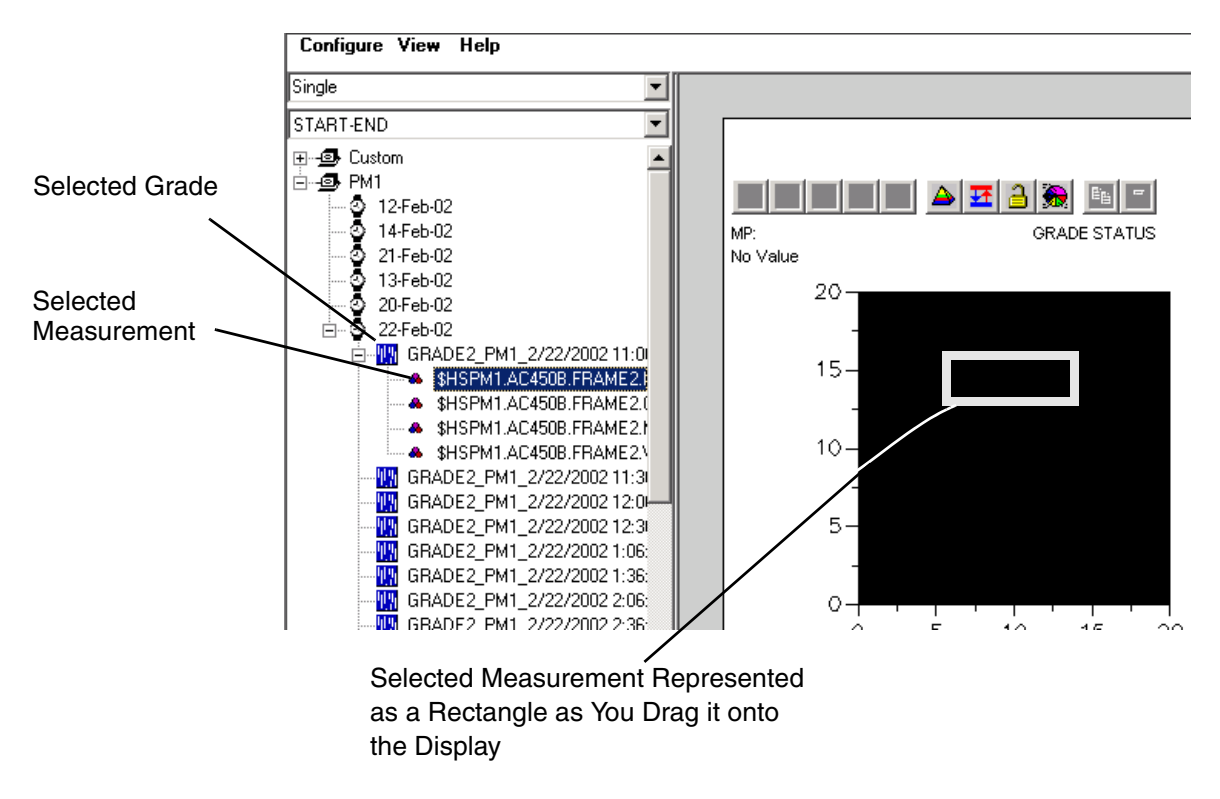

<span id="page-53-0"></span>*Figure 32. Selecting a Quality Measurement*

[Figure 33](#page-54-0) shows the display when populated with data.

For some displays, one quality measurement is applied to all views. For other displays, you must apply a different quality measurement to each view.

- For [ContourMDCD View](#page-57-0) and [Single View](#page-81-0) select just one measurement. That measurement is applied to all views on the display.
- For [3CDScanAverage View](#page-79-0), [3MDScanAverage View](#page-78-0), or [2ContourLegend](#page-80-0)  [View](#page-80-0), select a different measurement for each view.

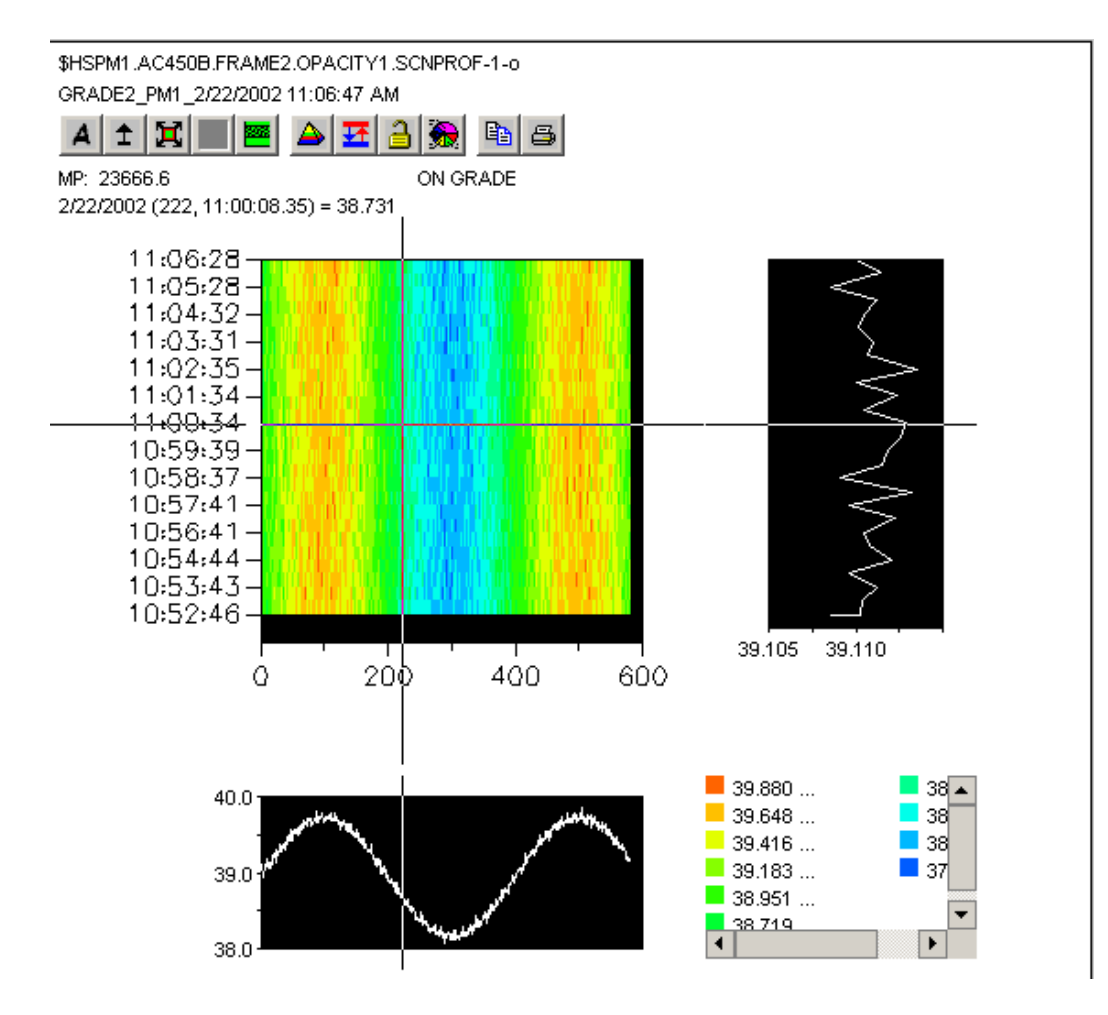

<span id="page-54-0"></span>*Figure 33. Example, Display with Data*

## **Auto-adjusting Contour Levels within a Quality Measurement**

For each quality measurement, the range is derived from the low and high values for the applied data. By default, this range is divided into nine contour (quality) levels. These levels are color-coded on contour maps, machine direction views, and cross direction views. For any quality measurement, you can adjust the number of contour levels, as well as the upper and lower bounds for each level.

The quickest method is to set the number of contour levels, and then let the Profile Historian software automatically adjust the bounds for each level. To do this, click the pyramid-shaped contour levels icon in the legend tool bar, [Figure 34](#page-55-0).

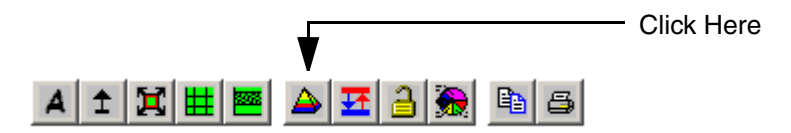

<span id="page-55-0"></span>*Figure 34. Contour levels Icon on Legend Toolbar*

This displays the dialog for specifying the quantity of levels, [Figure 35.](#page-55-1) The value you enter here is not actually the number of levels, but rather the number of the highest level. Since this range is zero-based (0-99), the quantity of levels created is the specified number plus one. For instance, if you enter 5, the number of levels created is 6. Enter a number up to 99, then click **OK**.

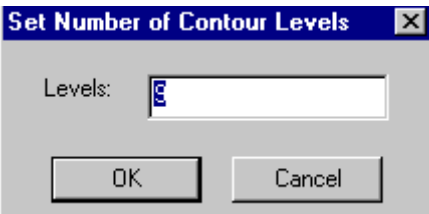

<span id="page-55-1"></span>*Figure 35. Dialog for Specifying Number of levels*

The bounds for each level are automatically established by dividing the full measurement range by the number of levels. Color coding is automatically adjusted based on the specified number of levels.

If you need to set upper and lower bounds for contour levels with greater precision, or if you want to customize color coding for contour levels, you should apply the corresponding profile specification as described in [Applying a History Profile](#page-92-0)  [Specification on page 93](#page-92-0). You can also make ad-hoc adjustments as described in [Making Ad-hoc Adjustments to the Profile View on page 94.](#page-93-0)

## **Using the Profile Historian Client Display**

Refer to one of the following based on the type of display you selected:

- [ContourMDCD View on page 58](#page-57-0)
- [3CDScanAverage View on page 80](#page-79-0)
- [3MDScanAverage View on page 79](#page-78-0)
- [2ContourLegend View on page 81](#page-80-0)
- [Single View on page 82](#page-81-0)

# <span id="page-57-0"></span>**ContourMDCD View**

The ContourMDCD view combines a [Contour Map](#page-58-0) with two [Machine Direction](#page-69-0) (MD) views, and two [Cross Direction](#page-73-0) (CD) views, [Figure 36](#page-57-1). The same measurement is applied to all views. This lets you show MD and CD views for both the profile and average. These five views share a commo[n legend](#page-76-0) which describes the contour level settings, and provides a tool bar for making contour level adjustments.

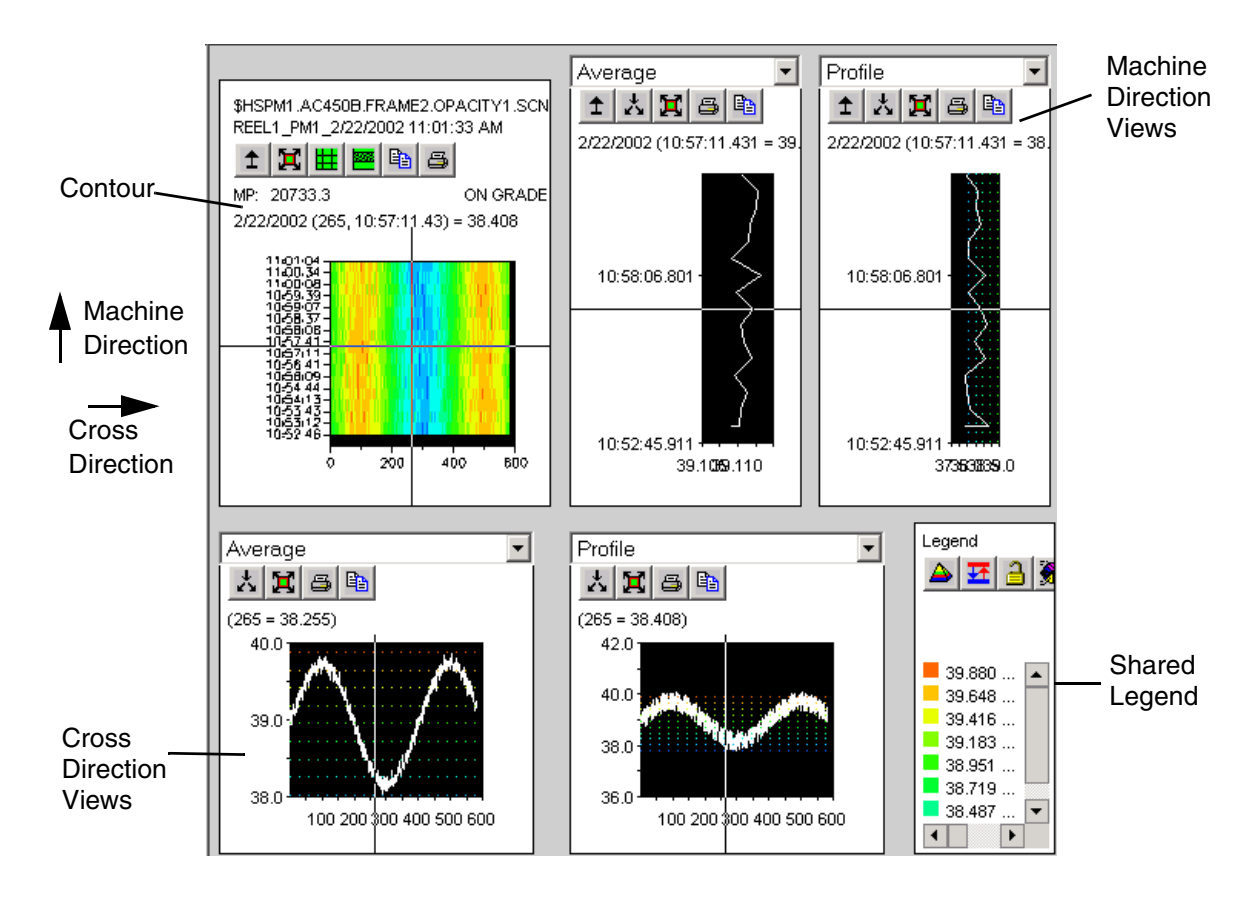

<span id="page-57-1"></span>*Figure 36. ContourMDCD View*

## <span id="page-58-0"></span>**Contour Map**

The contour map shows the variation of a quality measurement for a selected reel over time. Variations in the quality (contour) level are indicated by color. The y-axis shows time range for the selected query. The x-axis shows the number of data points per scan, as determined by the machine.

The following functions are provided for viewing profiles on the contour map:

- **[Cross Hair Control](#page-59-0)** for reading data point times and values.
- **[Zooming](#page-60-0)** to get a more detailed view of a specific area on the contour map.
- **[Showing the Roll/Set Grid](#page-61-0)** to view the distribution of a reel's sets and rolls on the contour map.
- **• [Zooming On a Roll or Set](#page-63-0)**
- **• [Viewing/Modifying the ROLLSetup](#page-63-1)**
- **[Grade Status](#page-68-0)** to display grade status as ON or OFF. See [Grade Status on page](#page-68-0)  [69](#page-68-0)
- **[Tool Bar](#page-69-1)** controls for changing the machine direction, printing the contour map, or copying the contour map image to another Windows application such as Microsoft Word.

#### **Reel/Grade & Quality Measurement Tag**

The log name for the selected quality measurement, and the name of the selected reel or grade are indicated at the top of the contour map, [Figure 37.](#page-59-1) The reel and grade names are generated by the AccuRay Object Server and consist of:

- a root REEL or GRADE
- a sequential number generated by the AccuRay Object Server, and stored in the reel or grade's *Number* variable (specified via Reel Report Configuration Tool)
- the name of the machine as specified via the Reel Report Configuration Tool
- the reel or grade's end time (Current time)

For example: REEL4\_PM1\_03012001\_123607. This name indicates reel #4 on machine PM1, ended at 12:36:07 on March 1, 2001.

#### <span id="page-59-0"></span>**Cross Hair Control**

Click on the contour map to display the cross hair control. The cross hair moves in both the machine (vertical) and cross (horizontal) directions. As you move this control, the time and data point value corresponding to the current position are displayed in parenthesis below the tool bar, [Figure 37](#page-59-1).

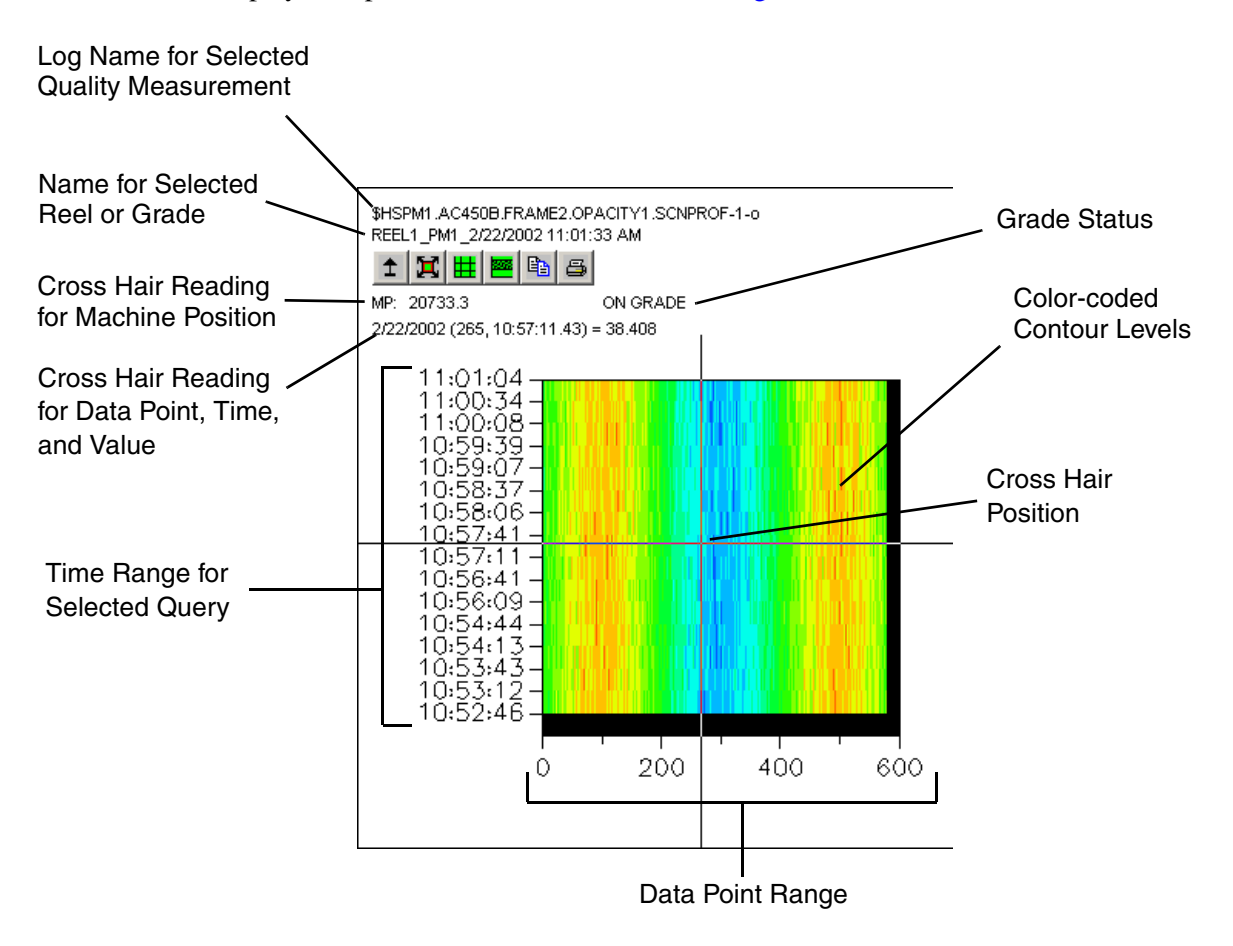

<span id="page-59-1"></span>*Figure 37. Time and Data Point Values for Contour*

#### <span id="page-60-0"></span>**Zooming**

The Zoom-in feature lets you increase the resolution for a specific area on the contour, [Figure 38](#page-60-1). To select the area where you want to zoom in, right click inside the contour area and drag the mouse to outline the area. When you release the mouse button, the selected area fills the entire contour view. The x-axis and y-axis ranges are adjusted accordingly. You can repeat this to get a continually more detailed view.

To return the contour view to its original resolution, click the unzoom button on the [Tool Bar.](#page-69-1) This returns the view back to its original resolution in one step.

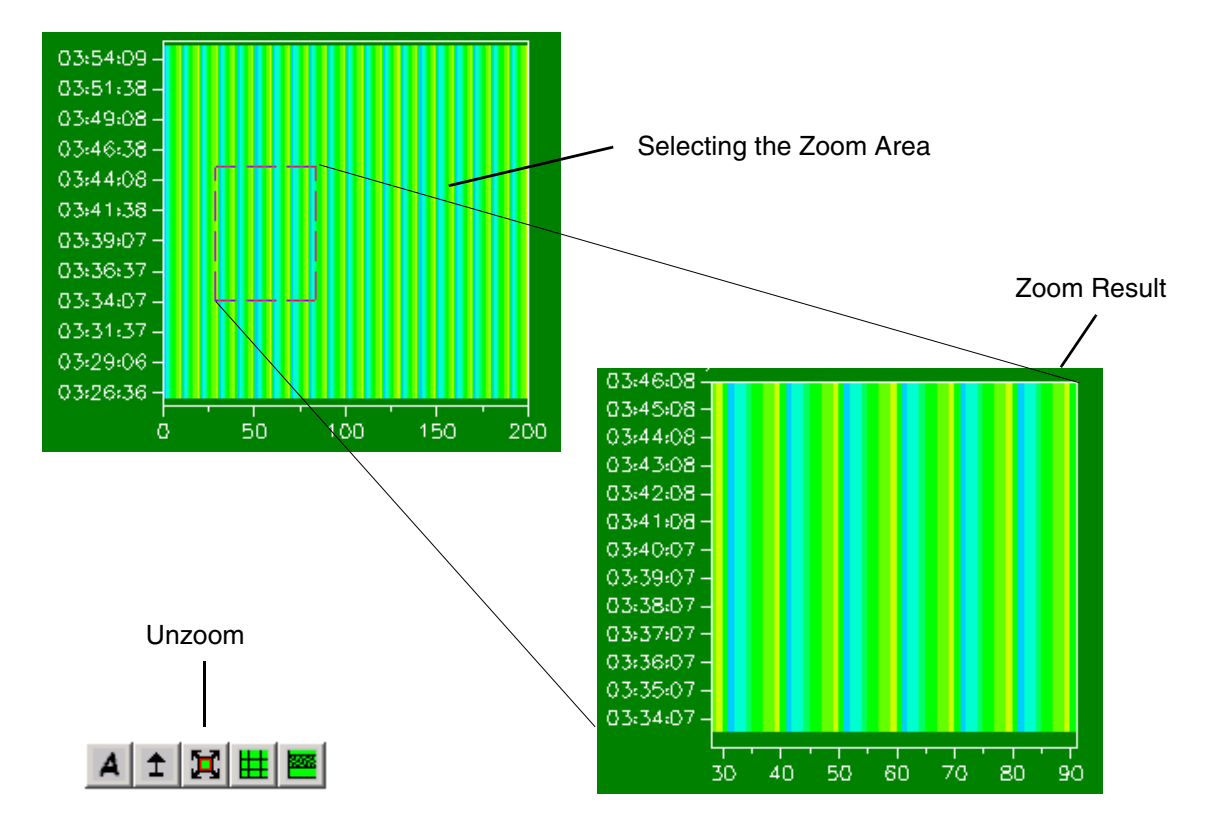

<span id="page-60-1"></span>*Figure 38. Using the Zoom Function*

#### <span id="page-61-0"></span>**Showing the Roll/Set Grid**

You can configure a ROLLSetup report on a machine-basis. This procedure is described in *System 800xA Information Management Configuration (3BUF001092\*).* If the machine whose quality measurements you are viewing has a ROLLSetup report configured, the Roll/Set button in the tool bar is enabled when you place a quality measurement on the contour map. This button lets you show/hide the roll/set grid on the contour map.

This grid shows the distribution of sets and rolls on the current reel according to the preconfigured ROLLSetup. This setup divides the reel lengthwise (machine direction) into a specified number of sets. Each set is divided by width (cross direction) into a specified number of rolls. This is illustrated in [Figure 39](#page-61-1).

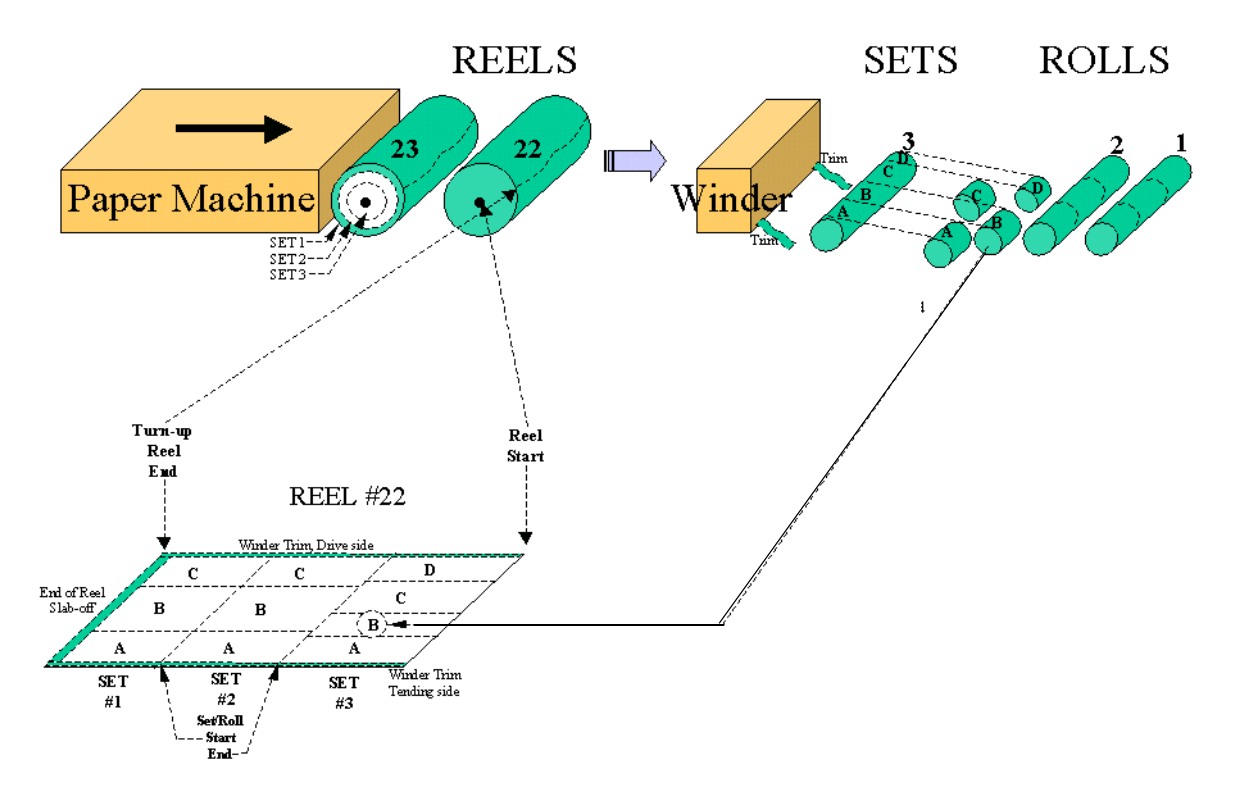

<span id="page-61-1"></span>*Figure 39. Roll/Set Distribution on the Reel*

When you click the Roll/Set button, a grid is superimposed on the Contour map to show the distribution of sets and rolls, [Figure 40.](#page-62-0)

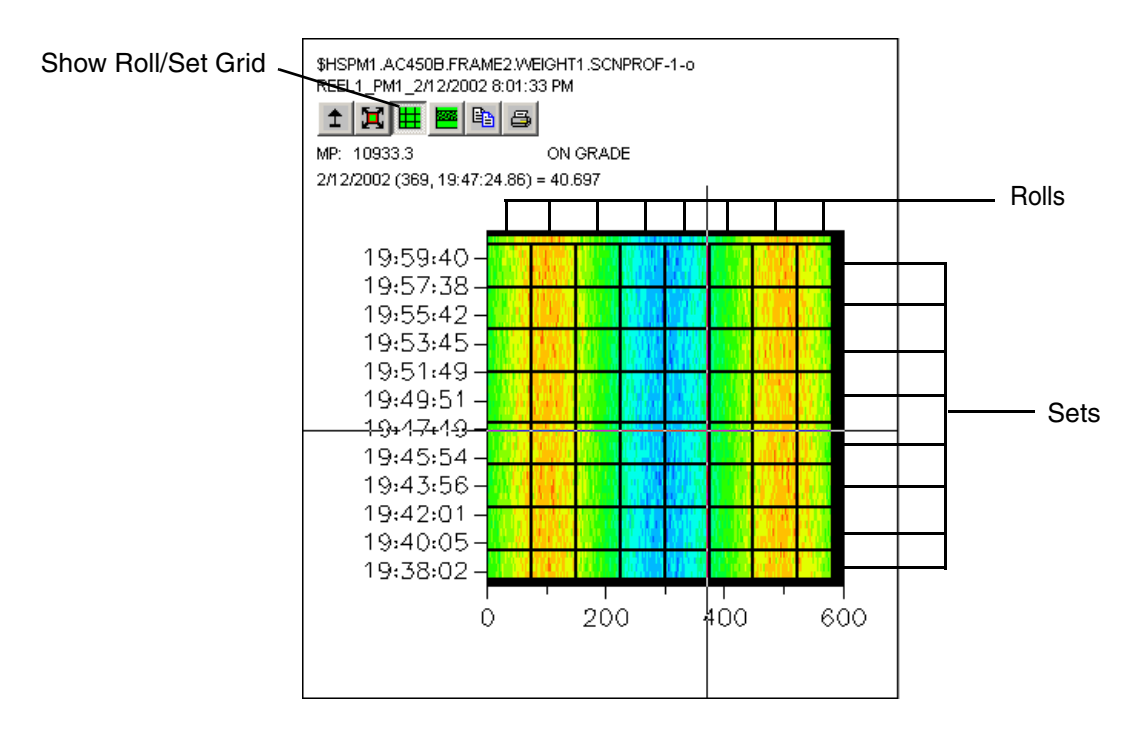

<span id="page-62-0"></span>*Figure 40. Roll/Set Grid*

#### **Zooming On a Roll or Set**

You can zoom on the area for a specific set or roll. To do this simply double-click inside the corresponding cell in the grid, [Figure 41.](#page-63-2) To return the view to its original resolution, click the unzoom button on the [Tool Bar.](#page-69-1)

<span id="page-63-0"></span>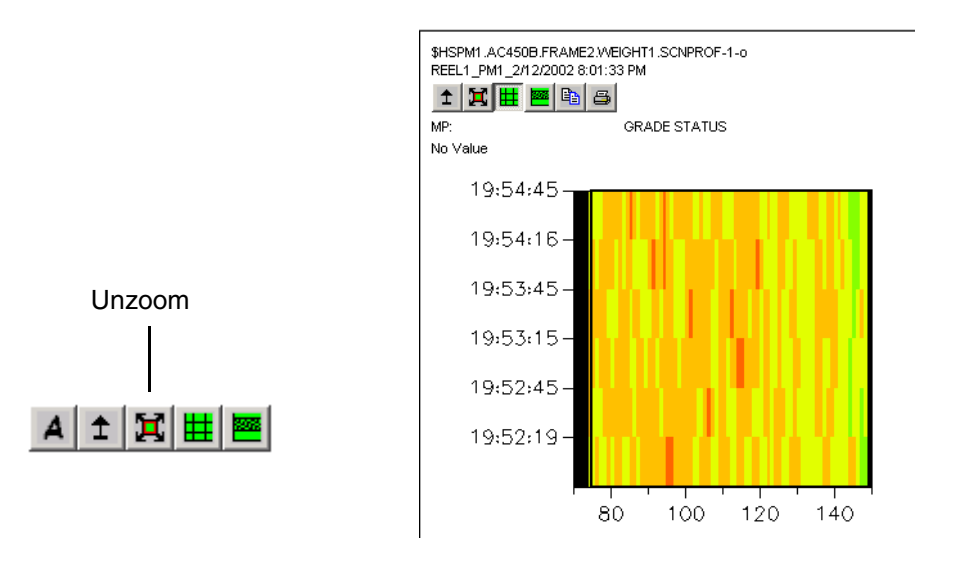

<span id="page-63-2"></span>*Figure 41. Example, Zooming on a Roll*

#### <span id="page-63-1"></span>**Viewing/Modifying the ROLLSetup**

The ROLLSetup is initially configured via the Reel Report Configuration Tool as described in *System 800xA Information Management Configuration (3BUF001092\*)*. You can view and edit this configuration by selecting a quality measurement under the reel whose ROLLSetup you want to view, and then rightclicking and choosing **Roll/Set Config** from the context menu, [Figure 42](#page-64-0).

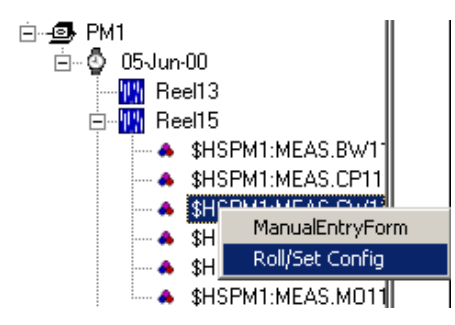

<span id="page-64-0"></span>*Figure 42. Displaying the Roll/Set Configuration Dialog*

This displays the Roll/Set Configuration dialog, [Figure 43.](#page-64-1)

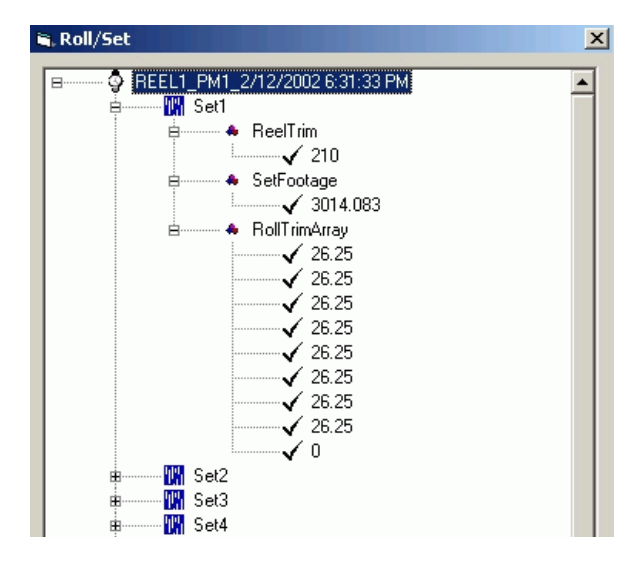

<span id="page-64-1"></span>*Figure 43. Roll/Set Configuration Dialog*

Roll/Set parameters are described in [Table 4.](#page-65-0)

#### *Table 4. RollSet Specifications*

<span id="page-65-0"></span>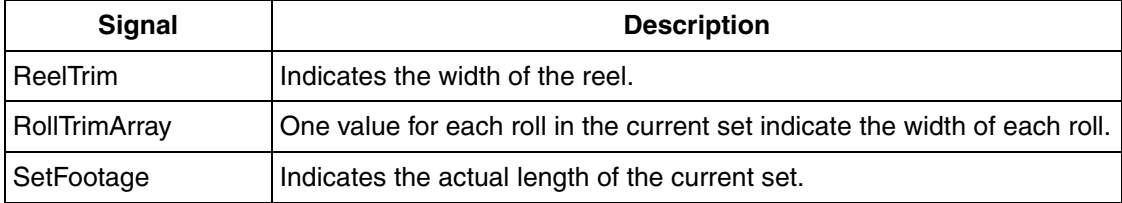

This dialog lets you:

add sets to a reel. To do this, select the REEL object, right-click and choose **Add Set** from the context menu, [Figure 44](#page-66-0).

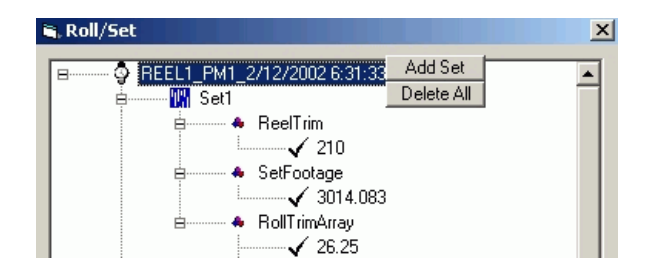

*Figure 44. Adding a Set to a Reel*

<span id="page-66-0"></span>• delete a set. To delete an individual set, select the set, right-click and choose **Delete Set** from the context menu, [Figure 45.](#page-66-1) To delete all the sets for a reel, select the reel, right-click and choose **Delete All** from the context menu, [Figure 44](#page-66-0).

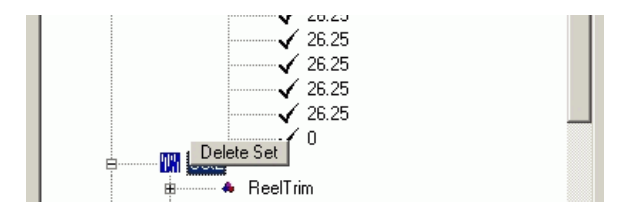

<span id="page-66-1"></span>*Figure 45. Deleting an Individual Set*

• edit the RollTrim specification for individual rolls. To do this, expand the applicable set to show all variables for that set. Then expand the RollTrimArray, select the roll, and edit the value, [Figure 46](#page-67-0).

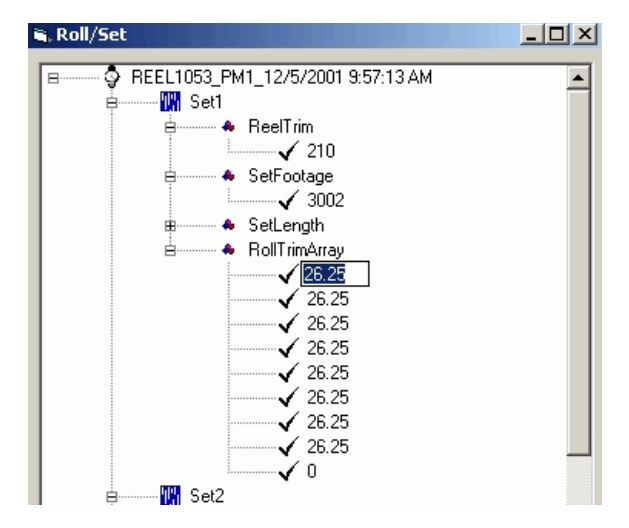

*Figure 46. Editing the RollTrimArray*

<span id="page-67-0"></span>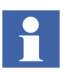

The sum of RollTrimArray values for all rolls cannot exceed the Set Footage.

• edit the footage and ReelTrim specifications for individual sets. To do this, go to the set whose footage or ReelTrim you want to edit, select the variable and edit the value.

#### <span id="page-68-0"></span>**Grade Status**

The Grade Status field indicates the grade status at the current cross hair position. You can show grade status on the contour map by clicking the Grade Status button on the tool bar, [Figure 47.](#page-68-1)

#### Grade Status Button

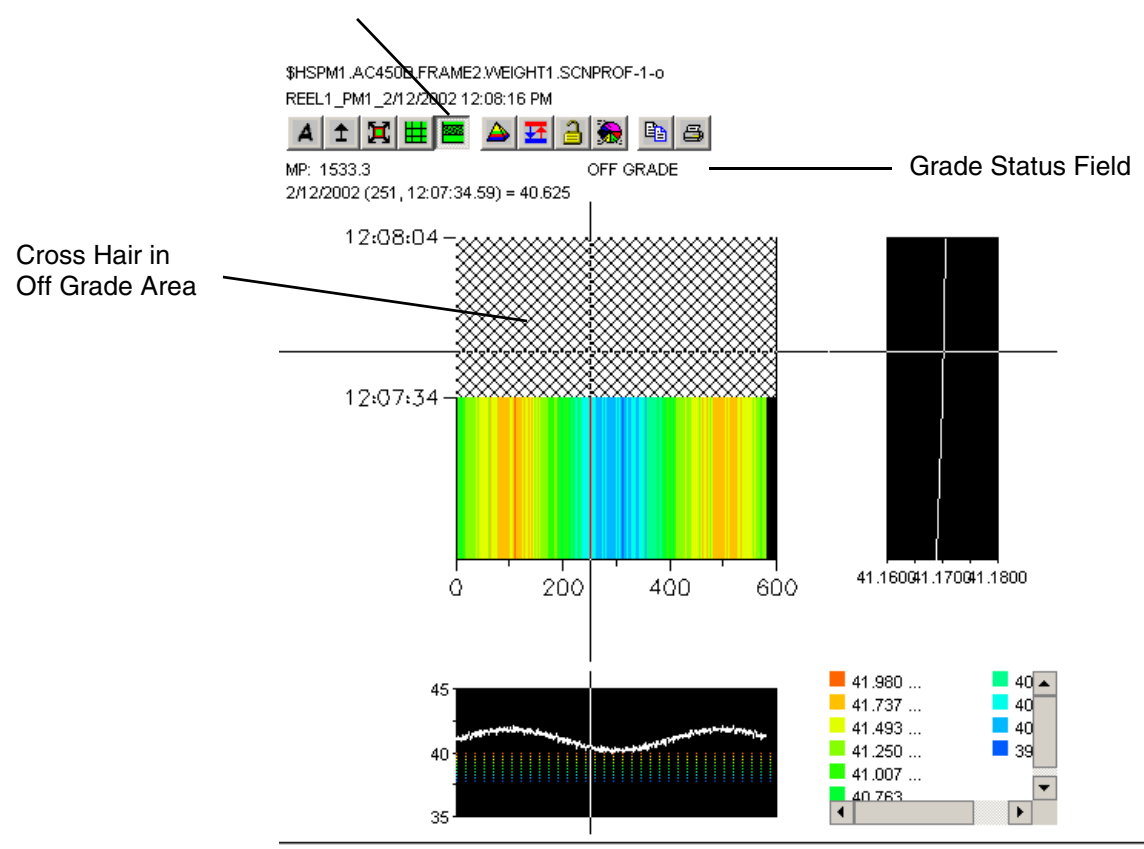

<span id="page-68-1"></span>*Figure 47. Off Grade Status*

#### <span id="page-69-1"></span>**Tool Bar**

The toolbar, [Figure 48,](#page-69-2) provides the following controls:

- **Change Machine Direction** This button flips the y-axis and contour map topto-bottom so the data flow is reversed.
- **Unzoom** After using the zoom function, this button returns the view to the original (unzoomed) state.
- **Show Roll/Set Grid** See [Showing the Roll/Set Grid on page 62.](#page-61-0)
- **[Grade Status](#page-68-0)** to display grade status as ON or OFF. See [Grade Status on page](#page-68-0)  [69](#page-68-0)
- **Print** This displays a standard Windows Print dialog.
- **Copy/Paste** This lets you copy the contour map image to another Windows application such as Microsoft Word.

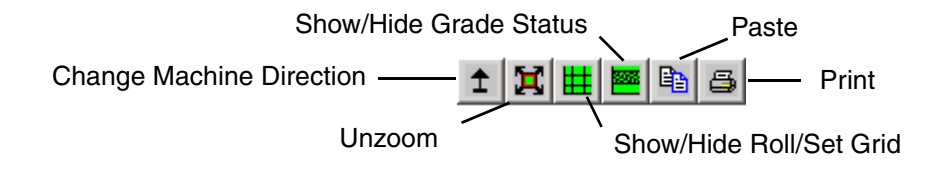

*Figure 48. Controls for Contour Map*

# <span id="page-69-2"></span><span id="page-69-0"></span>**Machine Direction**

The Machine Direction views provide an overhead view of the reel as it moves along the machine. The Average view shows the average value for all data points at the time selected by the ruler. The Profile view shows the value for one data point selected by the [Contour Map](#page-58-0) [Cross Hair Control](#page-59-0). These views use the same y-axis (time) as the [Contour Map.](#page-58-0) The x-axis shows the calculated average or profile value range.

The following controls are for viewing profiles on the machine direction view:

**[Ruler](#page-70-0)** for reading data point times and values.

- **[Zooming](#page-60-0)** for getting a more detailed view of a specific area on the machine direction view. This is basically the same as described for the [Contour Map](#page-58-0).
- **[Tool Bar](#page-71-1)** for:
	- changing the machine direction
	- printing the machine direction view
	- copying the view to another Windows application such as Microsoft Word
	- locking/unlocking the machine direction ruler so you can operate it independent of the [Contour Map](#page-58-0) [Cross Hair Control.](#page-59-0)

#### <span id="page-70-0"></span>**Ruler**

Click on a view to display its ruler. The ruler moves in the machine direction with time. As you move the ruler, the time and data point value corresponding to the current position are displayed in parenthesis below the tool bar, [Figure 49.](#page-71-0) You can synchronize the operation of this ruler with the [Contour Map](#page-58-0) cross hair, or operate the ruler independently via the Lock/Unlock Ruler button on the [Tool Bar.](#page-71-1) The pull-

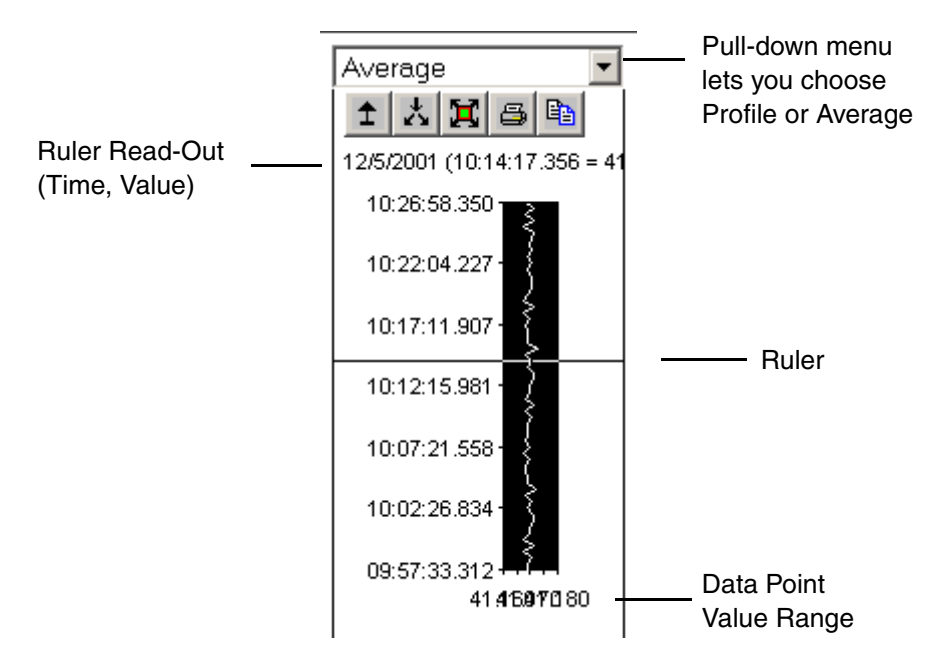

down menu lets you select whether to show the average or profile measurement. You can use this menu to switch the left and right views.

<span id="page-71-0"></span>*Figure 49. Time and Data Point Values for Machine Direction*

#### **Tool Bar**

The tool bar for the Machine Direction view is shown in [Figure 50.](#page-71-2)

<span id="page-71-2"></span><span id="page-71-1"></span>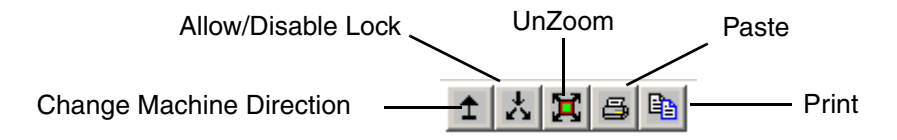

*Figure 50. Controls for Machine Direction View* 

This tool bar lets you:
- **Change Machine Direction** This button flips the y-axis and machine direction graph top-to-bottom so the data flow is reversed.
- **Unzoom** After using the zoom function, this button returns the view to the original (unzoomed) state.
- **Print** This displays a standard Windows Print dialog.
- **Copy/Paste** This lets you copy the machine direction image to another Windows application such as Microsoft Word.
- **Enable/disable the Ruler Lock** This button lets you lock the machine direction ruler so you can operate it independent of the [Contour Map](#page-58-0) [Cross](#page-59-0)  [Hair Control](#page-59-0). When the button is in the unlocked position as shown in [Figure 50](#page-71-0), the MD Ruler is synchronized (moves) with the Contour Map Cross Hair Control. When the button is in the locked position, [Figure 51](#page-72-0), the MD Ruler does not move with the Contour Map Cross Hair Control, and can be operated independently.

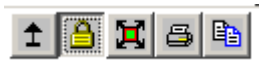

<span id="page-72-0"></span>*Figure 51. Locked Position*

## <span id="page-73-0"></span>**Cross Direction**

The Cross Direction views provide a side-to-side view of the reel. The Average view shows the average value over the full time range for the data point selected by the ruler. The Profile shows the data point value for the point in time selected by the [Contour Map](#page-58-0) [Cross Hair Control](#page-59-0).

These views use the same x-axis (data point range) as the [Contour Map.](#page-58-0) The y-axis shows the calculated average or profile value range. Contour levels are indicated by color-coded dotted lines.

The following controls are provided for viewing profiles on the cross direction view:

- **[Ruler](#page-70-0)** for reading data point times and values.
- **[Zooming](#page-60-0)** for getting a more detailed view of a specific area on the cross direction view. This is basically the same as described for the [Contour Map](#page-58-0).
- **[Tool Bar](#page-71-1)** for:
	- printing the cross direction view
	- copying the view to another Windows application such as Microsoft Word
	- locking/unlocking the cross direction ruler so you can operate it independent of the [Contour Map](#page-58-0) [Cross Hair Control](#page-59-0).

#### **Ruler**

Click on a view to display the ruler. The ruler moves in the cross direction. As you move this ruler, the data point number and data point value corresponding to the current position are displayed in parenthesis below the tool bar, [Figure 52.](#page-74-0) You can synchronize the operation of this ruler with the [Contour Map](#page-58-0) cross hair, or operate the ruler independently via the Lock/Unlock Ruler button on the [Tool Bar.](#page-75-0) The pulldown menu lets you select whether to show the average or profile measurement. You can use this menu to switch the top and bottom views.

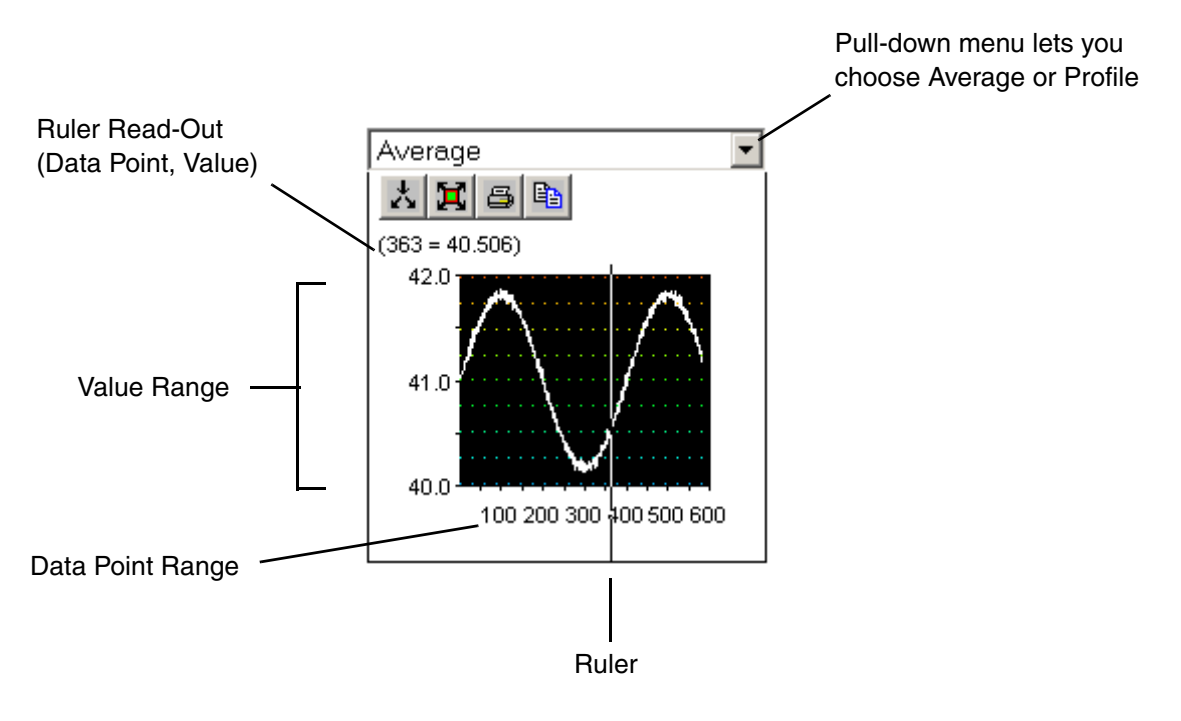

<span id="page-74-0"></span>*Figure 52. Time and Data Point Values for Cross Direction*

### **Tool Bar**

The tool bar for the Cross Direction view is shown in [Figure 53](#page-75-1).

<span id="page-75-1"></span><span id="page-75-0"></span>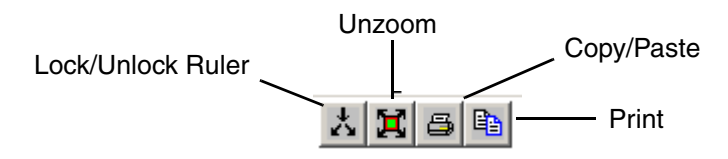

*Figure 53. Controls for CD*

This tool bar lets you:

- **Unzoom** After using the zoom function, this button returns the view to the original (unzoomed) state.
- **Print** This displays a standard Windows Print dialog.
- **Copy/Paste** This lets you copy the CD image to another Windows application such as Microsoft Word.
- **Enable/disable the Ruler Lock** This button lets you lock the CD ruler so you can operate it independent of the [Contour Map](#page-58-0) [Cross Hair Control](#page-59-0). When the button is in the unlocked position as shown in [Figure 53](#page-75-1), the CD Ruler is synchronized (moves) with the Contour Map Cross Hair Control. When the button is in the locked position, [Figure 54,](#page-75-2) the CD Ruler does not move with the Contour Map Cross Hair Control, and can be operated independently.

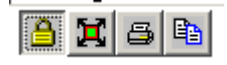

<span id="page-75-2"></span>*Figure 54. Locked Position*

### <span id="page-76-1"></span>**Legend**

Every display has one or more legends corresponding to the number of quality measurements shown on the display. For example, the [ContourMDCD View](#page-57-0) shows one quality measurement which is applied to all five views. Therefore this display has one common legend. The [3MDScanAverage View](#page-78-0) shows three different quality measurements, and so it requires three separate legends.

The legend indicates the following information for its corresponding quality measurement: the number of contour levels, the color coding for each level, and the lower bound for each level, [Figure 55](#page-76-0).

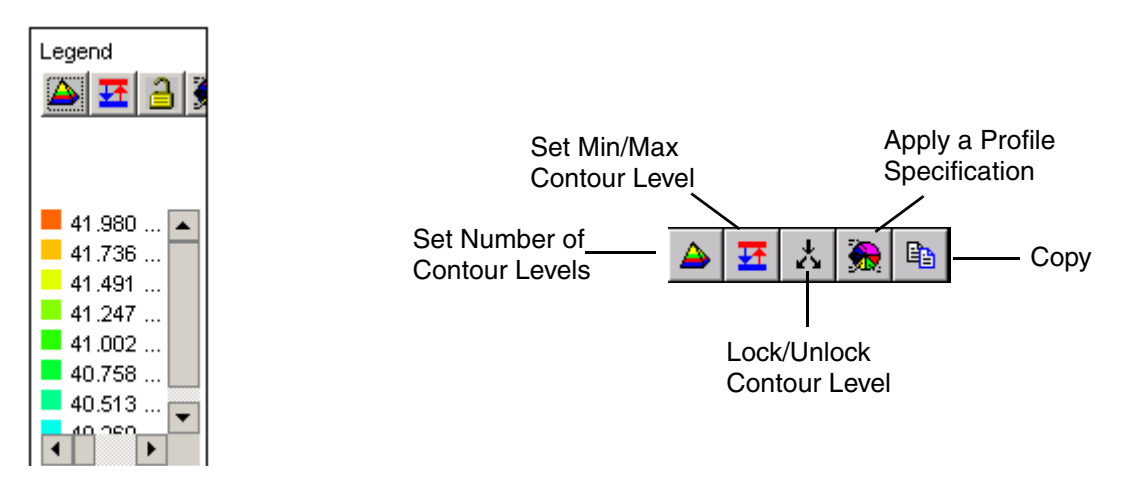

<span id="page-76-0"></span>*Figure 55. Legend*

The legend tool bar lets you:

- Set the number of contour levels. See Auto-adjusting Contour Levels within a [Quality Measurement on page 56](#page-55-0).
- Apply the configured profile specification that corresponds to the quality measurement. See [Applying a History Profile Specification on page 93](#page-92-0).
- Redefine the quality measurement range (upper/lower bounds). See Adjusting [the Quality Measurement Range on page 95](#page-94-0).

• Change the color coding and adjust the bounds for a selected contour level. See [Changing Contour Level Ranges and Colors on page 96.](#page-95-0)

# <span id="page-78-0"></span>**3MDScanAverage View**

This view combines three MD average views, [Figure 56](#page-78-1). You can apply a different quality measurement to each view. This lets you compare the MD average for three different quality measurements simultaneously. The y-axis shows the time range for the selected query. The x-axis shows the average value range for the quality measurement.

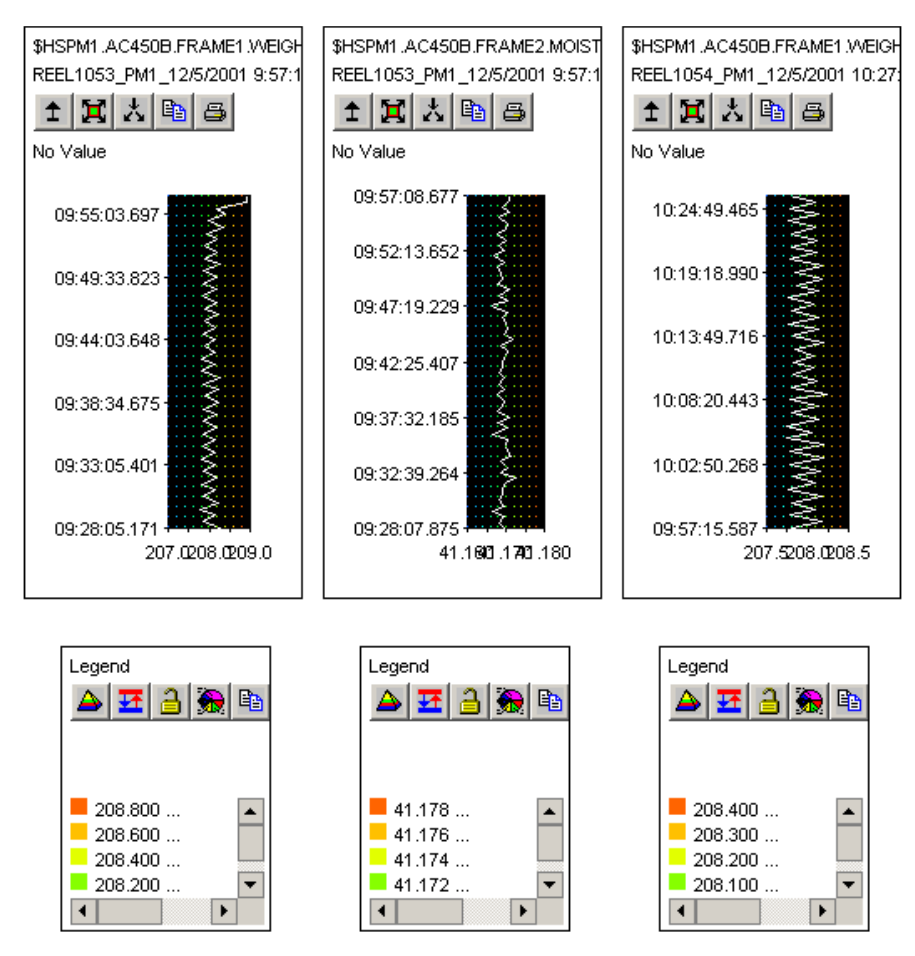

<span id="page-78-1"></span>*Figure 56. Example, 3MD View*

The operation of these MD views is basically the same as the [Machine Direction](#page-69-0) views on the [ContourMDCD View.](#page-57-0) The operation of the [Legend](#page-76-1)s is also the same.

# **3CDScanAverage View**

This view combines three CD average views, [Figure 57.](#page-80-0) You can apply a different quality measurement to each view. This lets you compare the CD average for three different quality measurements simultaneously. The y-axis shows the value range for this quality measurement. The x-axis shows the number of data points.

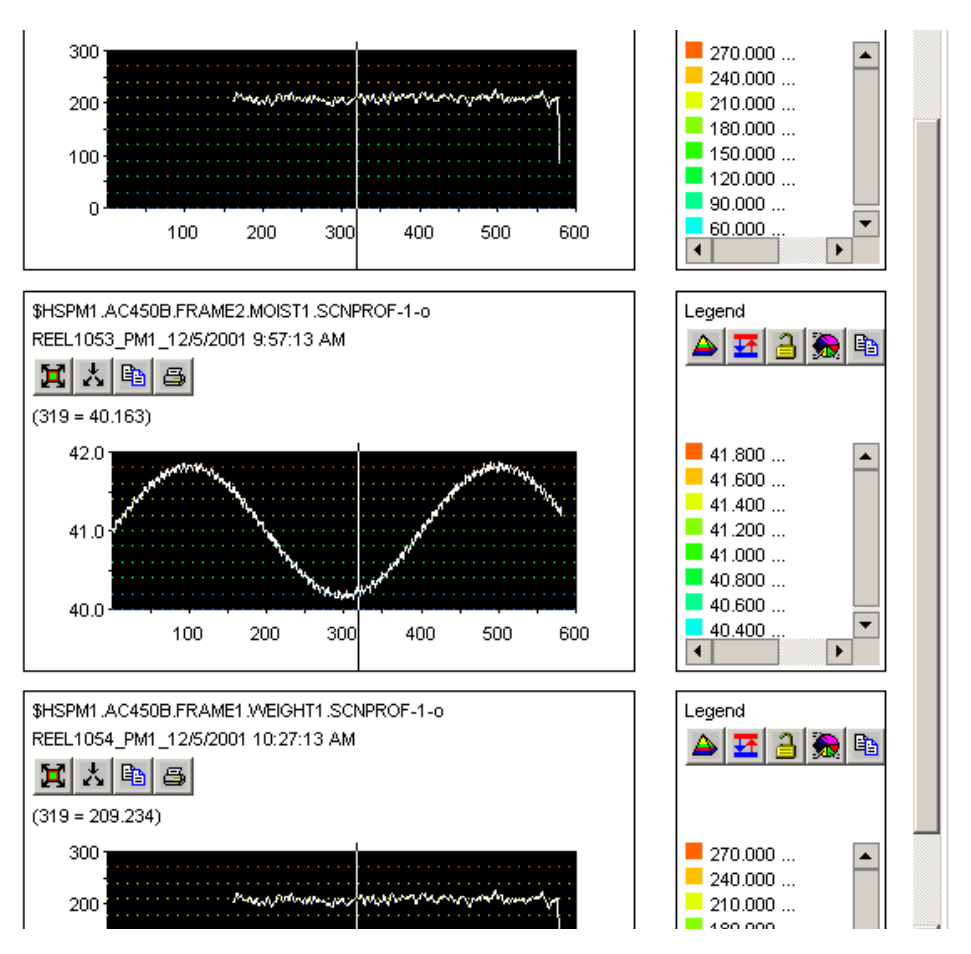

*Figure 57. Example, 3CD View*

Operation is basically the same as for the [Cross Direction](#page-73-0) views on the [ContourMDCD View.](#page-57-0) The operation of the [Legend](#page-76-1)s is also the same.

# <span id="page-80-0"></span>**2ContourLegend View**

This view combines two contour views, [Figure 58.](#page-81-0) Operation of these contour maps is basically the same as the [Contour Map](#page-58-0) on the [ContourMDCD View,](#page-57-0) except that

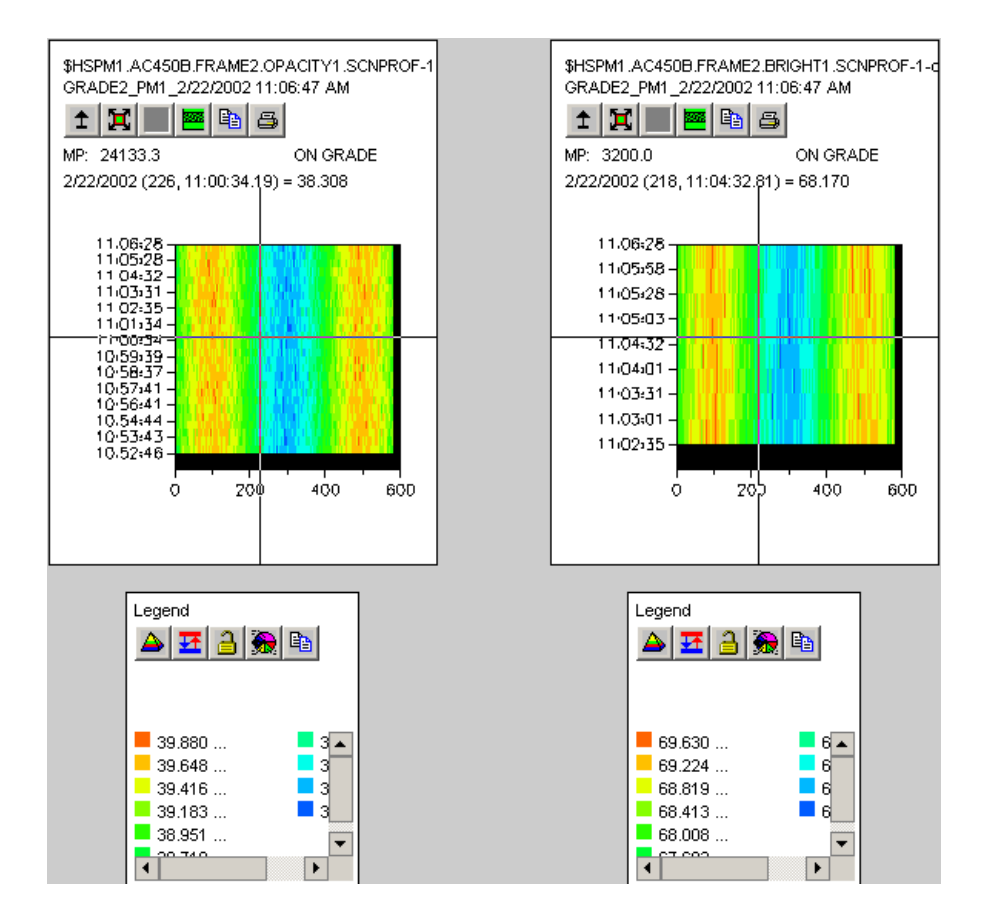

each map shows a different quality measurement. The operation of the [Legends](#page-76-1) is also the same.

*Figure 58. Example, 2Contlegend View*

# <span id="page-81-0"></span>**Single View**

The Single view combines a [Contour Map](#page-58-0) with one average [Machine Direction](#page-69-0) (MD) view, and one average [Cross Direction](#page-73-0) (CD) view, [Figure 59](#page-82-0). The same measurement is applied to all views. Operation of these views is basically the same as for the [ContourMDCD View](#page-57-0). The operation of the [Legend](#page-76-1) is also the same.

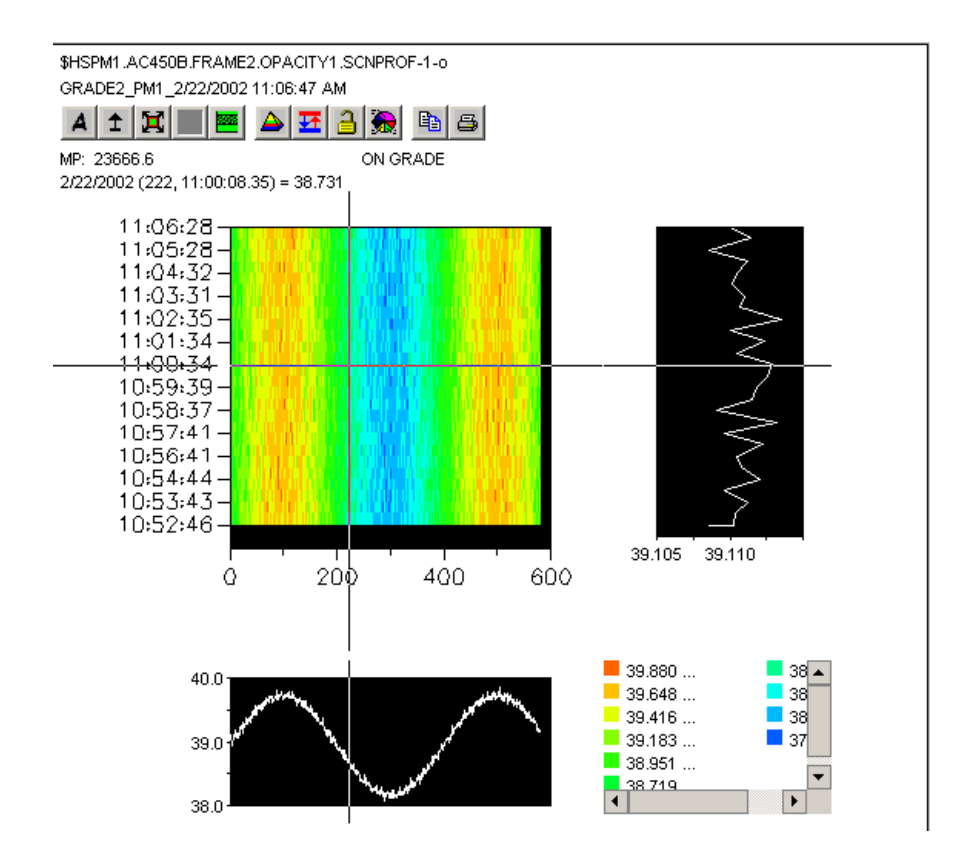

<span id="page-82-0"></span>*Figure 59. Example, Single View*

# **Customizing Your View**

You can customize the profile client user interface to meet your viewing requirements by any of the following methods:

- Refine the standard queries by filtering out REEL or GRADE data for one or more machines, and create custom queries. See Working with Queries on page [84](#page-83-0)
- Apply custom profile specifications to their respective measurements as you view them. See [Applying a History Profile Specification on page 93](#page-92-0).
- Make ad-hoc adjustments to the quality measurement range, number of contour levels, and color coding for those levels. See [Making Ad-hoc Adjustments to](#page-93-0)  [the Profile View on page 94.](#page-93-0)

## <span id="page-83-0"></span>**Working with Queries**

Queries retrieve data from all profile logs for a specified time range. There are four pre-configured queries as described in [Table 5.](#page-83-1)

*Table 5. Standard Queries*

<span id="page-83-1"></span>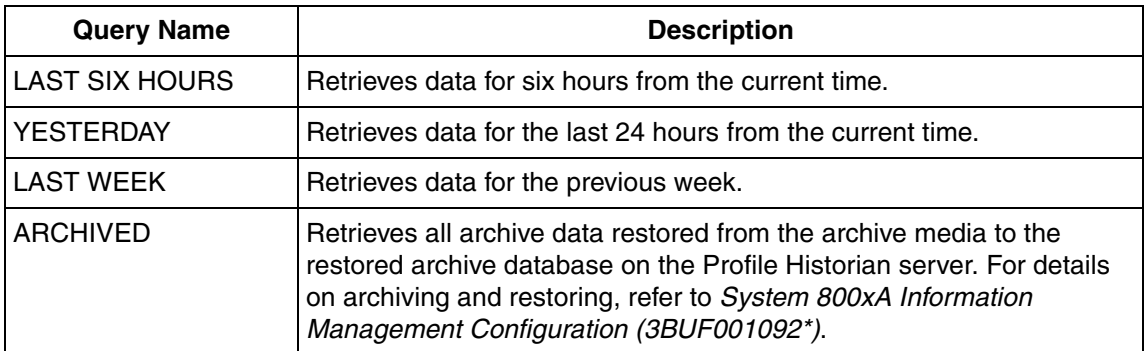

By default, these queries return REEL and GRADE data for all machines. You can refine your queries by filtering REEL or GRADE data for one or more machines. See [Filtering Queries on page 85.](#page-84-0)

To configure and save a custom query, see:

• [Querying Between Specified Start and End Times on page 87](#page-86-0)

- [Querying By Specified Time Range on page 88](#page-87-0)
- [Querying By Name on page 90](#page-89-0)
- [Custom Queries for Archive Data on page 91](#page-90-0)

#### <span id="page-84-0"></span>**Filtering Queries**

By default, these queries return REEL and GRADE data for all machines. You can refine your queries by filtering REEL or GRADE data for one or more machines.

To do this, from the menu bar choose **Configure>Filter Query By>***Filter Option,*  [Figure 60.](#page-84-2) The filter options are described in [Table 6.](#page-84-1)

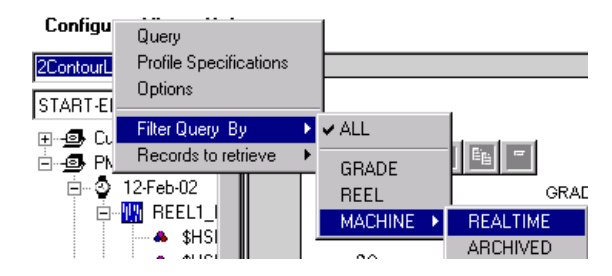

<span id="page-84-2"></span>*Figure 60. Query Filter Menu*

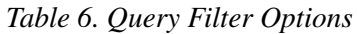

<span id="page-84-1"></span>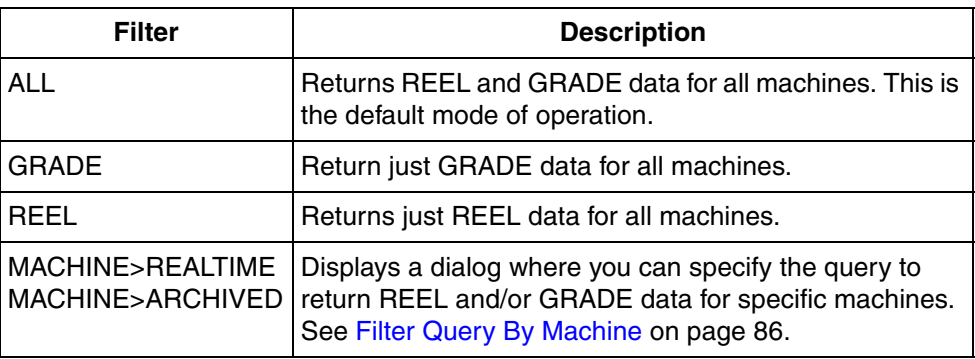

### <span id="page-85-0"></span>**Filter Query By Machine**

Selecting either the MACHINE>REALTIME or MACHINE>ARCHIVED filter option displays the Select Machine dialog, [Figure 61.](#page-85-1) This dialog lets you select one or more machines from which to retrieve data.

Selecting the **Query By All** check box is equivalent to the ALL filter option. This selects REEL and GRADE data for all machines, and disables all other check boxes so you cannot change these selections.

By unchecking the **Query By All** check box, you enable the machine check boxes as well as the **Reel** and **Grade** check boxes. This lets you filter out one or more machines by unchecking their corresponding check box. You can also filter out Reel or Grade data by unchecking the corresponding check box. In the example in [Figure 61,](#page-85-1) queries will return Reel and Grade data for machine PM1.

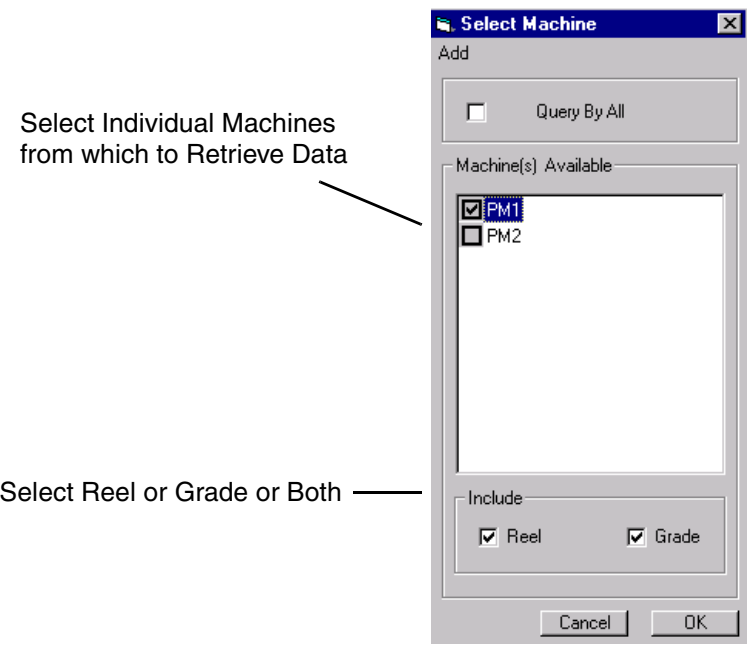

<span id="page-85-1"></span>*Figure 61. Select Machine Dialog*

#### <span id="page-86-0"></span>**Querying Between Specified Start and End Times**

The **Start-End** menu item in the [Query Selector](#page-16-0) lets you retrieve data for all profile logs starting between a specified start and end time. The end time defaults to the current time. Selecting this option from the [Query Selector](#page-16-0) displays a dialog for setting the start and end dates and times, [Figure 62](#page-86-1). You cannot make changes directly in the fields. Use the corresponding buttons. The date buttons display the standard Windows date picker, [Figure 63](#page-86-2). Make the required entries in this dialog, then click **OK**.

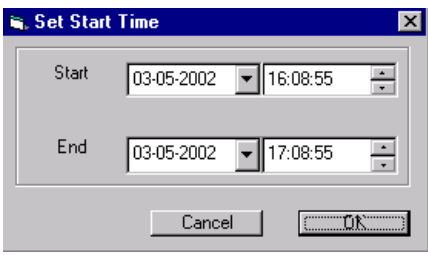

<span id="page-86-1"></span>*Figure 62. Set Start Time Dialog*

| <b>Set Start Time</b> |                   |         |                     |         |          |          |          |  |
|-----------------------|-------------------|---------|---------------------|---------|----------|----------|----------|--|
| Start                 | 03-05-2002        |         |                     |         | 16:09:59 |          | ٠        |  |
| End                   | <b>March 2002</b> |         |                     |         |          |          |          |  |
|                       |                   |         | Sun Mon Tue Wed Thu |         | 28       | Fri<br>1 | Sat<br>2 |  |
|                       | 24<br>3           | 25<br>4 | 26<br>Œ             | 27<br>6 |          | 8        | 9        |  |
|                       | 10                | 11      | 12                  | 13      | 14       | 15       | 16       |  |
|                       | 17                | 18      | 19                  | 20      | -21      | 22       | 23       |  |
|                       | 24                | 25      | 26                  | 27      | 28       | 29       | 30       |  |
|                       | 31                |         | 2                   | 3       | 4        | 5        | Б        |  |
| Today: 3/5/02         |                   |         |                     |         |          |          |          |  |

<span id="page-86-2"></span>*Figure 63. Setting the Start Date*

### <span id="page-87-0"></span>**Querying By Specified Time Range**

This method lets you specify a start and/or end time for the query. To do this:

1. Choose **Configure>Query** from the [Menu Bar](#page-17-0). This displays the Query dialog, [Figure 64.](#page-87-1)

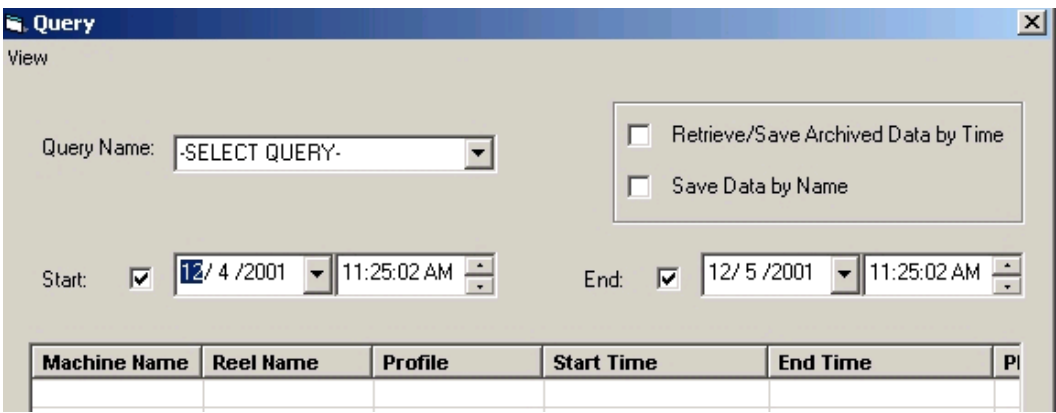

<span id="page-87-1"></span>*Figure 64. Initial Query Dialog*

- 2. Select a query from the **Query Name** menu. The dialog will not retrieve data while -SELECT QUERY- is selected.
- 3. Specify the time range for which you want to retrieve data:
	- to retrieve data between a specific starting and ending time, enter those times in their respective fields, and check the **Start** and **End** check boxes.
	- to retrieve all data from a specific starting time to present, enter the starting time and check the **Start** check box. Do not check **End**. (This is equivalent to *[Querying Between Specified Start and End Times](#page-86-0)*.)
	- to retrieve all data up to a specific end time, enter the end time and check the End check box. Do not check **Start**.
- 4. Click **Run Query**. This retrieves data for all profile logs for the specified time range. The Query Name field will go blank.
- 5. Enter a unique name for the query in the Query Name field, [Figure 65.](#page-88-0)

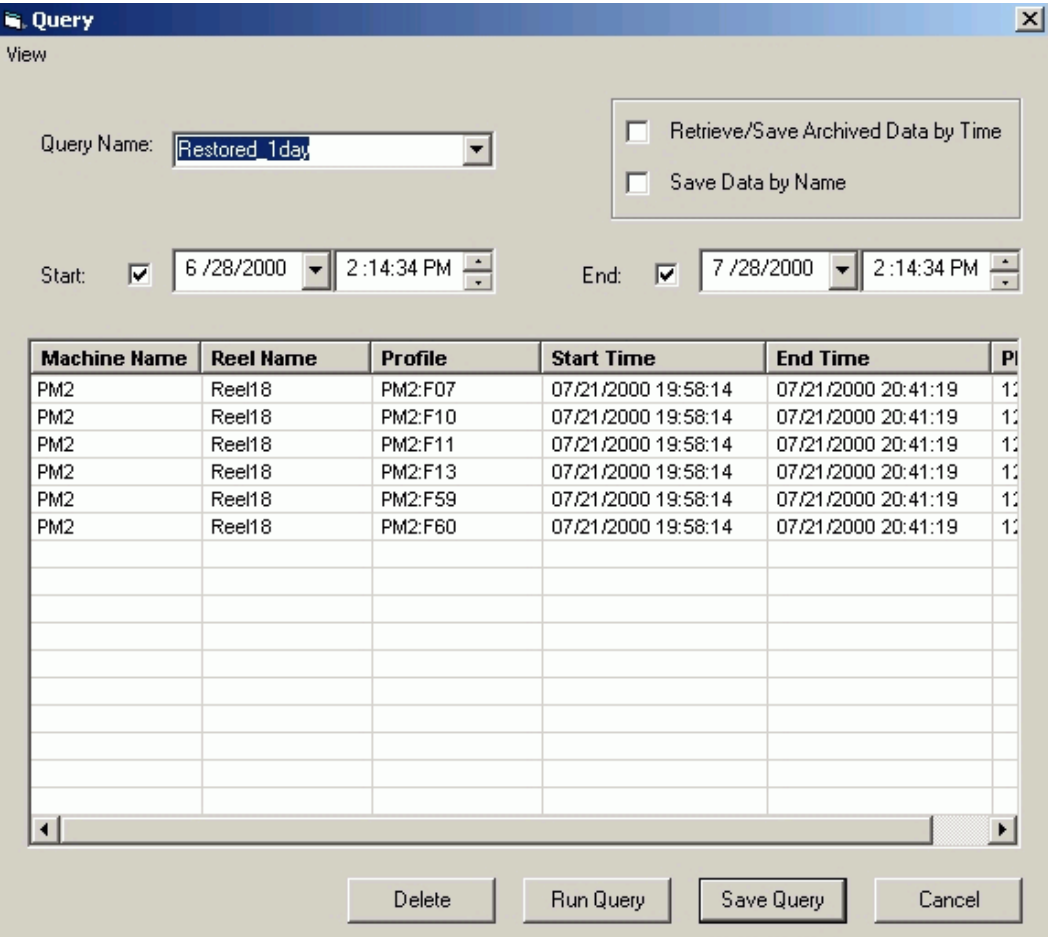

6. Click **Save Query**. This makes the query available in the [Query Selector.](#page-16-0)

<span id="page-88-0"></span>*Figure 65. Example Query Result*

#### **Deleting Rows (Measurements) from the Query Result**

Before saving the query, you can further customize the query by deleting selected rows (measurements). To do this select the row or rows, then click **Delete**. After saving, the next time the query is run it will retrieve data only for those measurements that were not deleted.

### <span id="page-89-0"></span>**Querying By Name**

You can also create a query that does not use a time range, and retrieves all data for specified measurements. To do this:

- 1. First create the query using a time range as described in Querying By Specified [Time Range on page 88](#page-87-0).
- 2. When you get the query result, delete any measurements that you don't want to save.
- 3. Before saving the query, click the **Save Data By Name** check box, [Figure 66.](#page-89-1) This makes the save function ignore (not save) the specified time range.

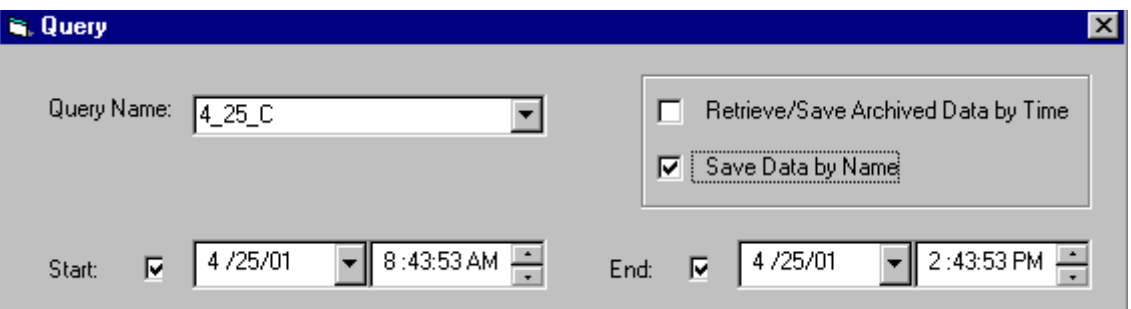

<span id="page-89-1"></span>*Figure 66. Selecting Retrieve/Save Data By Name*

4. Click **Save** to save the new query.

The next time the query is run, the query will retrieve all data for the specified quality measurements.

#### <span id="page-90-0"></span>**Custom Queries for Archive Data**

The pre-configured Archived query retrieves all restored archive data. You can use the Query form to specify a custom archive query. To do this:

- 1. Choose **Configure>Query** from the [Menu Bar.](#page-17-0)
- 2. Choose **Archived** from the **Query Name** pull-down menu, then check the **Retrieve/Save Archived Data By Time** check box, [Figure 67.](#page-90-1) This activates the Start and End fields for the query. If you do not check this box, the Start and End times will be ignored.

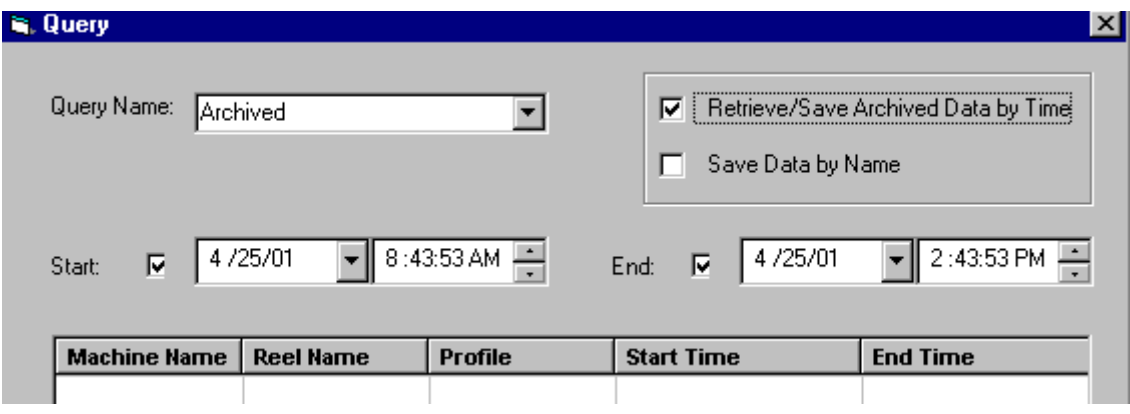

<span id="page-90-1"></span>*Figure 67. Creating a Custom Archive Query*

- 3. Specify the time range for which you want to retrieve data:
	- to retrieve data between a specific starting and ending time, enter those times in their respective fields, and check the **Start** and **End** check boxes.
	- to retrieve all data from a specific starting time to present, enter the starting time and check the **Start** check box. Do not check **End**.
	- to retrieve all data up to a specific end time, enter the end time and check the End check box. Do not check **Start**.
- 4. Click **Run Query**. This retrieves the data.
- 5. Enter a unique name for the query in the Query Name field.
- 6. Click **Save Query**. This makes the query available in the [Query Selector.](#page-16-0)

### **Executing a Manual Data Query**

This is an alternative method for specifying a time range and selecting a quality measurement. With Manual Entry, you are not required to select a query. Instead, select **Manual Entry** and drop it on the [Display Area](#page-16-1). **Manual Entry** is located under **Custom** in the [Navigator](#page-16-2), [Figure 68](#page-91-0).

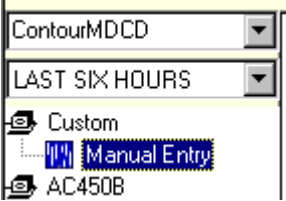

<span id="page-91-0"></span>*Figure 68. Selecting Manual Entry*

This displays the Manual Data Query dialog, [Figure 69.](#page-91-1)

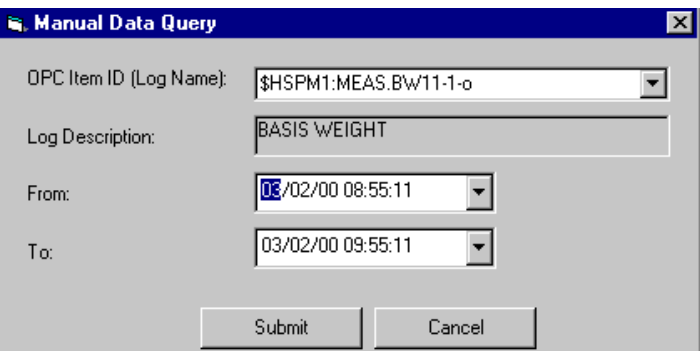

<span id="page-91-1"></span>*Figure 69. Manual Data Query Dialog*

The Log Name defaults to the last entry in this dialog. The first time you use the dialog the Log Name field is blank. The Log Name pick list may be populated via the Log Descriptions dialog as described in [Specifying the Log List for Manual](#page-44-0)  [Entry on page 45](#page-44-0). If you don't configure this list, you will be required to enter log names manually on an ad-hoc basis.

Enter the profile log name, as well as the start and end times, then click **Submit**.

# <span id="page-92-0"></span>**Applying a History Profile Specification**

In most cases, you should apply the profile specification that corresponds to the selected quality measurement. This sets up quality range, number of contour levels, and color-coding for each contour level. Profile specifications are configured as described in [Configuring Profile Specifications on page 38](#page-37-0).

To apply a profile specification:

1. Click the Profile Specification (pie-shaped) icon located either in the legend, or on a separate toolbar, [Figure 70](#page-92-1).

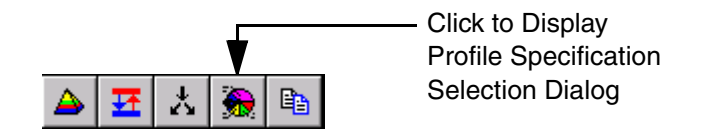

<span id="page-92-1"></span>*Figure 70. Profile Specification Icon on Legend Toolbar*

This displays the Profile Specification Selection dialog, [Figure 71.](#page-93-1)

- 2. Use this dialog to select a profile specification as follows:
	- a. Select the product or customer from the left-hand Specification list. This displays the profile specifications that correspond to the quality measurements for the selected product or customer.
	- b. Select a quality measurement from the right-hand quality measurement list.
	- c. Click **OK** when you are finished.

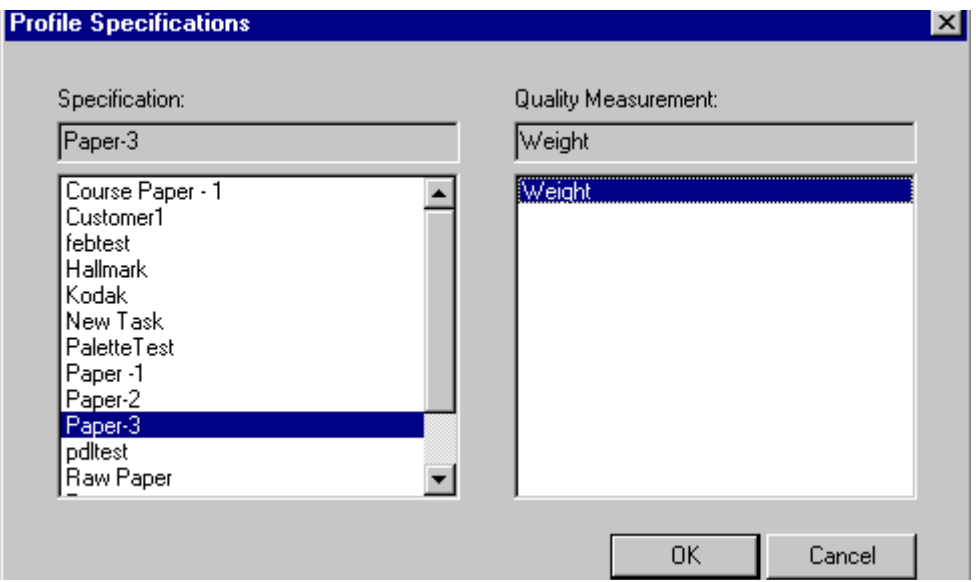

*Figure 71. Selecting a Specification and Quality Measurement*

## <span id="page-93-1"></span><span id="page-93-0"></span>**Making Ad-hoc Adjustments to the Profile View**

Th[e legend](#page-76-1) provides controls for making ad-hoc adjustments to the current view:

- Set the Number of Contour Levels See Auto-adjusting Contour Levels within [a Quality Measurement on page 56](#page-55-0).
- Set the upper and lower bounds for the quality measurement range. See [Adjusting the Quality Measurement Range on page 95.](#page-94-0)
- Change the color and/or range for a specific contour level. See Changing [Contour Level Ranges and Colors on page 96](#page-95-0).

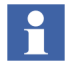

These ad-hoc changes only apply while you are viewing this profile. If a profile specification has been applied, the profile specification itself is not changed.

#### <span id="page-94-0"></span>**Adjusting the Quality Measurement Range**

This procedure adjusts the minimum and maximum quality measurement values. The upper and lower bounds for the contour levels are adjusted accordingly. To do this:

1. Click the Set Min/Max button in the legend tool bar, [Figure 72.](#page-94-1)

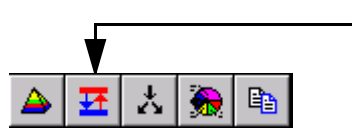

Click to Display Dialog for Adjusting Quality Range Min/Max Values

<span id="page-94-1"></span>*Figure 72. Displaying the Set Min/Max Dialog*

2. Use the Set Min/Max dialog to adjust the minimum and maximum values, [Figure 73](#page-94-2).

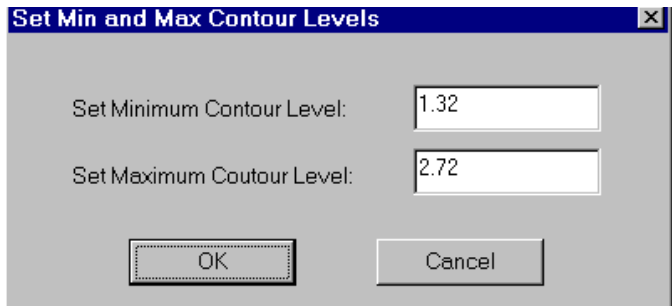

<span id="page-94-2"></span>*Figure 73. Set Min/Max Dialog*

3. Click the lock button on the legend tool bar, [Figure 74.](#page-95-1) This locks your adjustments; otherwise, the Profile Historian software will automatically adjust all bounds back to their default settings to fit the applied data.

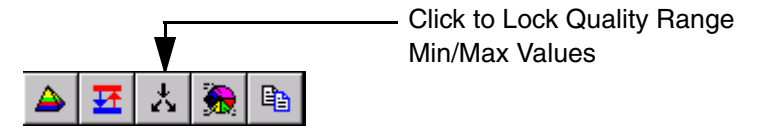

*Figure 74. Locking/Unlocking Quality Range Min/Max Values*

### <span id="page-95-1"></span><span id="page-95-0"></span>**Changing Contour Level Ranges and Colors**

You can adjust individual contour levels. To do this, first double-click on the color for a contour level in the legend. This displays a dialog for changing the range and/or color, [Figure 75](#page-96-0). If you want to change the range for the contour level, enter a new lower bound in the Value field. To change the color, click the **Change Color**  button. This displays a standard Windows color palette.

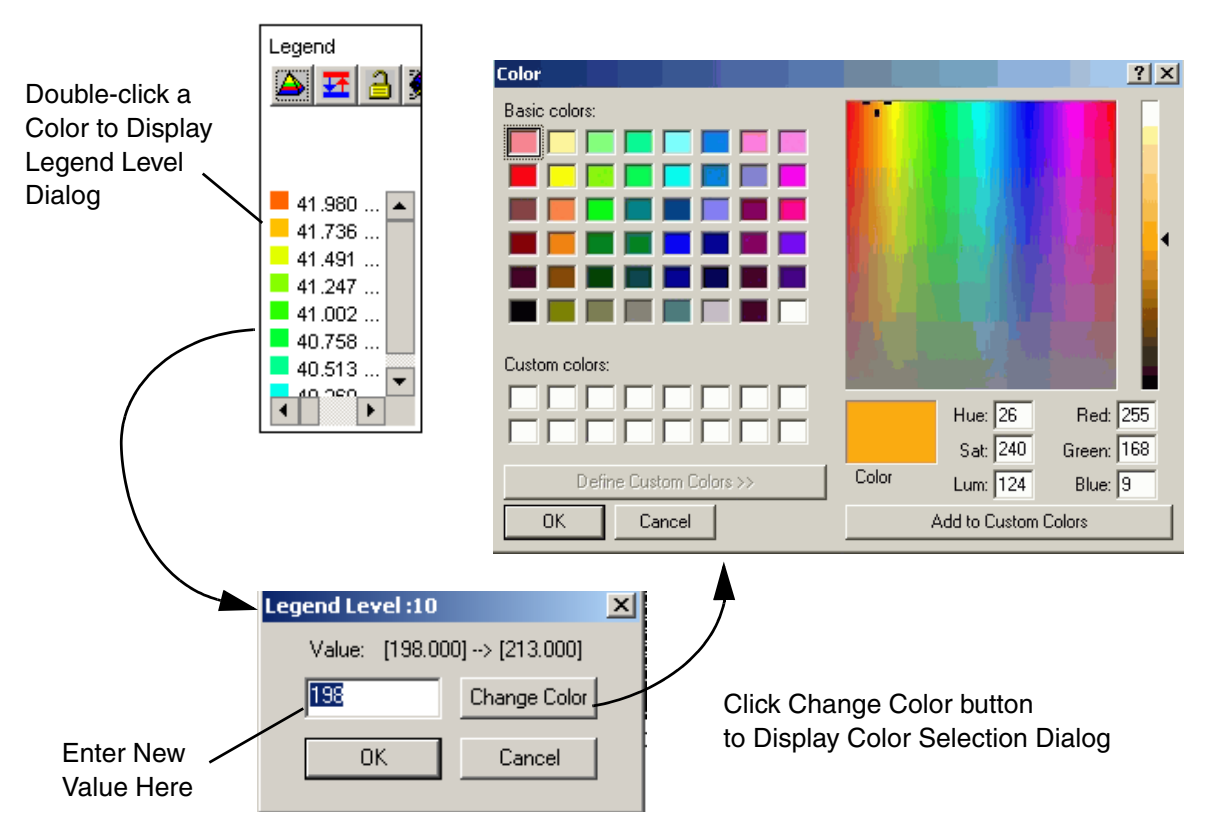

<span id="page-96-0"></span>*Figure 75. Adjusting Contour Level Range and Color*

# **Zooming**

The Zoom function on the [Tool Bar](#page-75-0) lets you zoom in on an area on the contour map, machine direction view, or cross direction view. You can also expand the entire display to make time and value scales easier to read. To do this, use the **View>Zoom** menu, [Figure 76](#page-97-0).

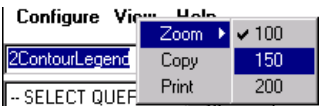

<span id="page-97-0"></span>*Figure 76. Zoom Menu*

# **Section 6 PDL Access for Profile Historian**

# **Product Overview**

This overview describes [PDL Structures,](#page-98-0) [Data Access Methods,](#page-101-0) [PDL Maintenance](#page-102-0), and [PDL Maintenance](#page-102-0).

### <span id="page-98-0"></span>**PDL Structures**

A Production Data Log is a composite of the following components:

- **Tasks** maintain a record of reel turn-ups, grade changes, and day shifts that occur in your process.
- **Task Variables** record the variables and parameters associated with a specific reel turn-up or grade change.
- **History Associations** establish associations between reel turn-ups/grade changes and the corresponding profile logs that collect and store the quality measurements. These associations facilitate retrieval of data from the profile logs. History associations are not created for day shift tasks.

#### **PDL Tasks**

PDL tasks for Profile Historian are hierarchically organized on three levels, [Figure 77.](#page-99-0) The ProfileData task (level 0) is a placeholder and does not actually store data. Tasks for reel turn-up, grade changes and day shifts are level 1 tasks. RollSetup level 2 tasks are children of Reel tasks.

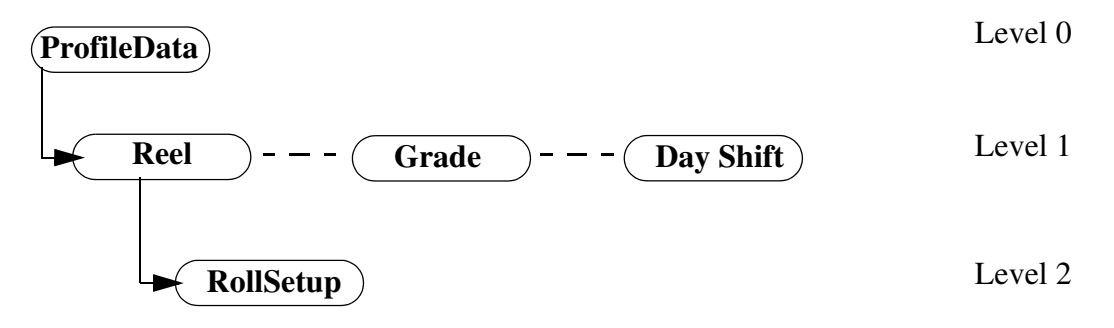

<span id="page-99-0"></span>*Figure 77. Sample Task Hierarchy, Profile Historian Application*

Task-level data is available via the pdl\_task\_view as described in [Table 15](#page-121-0) in [Appendix A, Production Data Log Attributes](#page-106-0).

#### **Task Variables**

The variables and parameters associated with a specific task are recorded in the PDL. Task variable data is available via the pdl\_variable\_view which is described in [Table 16](#page-123-0) in [Appendix A, Production Data Log Attributes](#page-106-0). The relation of tasks and task variables is shown in [Figure 78.](#page-100-0)

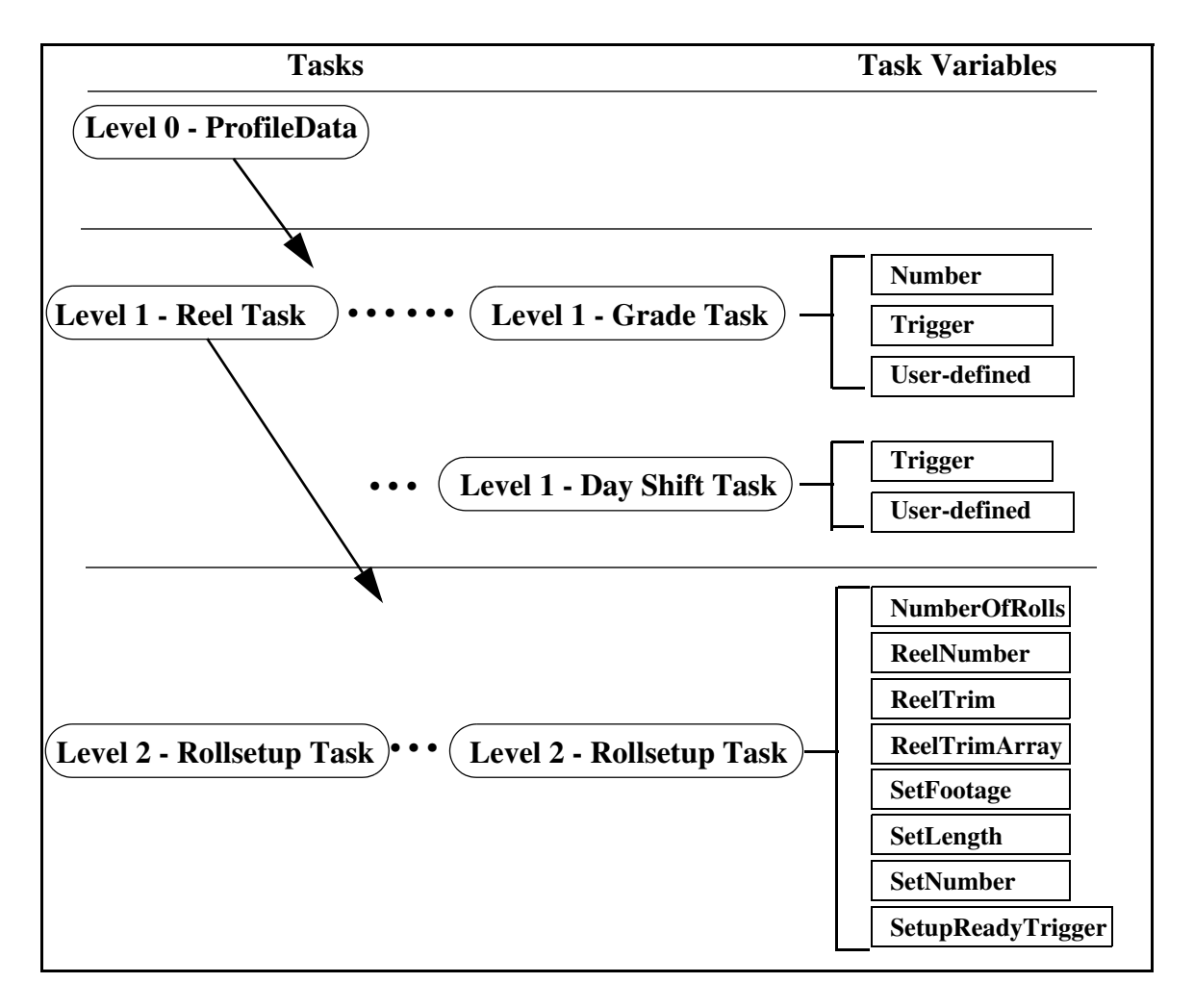

<span id="page-100-0"></span>*Figure 78. Sample Application with Task Variables*

# **Task / History Log Associations**

The file-based profile logs are linked to their respective reel and grade tasks via History Associations. Day shift and rollsetup tasks do not use history associations.

You can use the History Association to query for historical data for a specific task without having to know the actual time when that task was executed.

Associations are only pointers to time frames of data within existing profile logs and do not in themselves perform any collection or storage functions required to record process variables. These functions are performed by History.

History association data is available via the pdl\_history\_view which is described in [Table 17](#page-125-0) in [Appendix A, Production Data Log Attributes](#page-106-0).

### <span id="page-101-0"></span>**Data Access Methods**

Methods for PDL data access are illustrated in [Figure 79.](#page-102-1) PDLs can be read via:

- DataDirect DataDirect is an add-in for Microsoft<sup>®</sup> Excel. DataDirect supports PDL access via SQL queries, and a PDL browser dialog.
- Display Services Display Services let you build and view dynamic runtime displays on client nodes connected to a Display server.
- Oracle SQL\*NET

PDL data are stored in tables in an Oracle database. Several PDL views are provided to facilitate accessing PDL data. It is generally easier to use the views rather than the PDL tables. Refer to [Appendix A, Production Data Log Attributes](#page-106-0) for a description of all PDL tables and views.

Guidelines for building data queries for PDL applications are provided in [SQL](#page-103-0)  [Access for PDL Data on page 104](#page-103-0). The quality measurements corresponding to the reel/grade/day shift tasks are read via profile client displays as described in [Section](#page-48-0)  [5, Operation](#page-48-0).

## **Configuration Requirements**

File-based profile logs for storing reel and grade measurements must be configured in History as described in *System 800xA Information Management Configuration (3BUF001092\*)*.You are not required to configure PDLs in the History database.

When the PDL option is installed on the History node, PDL tasks are created when reel turn-ups, grade changes, day shifts, and rollsetup events occur.

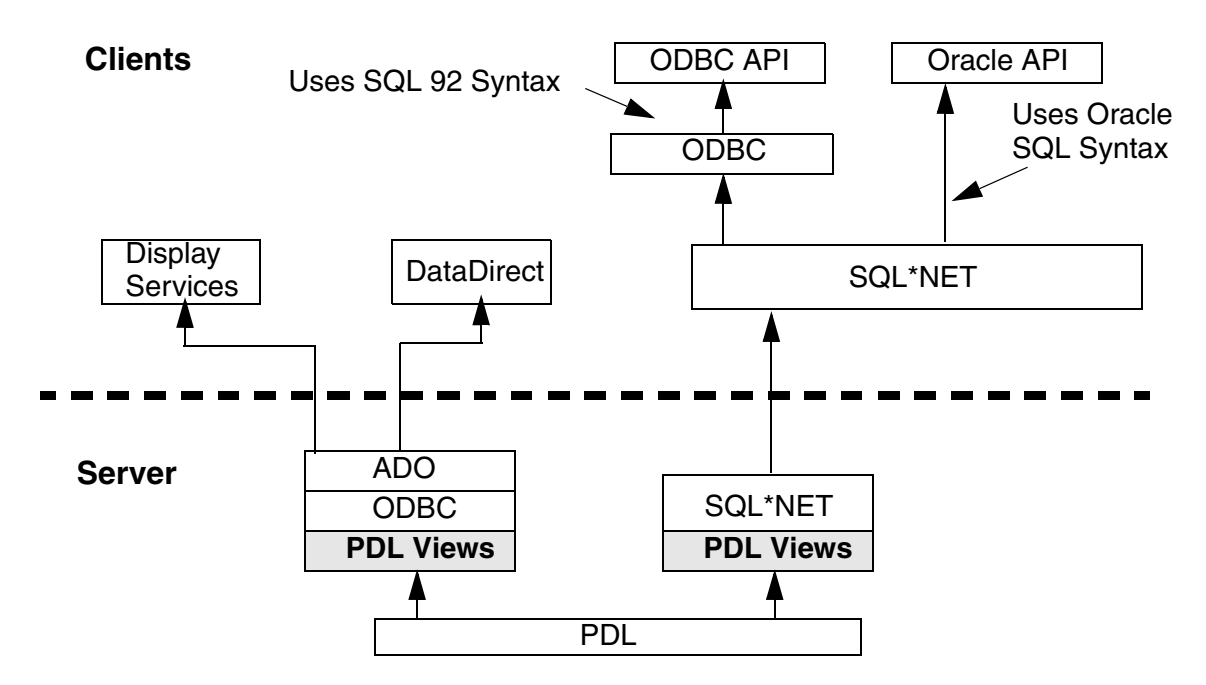

*Figure 79. PDL Data Access*

### <span id="page-102-1"></span><span id="page-102-0"></span>**PDL Maintenance**

When the quality measurements corresponding to a reel/grade task are no longer stored in the profile logs (have been overwritten by more current data), the reel/grade task should be deleted. If you do not delete these tasks, the PDL tablespace will eventually run out. You can also archive PDL data to a removable media. These procedures are described in *System 800xA Information Management Configuration (3BUF001092\*)*.

# <span id="page-103-0"></span>**SQL Access for PDL Data**

This section provides example SQL queries for typical PDL retrieval applications. There are two basic PDL access applications for Profile Historian:

- [Query for Task Variables](#page-103-1)
- [Query for History Associations](#page-104-0)

Tables and Oracle views for PDL attributes are described in [Appendix A,](#page-106-0)  [Production Data Log Attributes.](#page-106-0)

Guidelines for accessing archived data are provided in [Accessing Archived Data on](#page-105-0)  [page 106](#page-105-0).

### <span id="page-103-1"></span>**Query for Task Variables**

The values for task variables may be accessed via the pdl\_variable\_view. Variables are connected to their corresponding tasks in this view by taskid; therefore the query must specify the taskid of the task for the reel turn-up, grade change, day shift, or rollsetup whose variables you want to access.

### **Using a Nested SELECT Statement To Find TaskID**

If you know the task name, you can use a nested SELECT statement to get the taskid for the named task. An example is shown below:

SELECT variablename, variablevalue, FROM pdl\_variable\_view WHERE taskid = (SELECT taskid FROM pdl\_task\_view WHERE taskname LIKE '%REEL2747%')

This query retrieves the names, values and timestamps for all variables associated with a specified reel turn-up or and grade change.

### <span id="page-103-2"></span>**Finding Task IDs for all Reels/Grades/Dayshifts**

If you do not know the task name, you can use the following query to retrieve the taskids for all reel, grade, and day shift tasks:

SELECT taskname,taskid FROM pdl\_task\_view WHERE level number  $= 1$ 

This query will return the taskname and taskid for all level 1 tasks. If you are using PDL with other applications such as TCL or Produce IT, the list of tasks returned may include tasks not related to Profile Historian.

Once you find the task whose variables you want to access, specify the taskid directly in the query as shown below:

SELECT variablename, variablevalue, FROM pdl\_variable\_view WHERE taskid  $= 684$ 

## <span id="page-104-0"></span>**Query for History Associations**

History log associations are created for each quality measurement associated with a reel turn-up or grade change. The history association links the profile log with its corresponding task.

Associations are only pointers to time frames of data within existing profile logs and do not in themselves perform any collection or storage functions required to record process variables. These functions are performed by History.

You can retrieve a list of profile logs associated with a given task via the pdl\_history\_view which is described in [Table 17](#page-125-0) in [Appendix A, Production Data](#page-106-0)  [Log Attributes.](#page-106-0)

History associations are connected to their corresponding tasks in this view by taskid; therefore the query must specify the taskid of the task for the reel turn-up or grade change whose history associations you want to access. The method for finding the taskid when the taskname is known is shown in the example below. The method for finding taskids when tasknames are not known is described in *[Finding Task IDs](#page-103-2)  [for all Reels/Grades/Dayshifts](#page-103-2)* in [Query for Task Variables on page 104](#page-103-1).

SELECT s.associationname, s.ftimeperiodstart, s.ftimeperiodend, t.taskname FROM pdl\_task\_view t, pdl\_history\_view s WHERE t.taskid = s.taskid AND t.taskid = (SELECT taskid FROM pdl\_task\_view WHERE taskname LIKE '%REEL2747%')

## <span id="page-105-0"></span>**Accessing Archived Data**

Archived data for reel and grade changes, day shifts, and rollsetups can be restored from the archive media, and then be accessed by external applications such as Display Services and User API. The procedure is essentially the same as for accessing runtime data. The only difference is that you must reference the restored table names or view names in your queries. The restored table and view names are listed in [Appendix A, Production Data Log Attributes](#page-106-0). Instructions for restoring archived data are provided in the **Reading and Managing Archive Data** section of *System 800xA Information Management Data Access and Reports (3BUF001094\*)*.

# <span id="page-106-0"></span>**Appendix A Production Data Log Attributes**

## **General**

This appendix describes the tables and views where PDL data for profiles are stored. There are seven tables:

- TASK ([Table 8](#page-108-0))
- TASK VARIABLES [\(Table 9\)](#page-111-0)
- TASK VARIABLES OCCURRENCES ([Table 10\)](#page-112-0)
- HISTORY\_ASSOCIATIONS [\(Table 11](#page-114-0))
- HISTORY\_ASSOC\_OCC\_START [\(Table 12](#page-116-0))
- HISTORY ASSOC OCC END ([Table 13\)](#page-117-0)
- MODIFICATIONS\_ATTRIBUTES ([Table 14\)](#page-119-0)

To simplify data retrieval, the attributes in these seven tables are consolidated into the following three views. In some cases, the attributes in these views have undergone processing to further simplify data retrieval. It is generally recommended that you use the PDL views rather than tables for data retrieval.

• pdl\_task\_view ([Table 15\)](#page-121-1)

This view is basically equivalent to the TASK table. Some TASK attributes that are not currently used are not included in this view. In addition, the attributes that indicate date and time have been re-formatted so you do not have to apply algorithms to the raw data to get formatted date and time. For instance, STARTTIME in the TASK table gives date and time in terms of seconds elapsed since 00:00 (midnight) January 1, 1970. In the pdl\_task\_view, the equivalent attribute is FSTARTTIME which gives date and time in the following format: mm/dd/yy hh:mm:ss.

pdl\_variable\_view [\(Table 16\)](#page-123-1)

This view is a combination of the TASK\_VARIABLES and TASK\_VARIABLES\_OCCURRENCES tables. Attributes that are not currently used are not included in this view, and date/time attributes are reformatted.

• pdl\_history\_view [\(Table 17](#page-125-1))

This view is a combination of the HISTORY\_ASSOCIATIONS, HISTORY\_ASSOC\_OCC\_START, HISTORY\_ASSOC\_OCC\_END, and TMODIFICATIONS\_ATTRIBUTES tables. Attributes that are not currently used are not included in this view, and date/time attributes are re-formatted.

# **Tables and Views for Restored Archive Data**

The tables and views for restored archive data have the same structure as the runtime tables. Only the table/view names are different, [Table 7.](#page-107-0)

<span id="page-107-0"></span>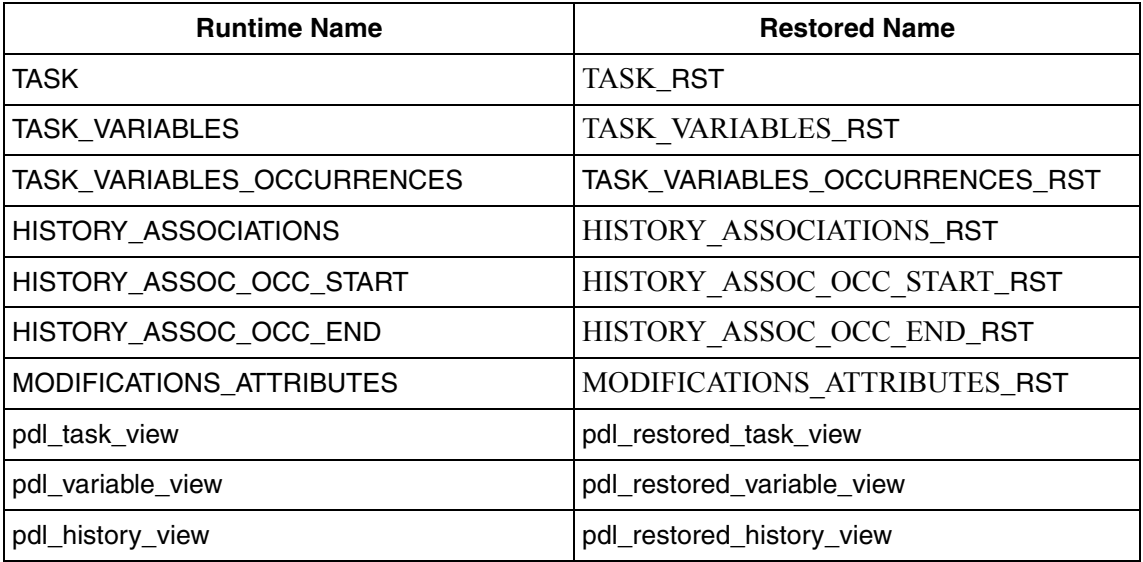

*Table 7. Restored Table/View Names*
# **TASK Table Attributes**

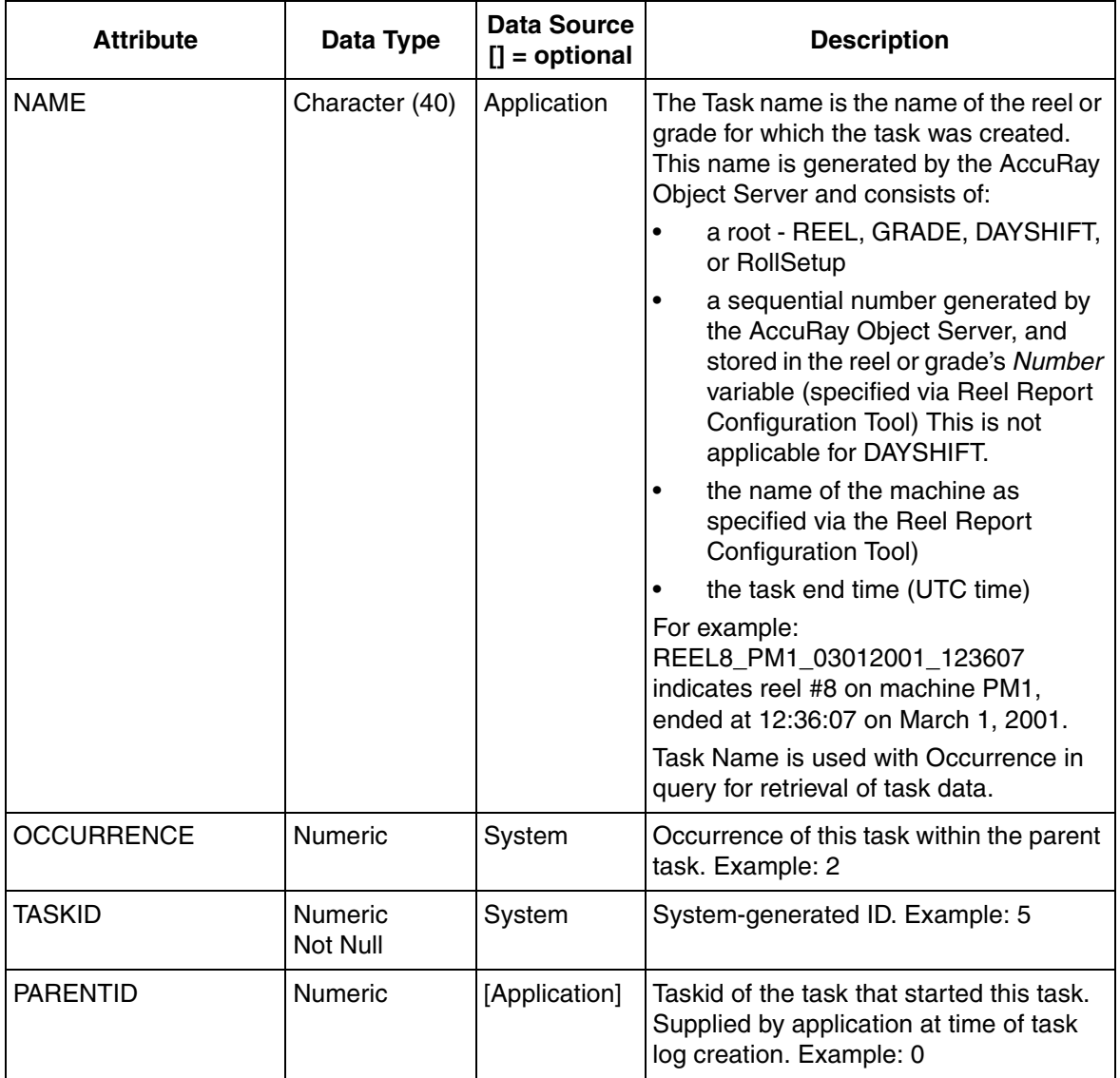

*Table 8. TASK Table Attributes*

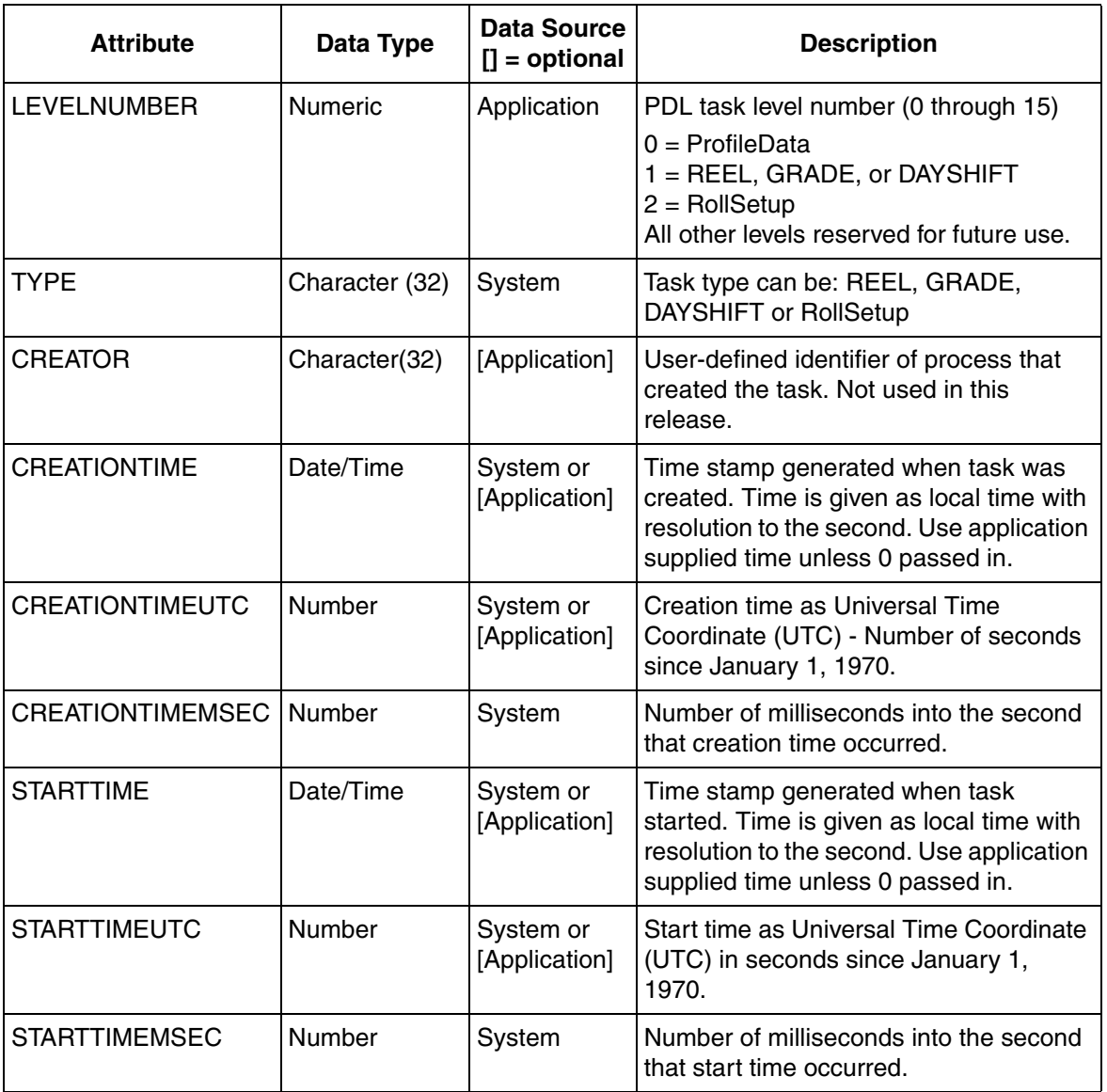

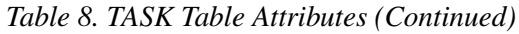

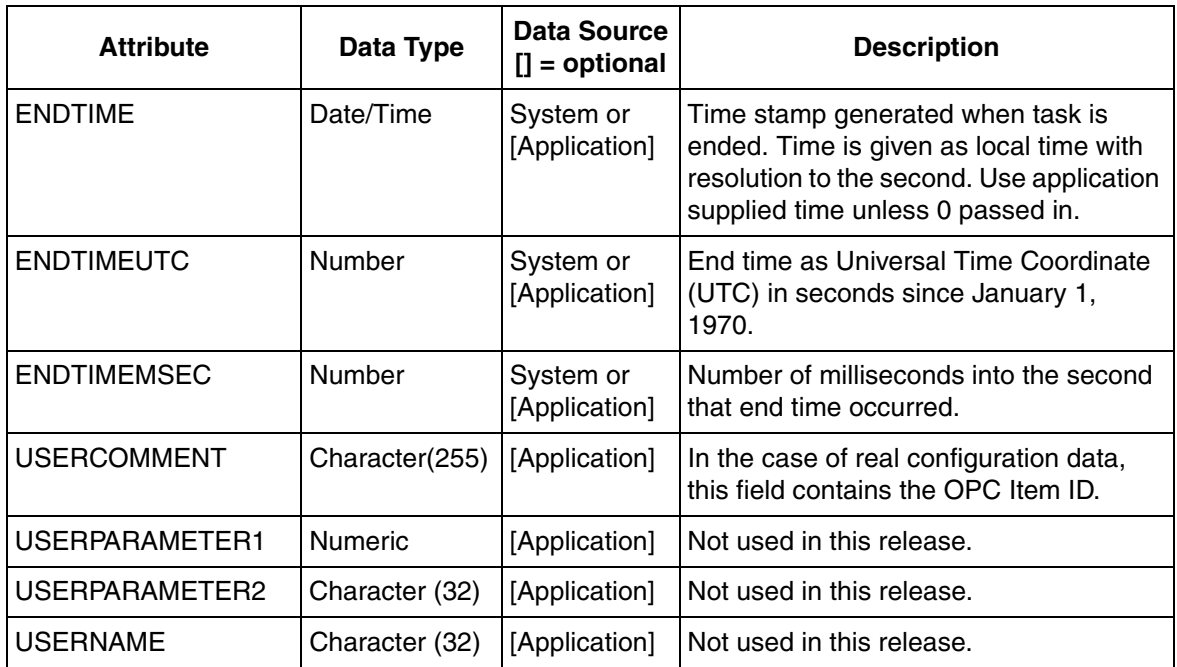

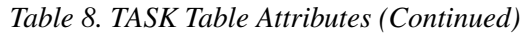

# **TASK\_VARIABLE Table Attributes**

<span id="page-111-0"></span>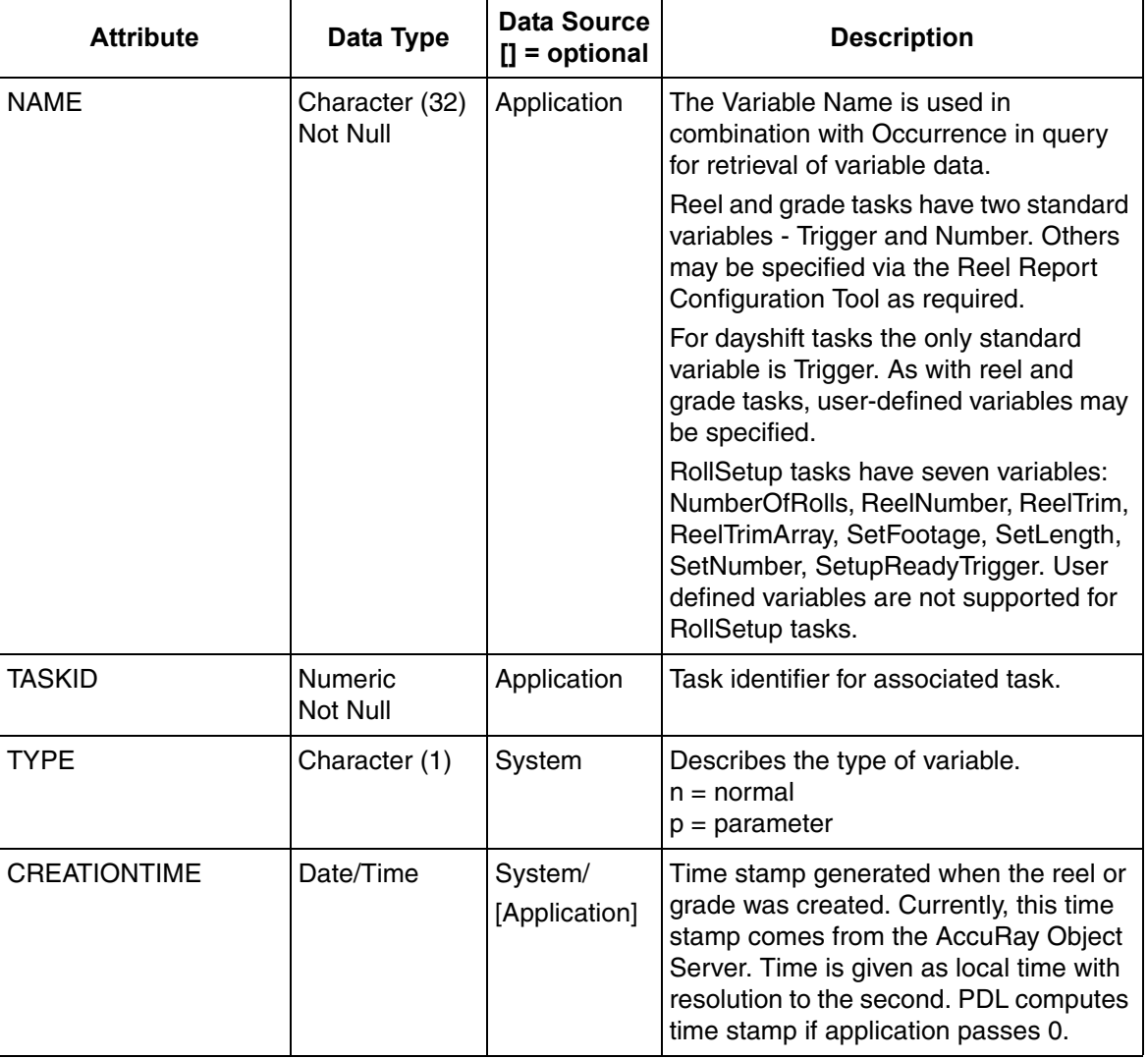

*Table 9. TASK\_VARIABLE Table Attributes*

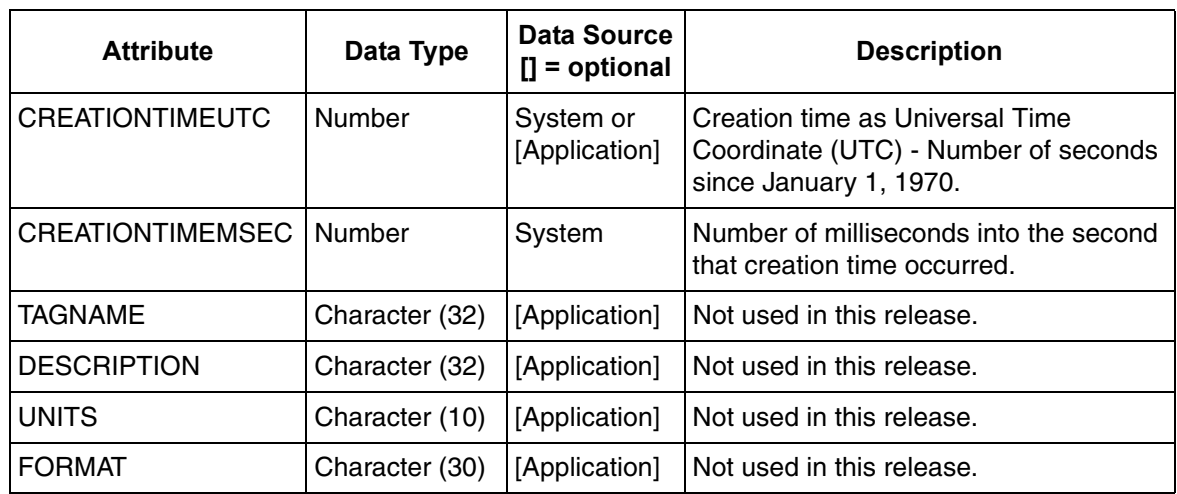

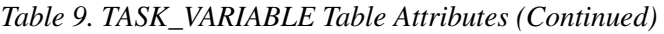

# **TASK\_VARIABLES\_OCCURRENCES Table Attributes**

### *Table 10. TASK\_VARIABLES\_OCCURRENCES Table Attributes*

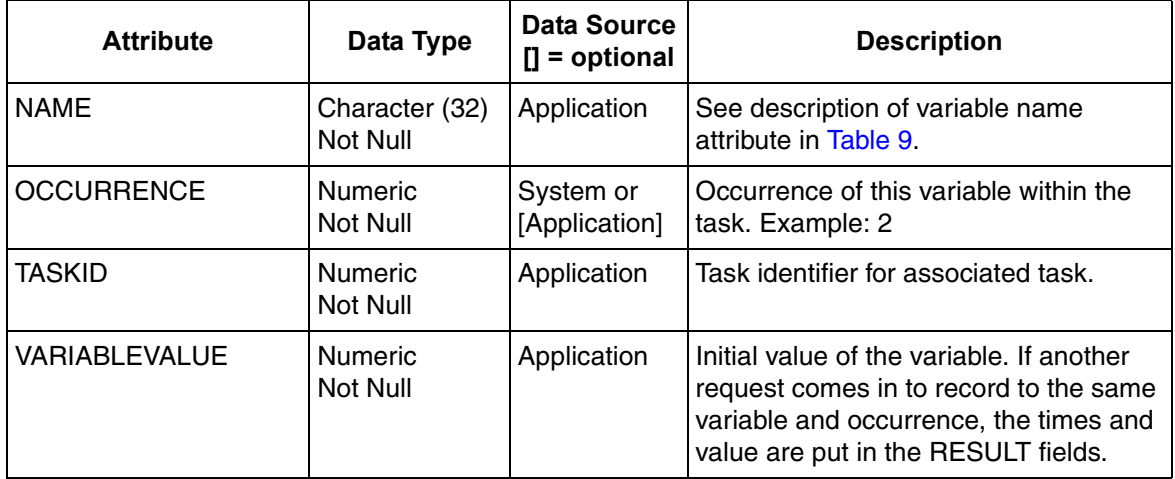

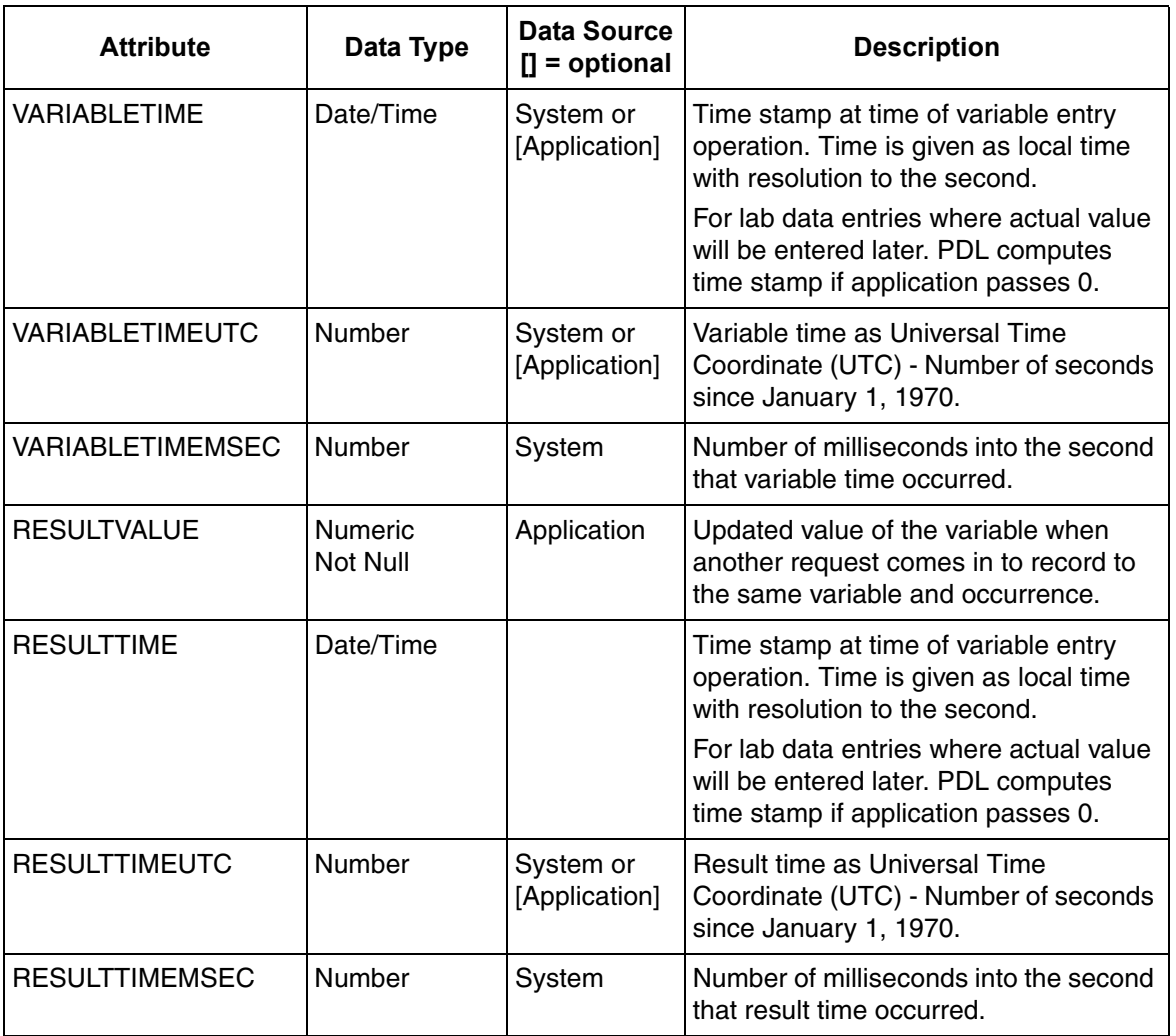

### *Table 10. TASK\_VARIABLES\_OCCURRENCES Table Attributes (Continued)*

# **HISTORY\_ASSOCIATIONS Table Attributes**

### *Table 11. HISTORY\_ASSOCIATIONS Table Attributes*

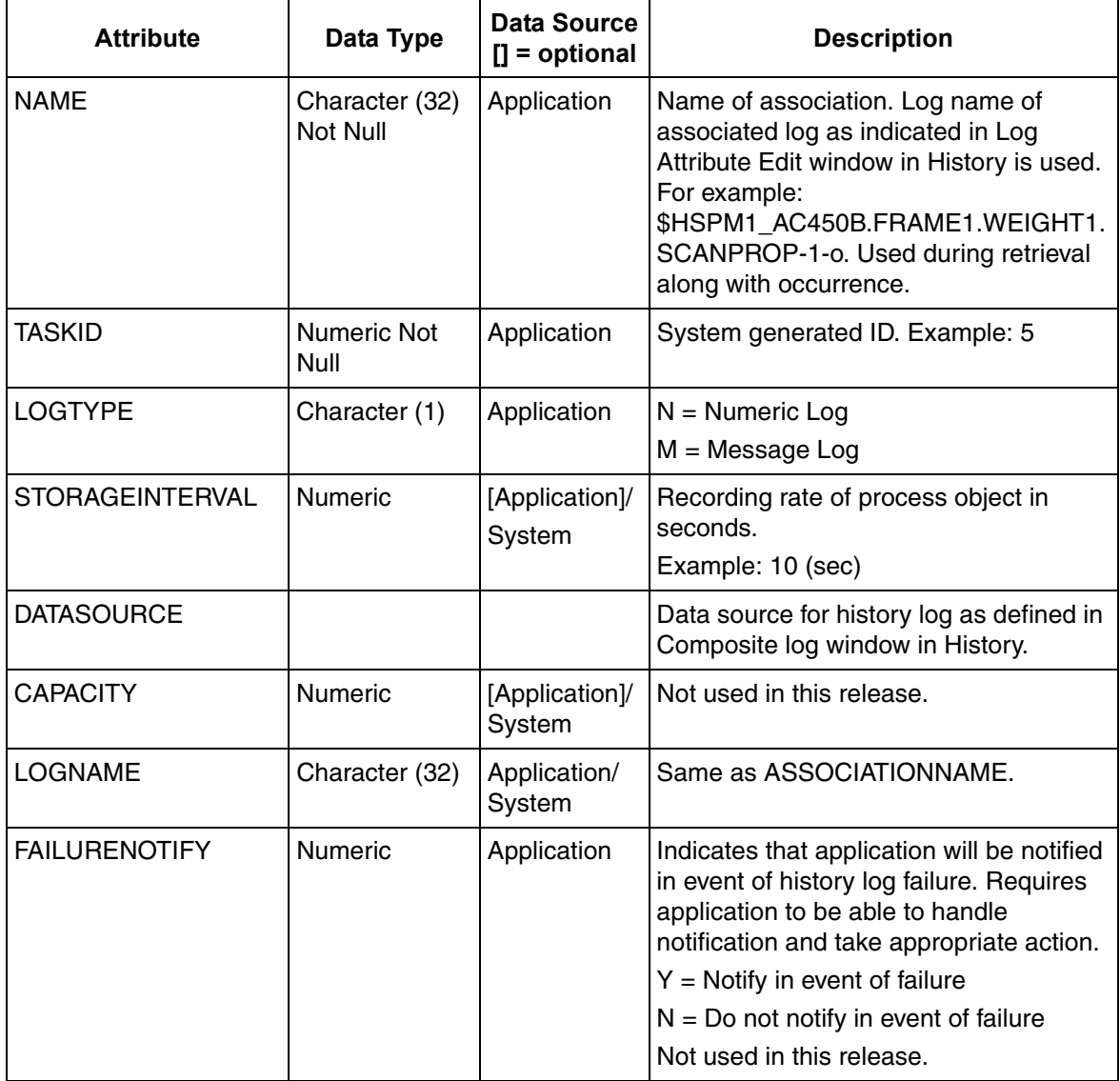

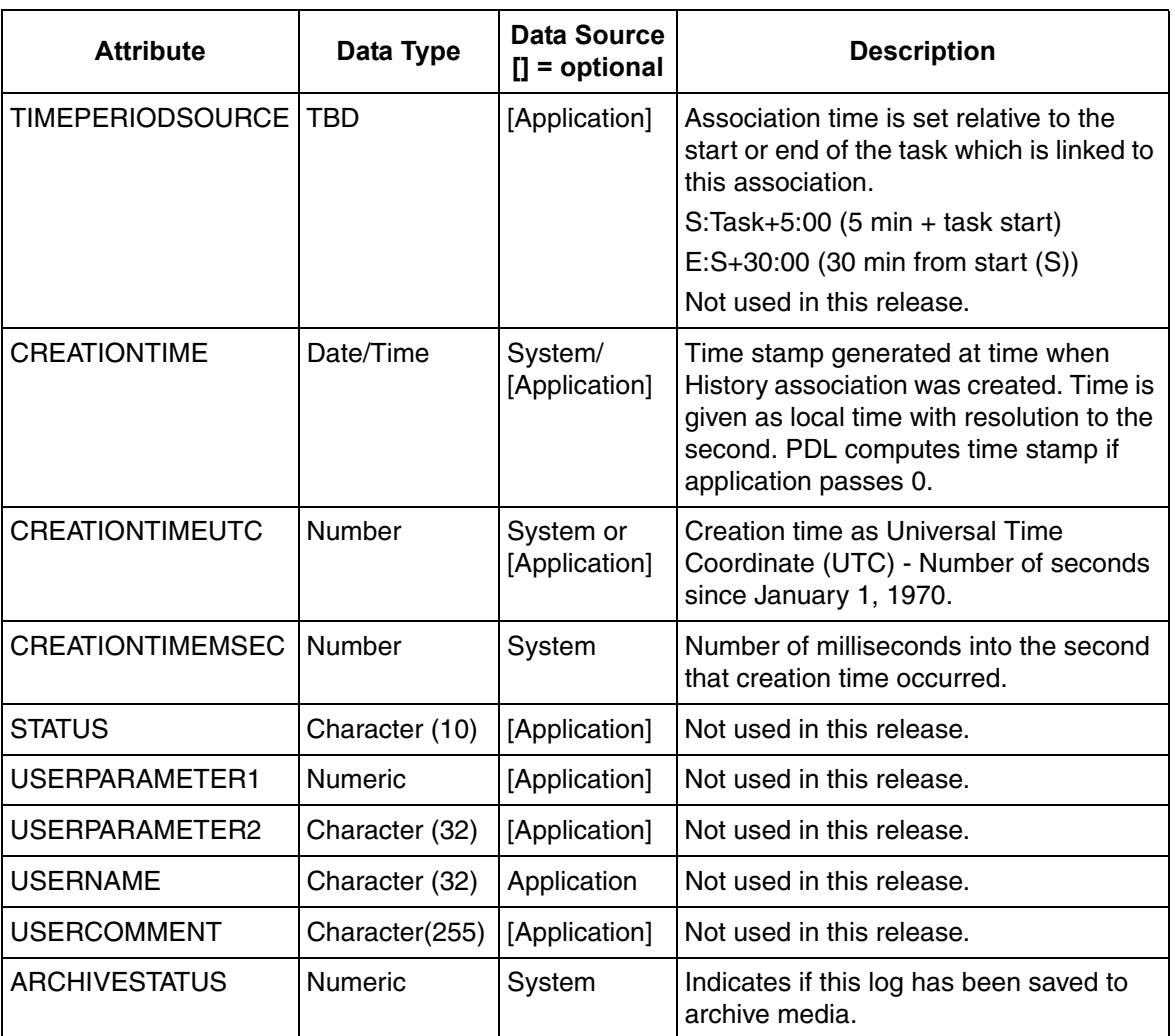

*Table 11. HISTORY\_ASSOCIATIONS Table Attributes (Continued)*

# **HISTORY\_ASSOC\_OCC\_START Table Attributes**

### *Table 12. HISTORY\_ASSOC\_OCC\_START Table Attributes*

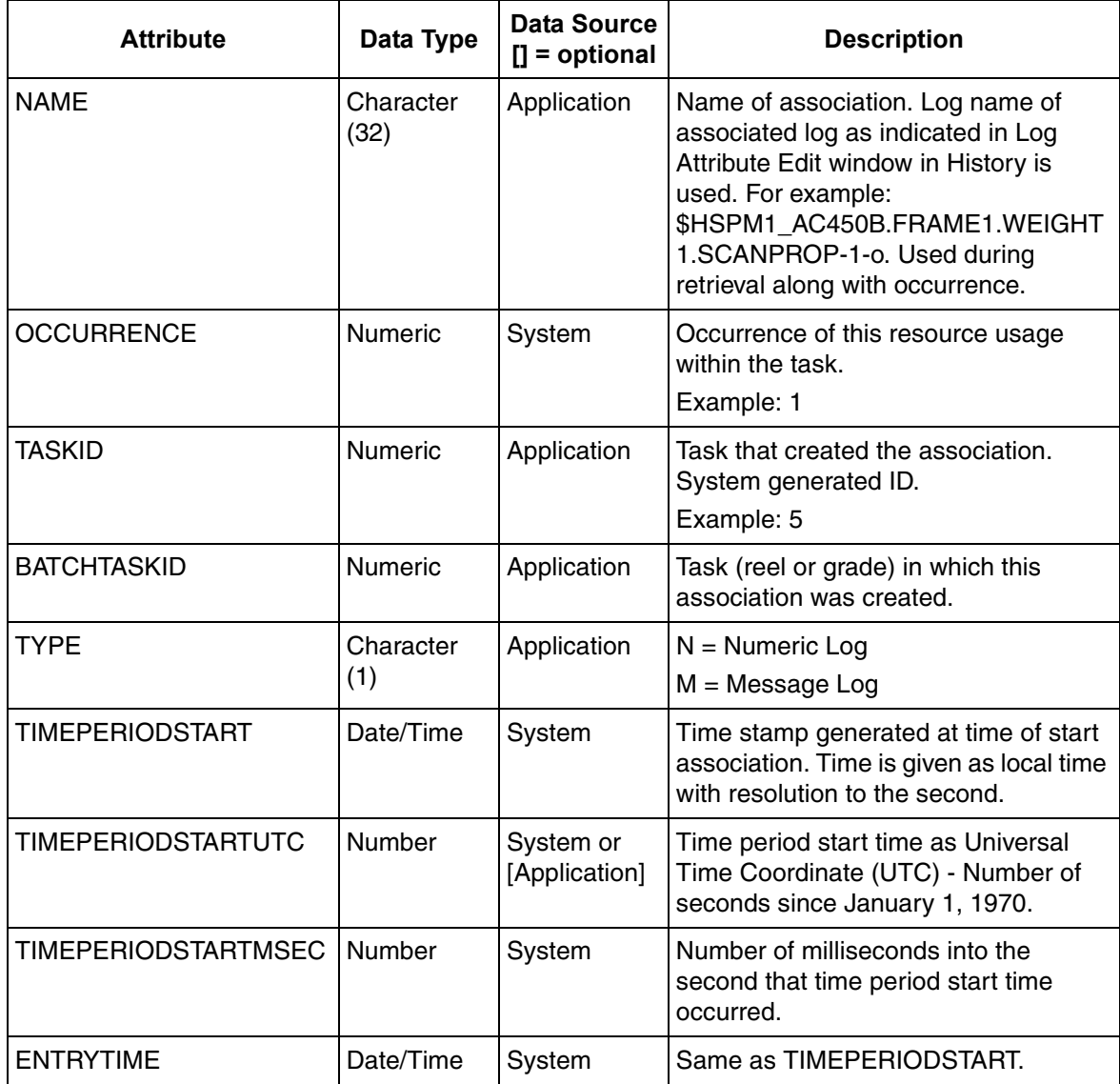

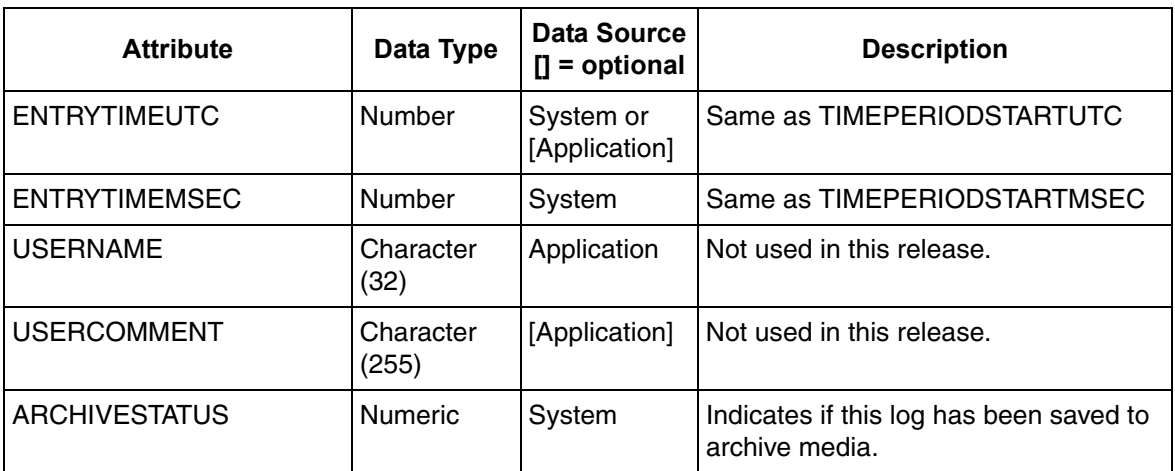

*Table 12. HISTORY\_ASSOC\_OCC\_START Table Attributes (Continued)*

# **HISTORY\_ASSOC\_OCC\_END Table Attributes**

### *Table 13. HISTORY\_ASSOC\_OCC\_END Table Attributes*

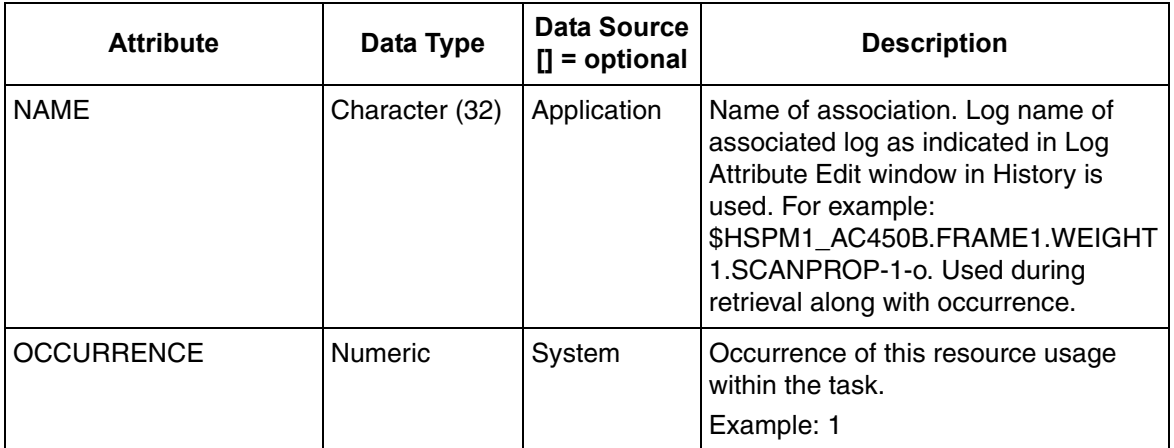

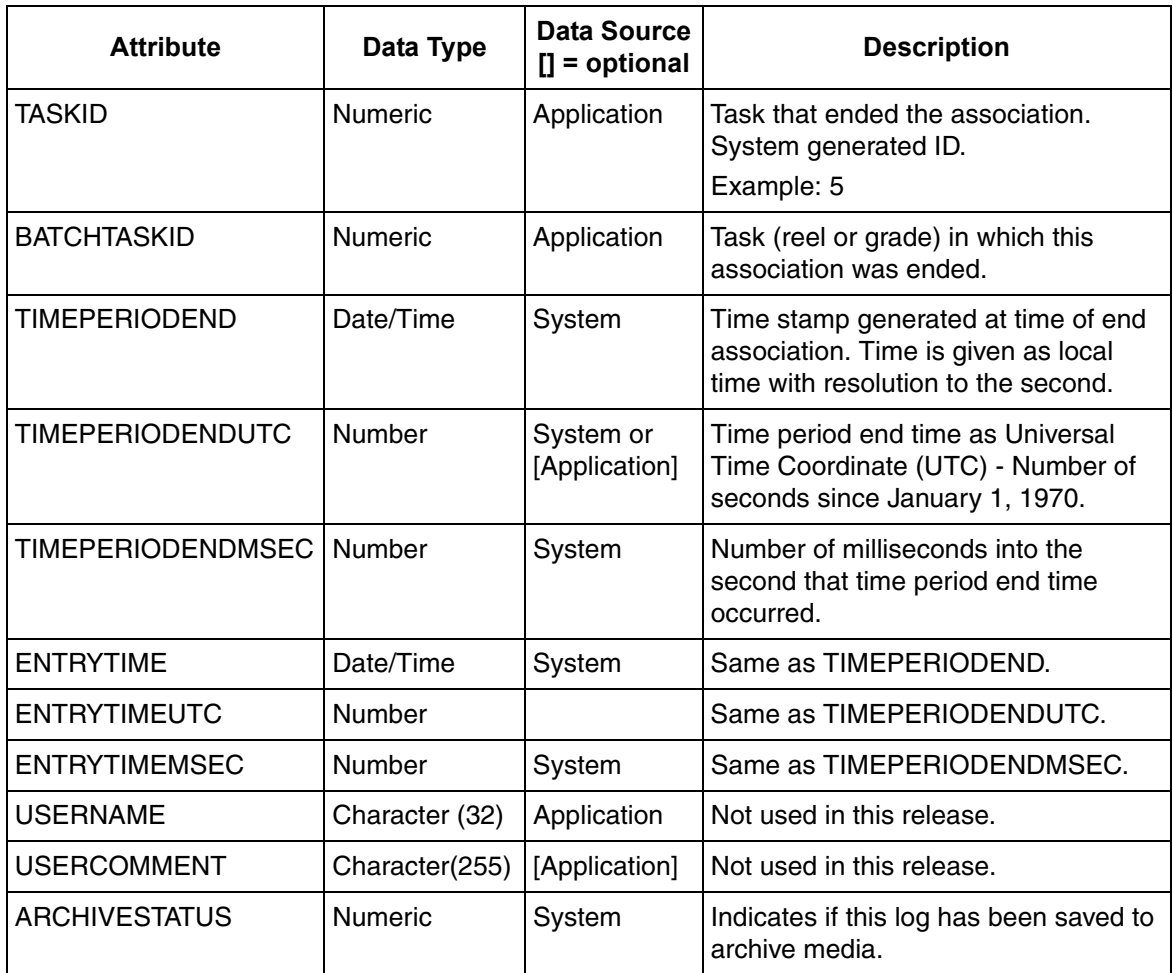

*Table 13. HISTORY\_ASSOC\_OCC\_END Table Attributes (Continued)*

# **MODIFICATIONS\_ATTRIBUTES Table Attributes**

### *Table 14. MODIFICATIONS\_ATTRIBUTES Table Attributes*

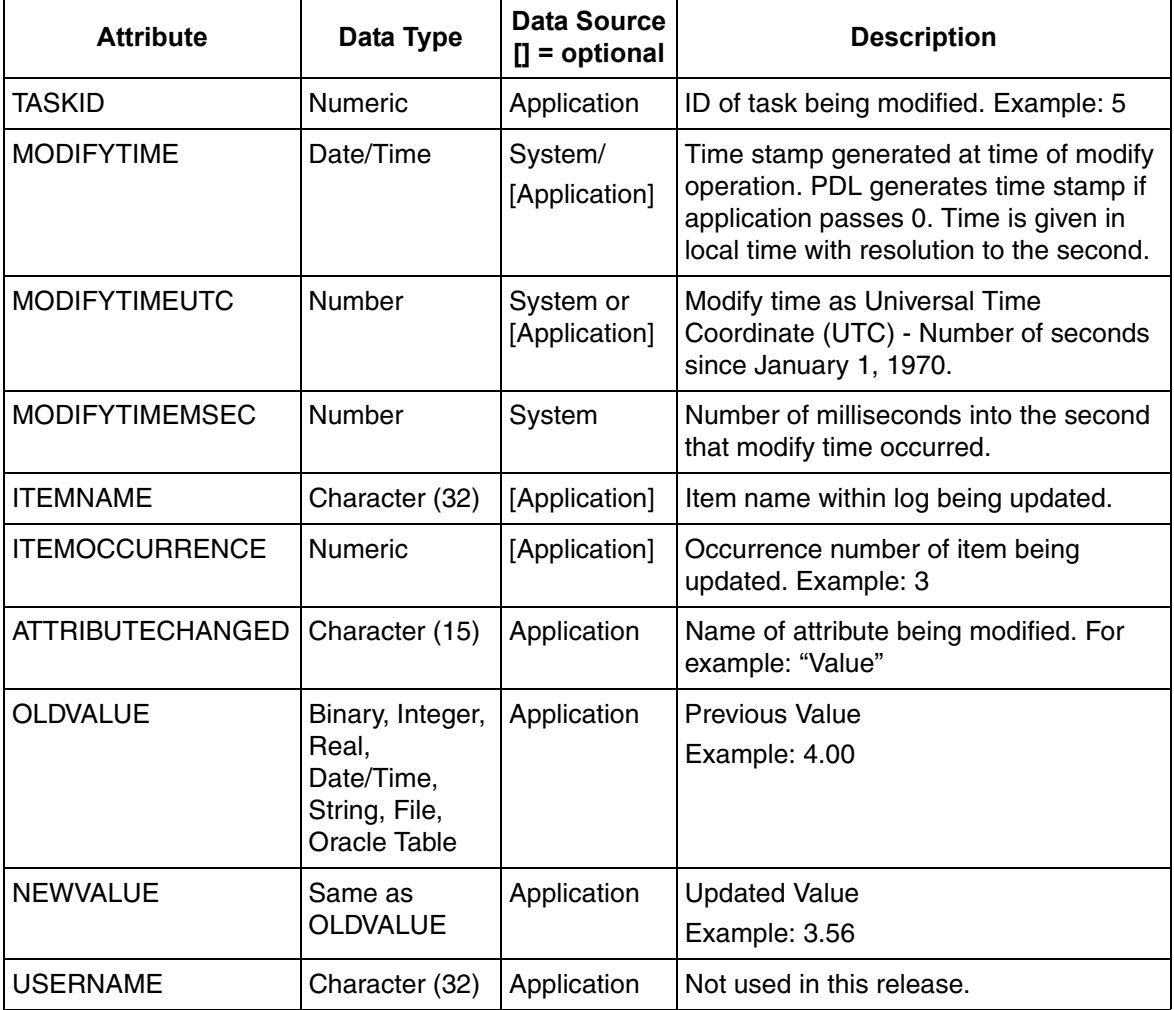

*Table 14. MODIFICATIONS\_ATTRIBUTES Table Attributes (Continued)*

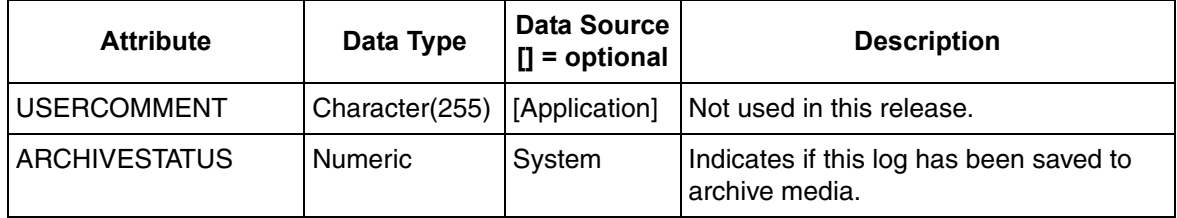

# **PDL\_TASK\_VIEW Table Attributes**

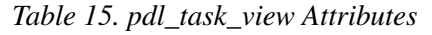

<span id="page-121-0"></span>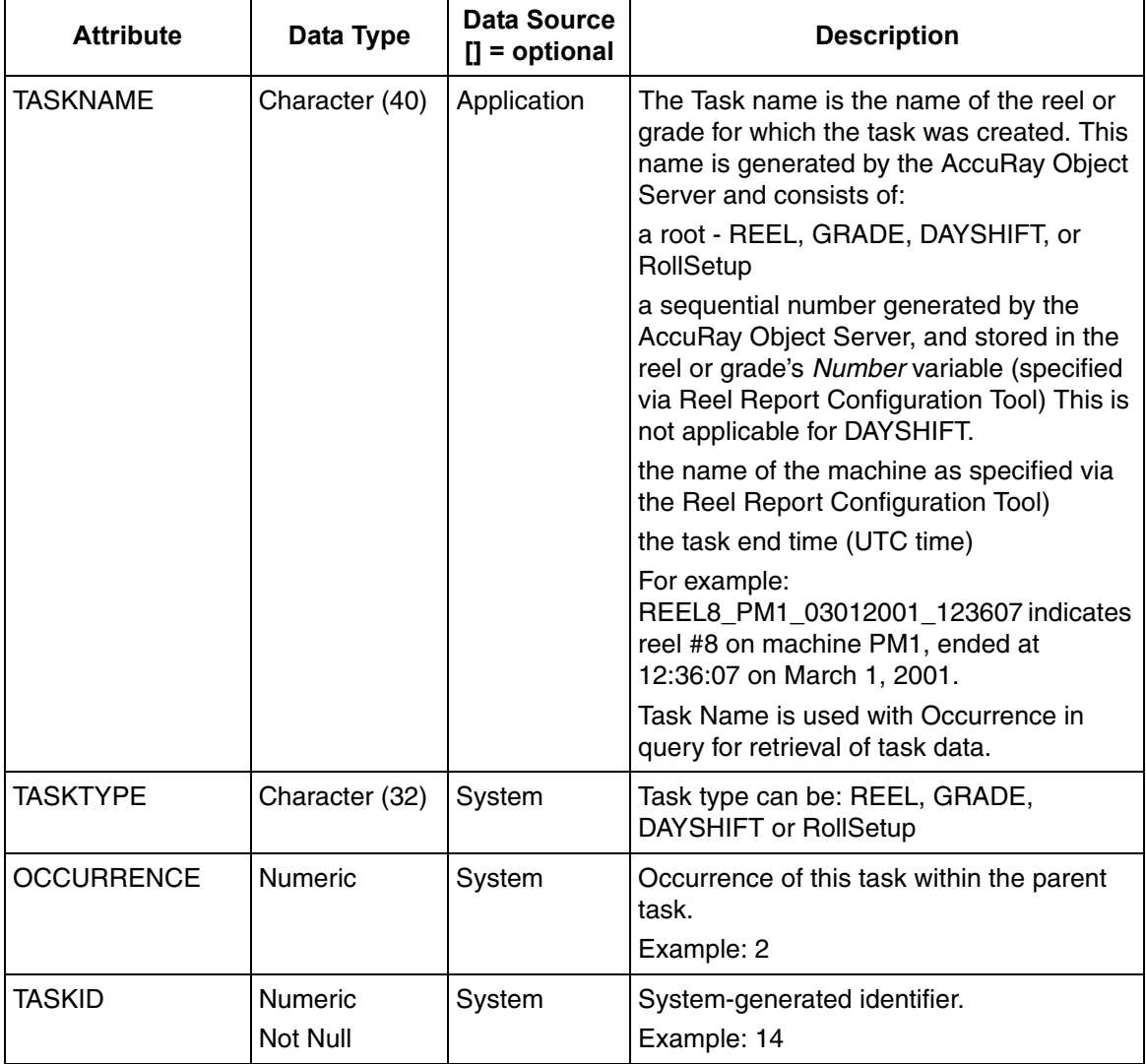

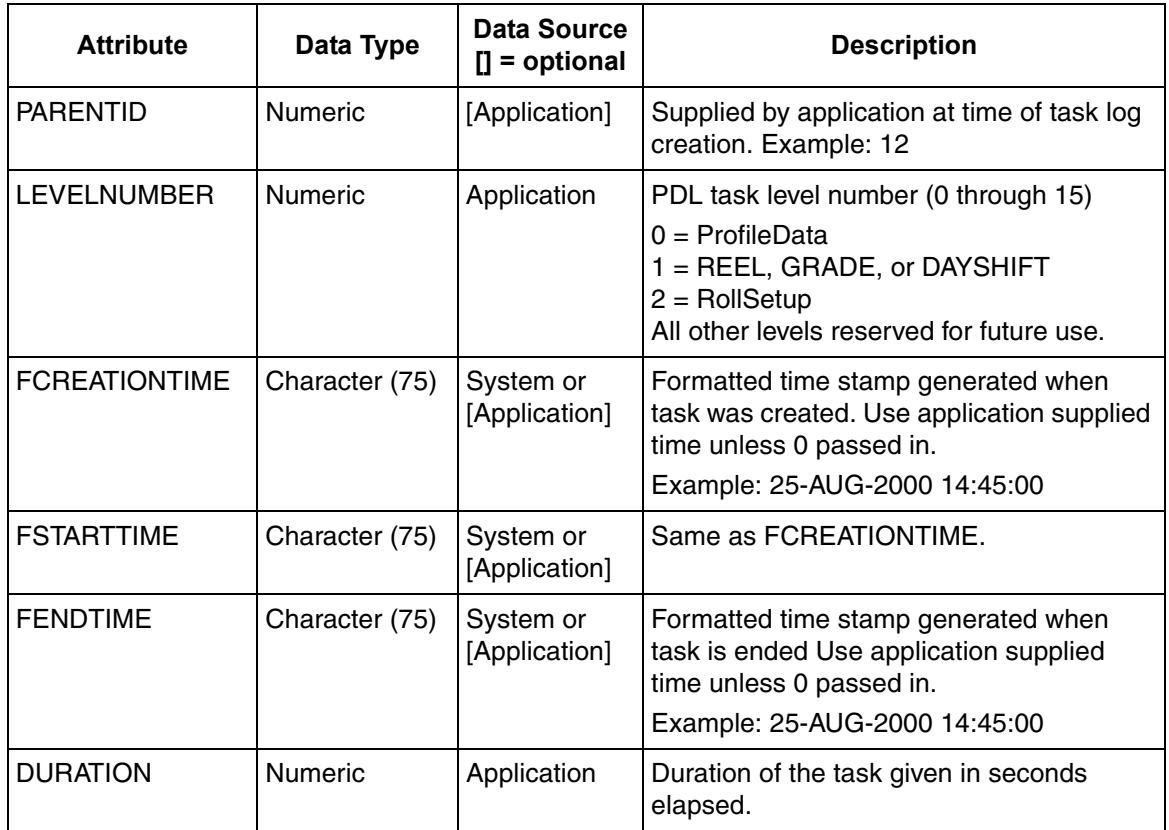

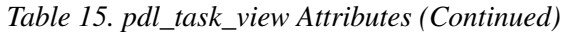

# **PDL\_VARIABLE\_VIEW Table Attributes**

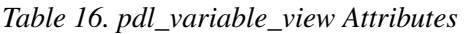

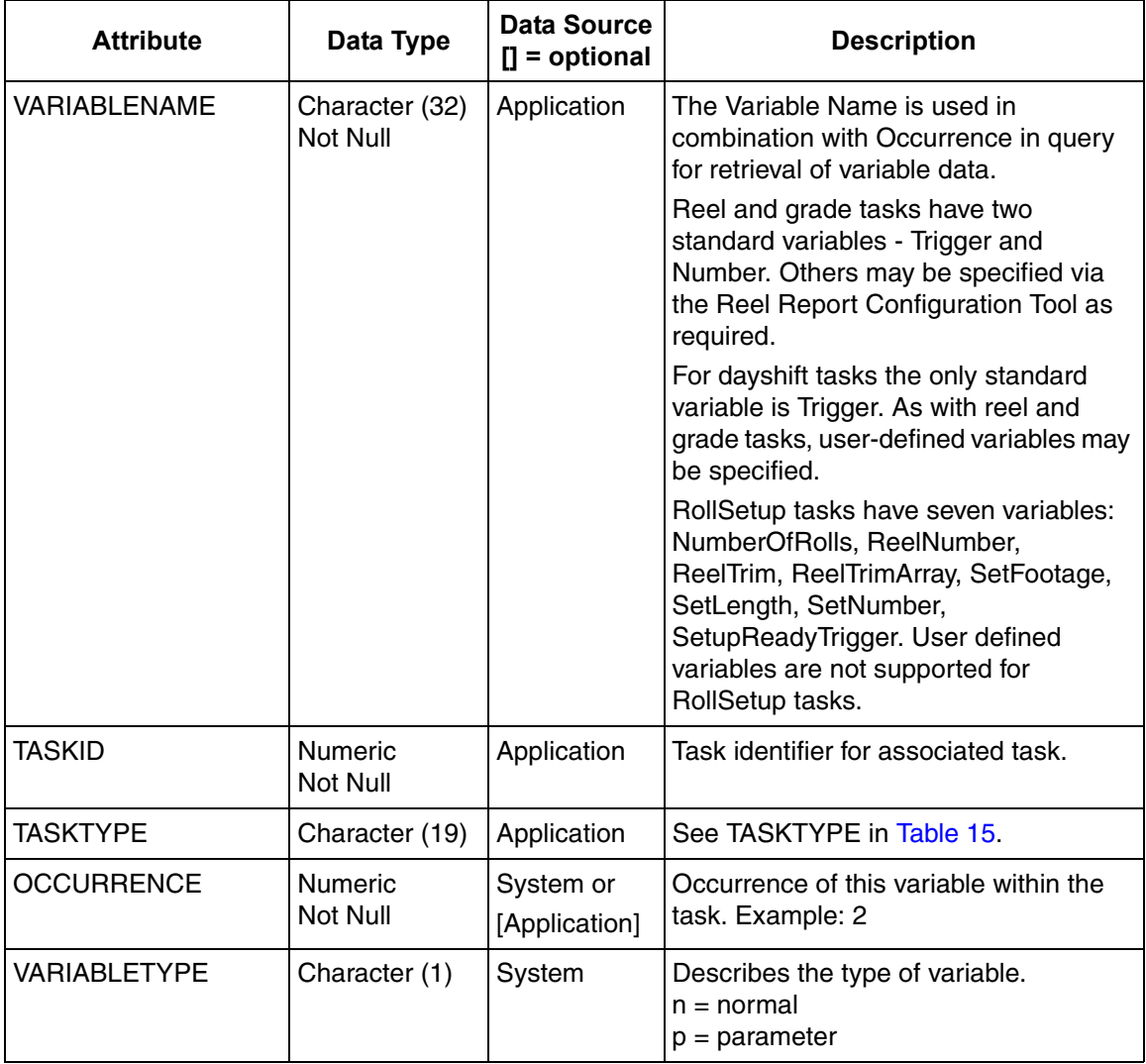

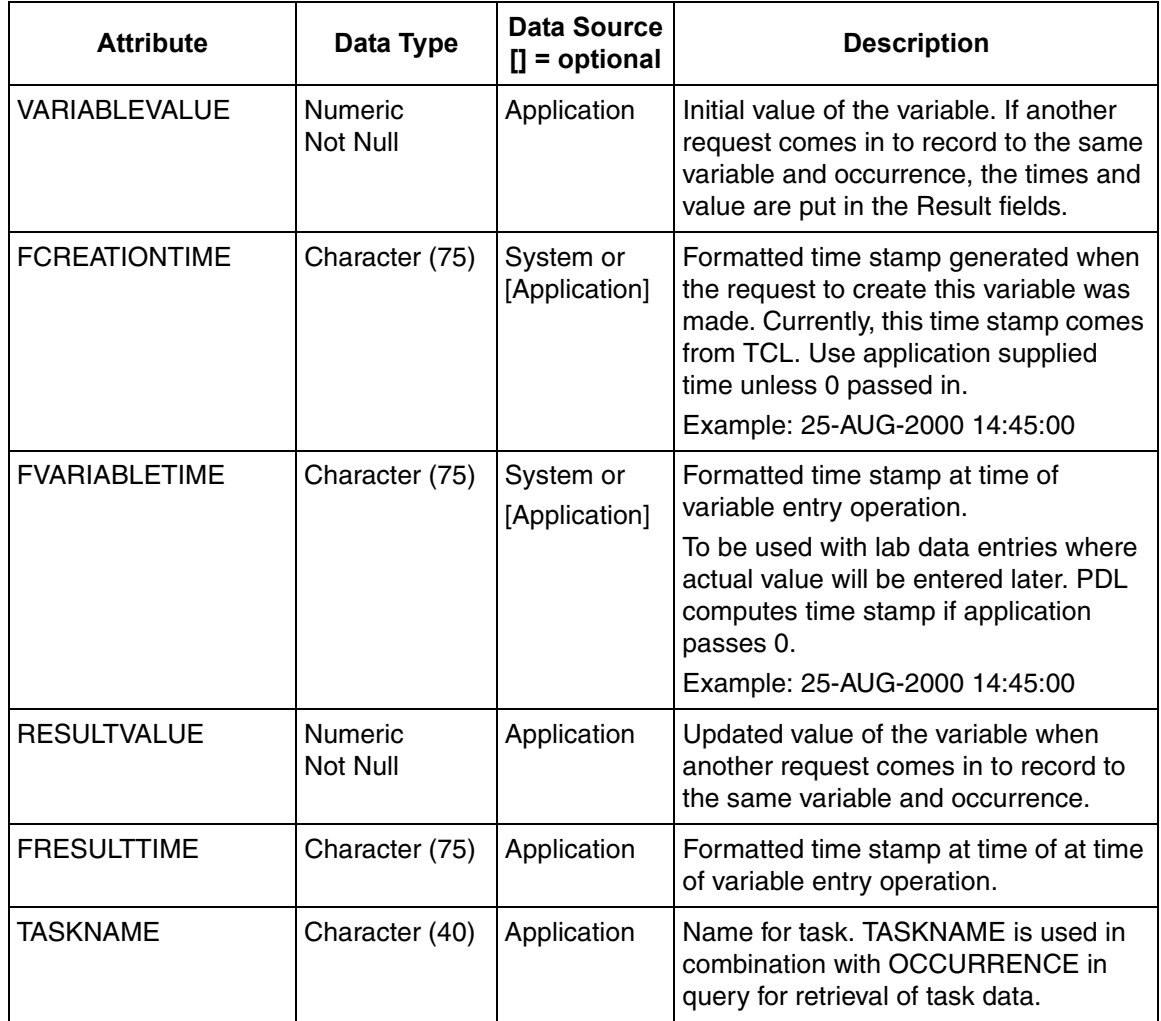

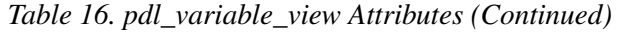

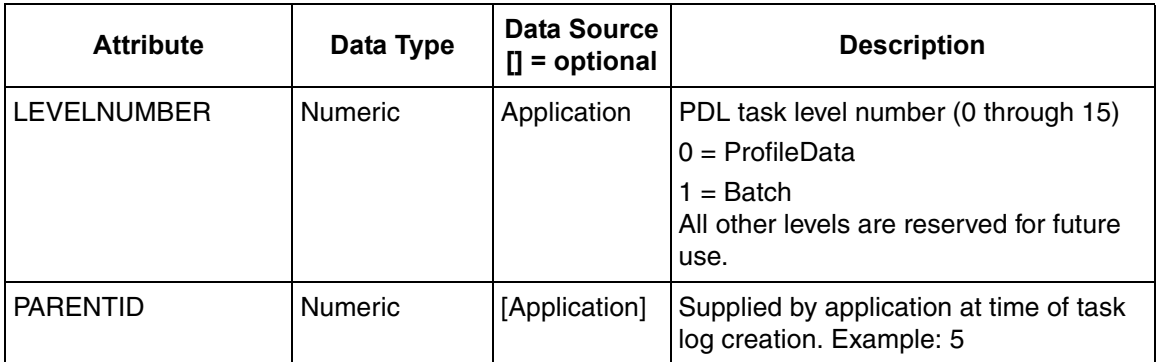

*Table 16. pdl\_variable\_view Attributes (Continued)*

# **PDL\_HISTORY\_VIEW Table Attributes**

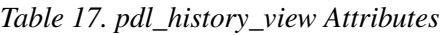

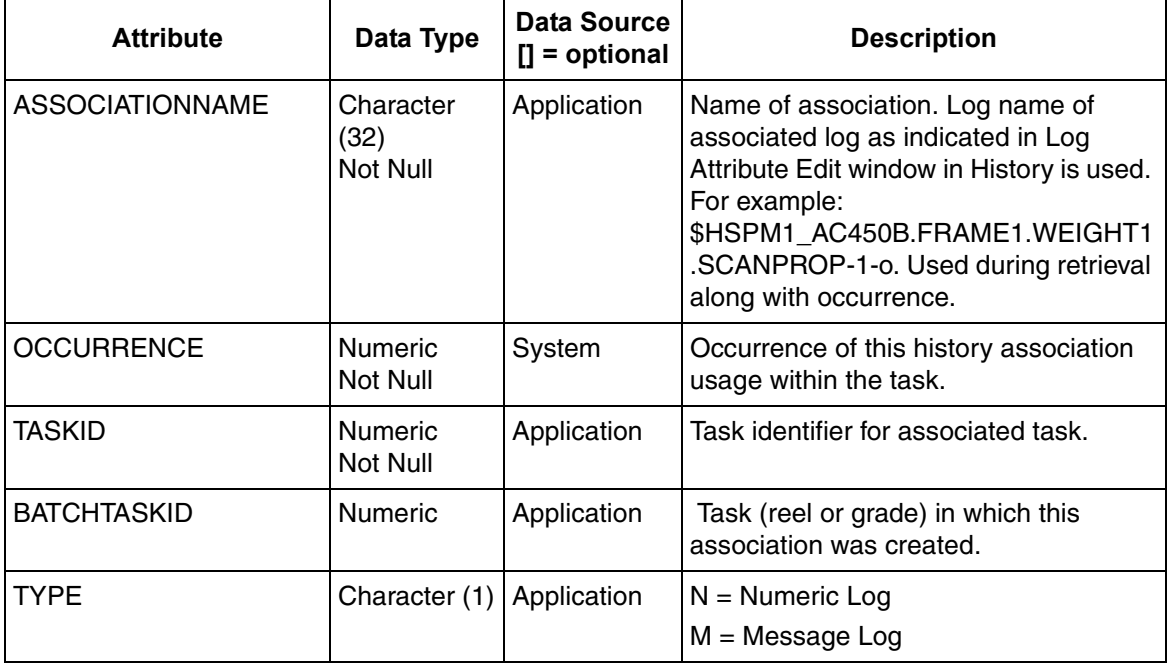

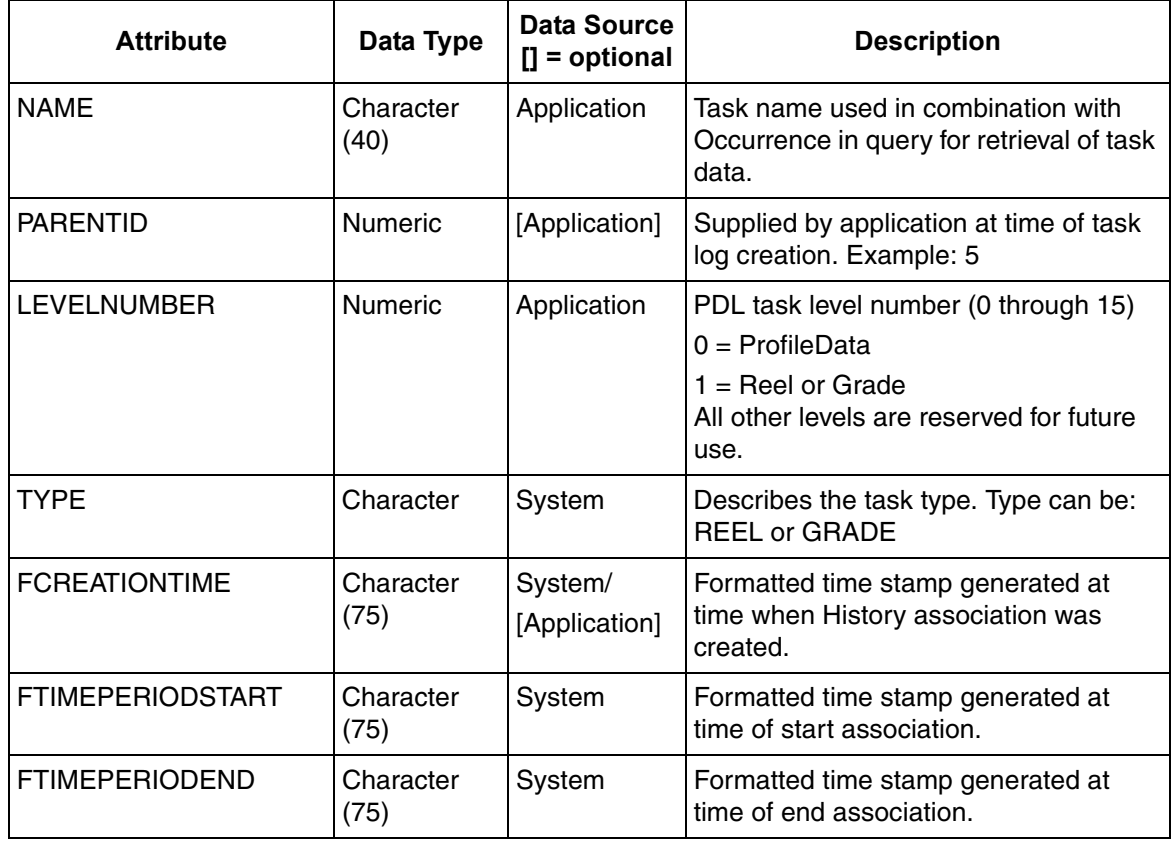

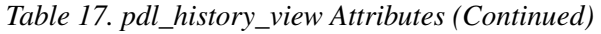

# **Revision History**

### **Introduction**

This section provides information on the revision history of this User Manual.

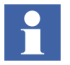

The revision index of this User Manual is not related to the 800xA 6.0 System Revision.

# **Revision History**

The following table lists the revision history of this User Manual.

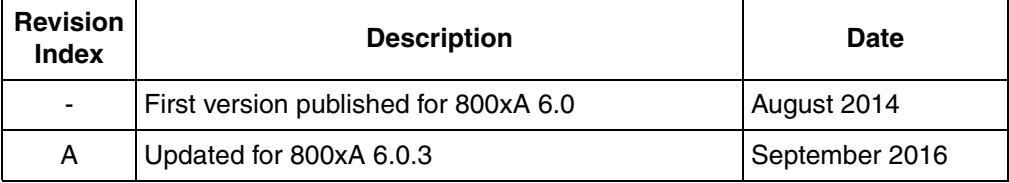

## **Updates in Revision Index A**

The following table shows the updates made in this User Manual for System 800xA 6.0.3:

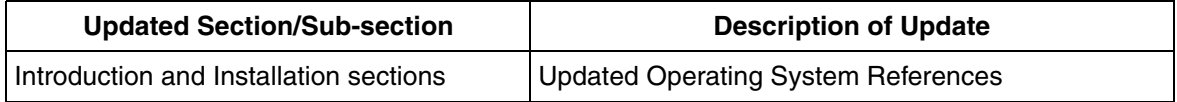

# **Index**

bounds [upper and lower 41](#page-40-0)

### **C**

[client 102](#page-101-0) [contour level 41,](#page-40-1) [56](#page-55-0) [contour map 59](#page-58-0) [cross direction 74](#page-73-0) [cross direction view 70](#page-69-0) [cross hair 60](#page-59-0)

### **D**

[displays 17,](#page-16-0) [49](#page-48-0)

[getting started 49](#page-48-1)

#### **H**

**G**

[host 34](#page-33-0)

### **L**

[legend 77](#page-76-0) [configuring 42](#page-41-0)

### **M**

[machine direction 70](#page-69-1) [machine direction view 74](#page-73-1) [manual data query 92](#page-91-0) [MDI 34](#page-33-1) menu [help 18](#page-17-0) [profile specification 18](#page-17-1) [query 18](#page-17-2)

[menu bar 18](#page-17-3)

#### **N**

[navigator 17](#page-16-1)

### **O**

[on-line help 18](#page-17-4)

### **P**

[profile logs 13](#page-12-0) profile specification [applying to a view 93](#page-92-0) [creating 37 to](#page-36-0) [38](#page-37-0)

### **Q**

B<br>
bounds<br>
upper and lower 41<br>
client 142<br>
client 142<br>
contour level 4.1,56<br>
contour level 14.56<br>
contour level 14.56<br>
contour level 15<br>
contour level 50<br>
contour level 70<br>
cross direction view 70<br>
profile loge 11<br>
gettin [quality level 41](#page-40-2) [ad-hoc adjustment 94](#page-93-0) [auto-adjust 56](#page-55-1) quality measurement [creating 40](#page-39-0) [select for viewing 54](#page-53-0) [quality range 41](#page-40-3) queries [by name 90](#page-89-0) [by time range 88](#page-87-0) [configuring custom queries 84](#page-83-0) [deleting rows 90](#page-89-1) [for archive data 91](#page-90-0) [manual 92](#page-91-1) [selecting 51](#page-50-0) [standard 51](#page-50-1) [start-end ad-hoc 87](#page-86-0)

### **R**

ruler [cross direction 75](#page-74-0) [machine direction 71](#page-70-0)

### **S**

[SDI 34](#page-33-2) [start-up 21,](#page-20-0) [31](#page-30-0) [Display Services 33](#page-32-0) [Internet Explorer 31](#page-30-1)

### **T**

tool bar [cross direction 76](#page-75-0) [machine direction 72](#page-71-0) toolbar [contour 70](#page-69-2)

### **U**

[user interface 16](#page-15-0)

### **V**

views [3CDScanAverage 80](#page-79-0) [3MDScanAverage 79](#page-78-0) [contourCDMD 58,](#page-57-0) [82](#page-81-0) [ContourLegend 81](#page-80-0) [contourMDCD 58](#page-57-1) [single 82](#page-81-1)

### **Z**

[zoom 61](#page-60-0)

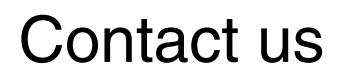

**www.abb.com/800xA www.abb.com/controlsystems** Copyright© 2016 ABB. All rights reserved.

Power and productivity for a better world $^{\text{\tiny{\textsf{TM}}}}$ 

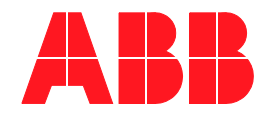